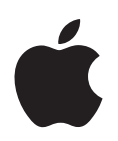

# **iPhone User's Guide**

# **Contents**

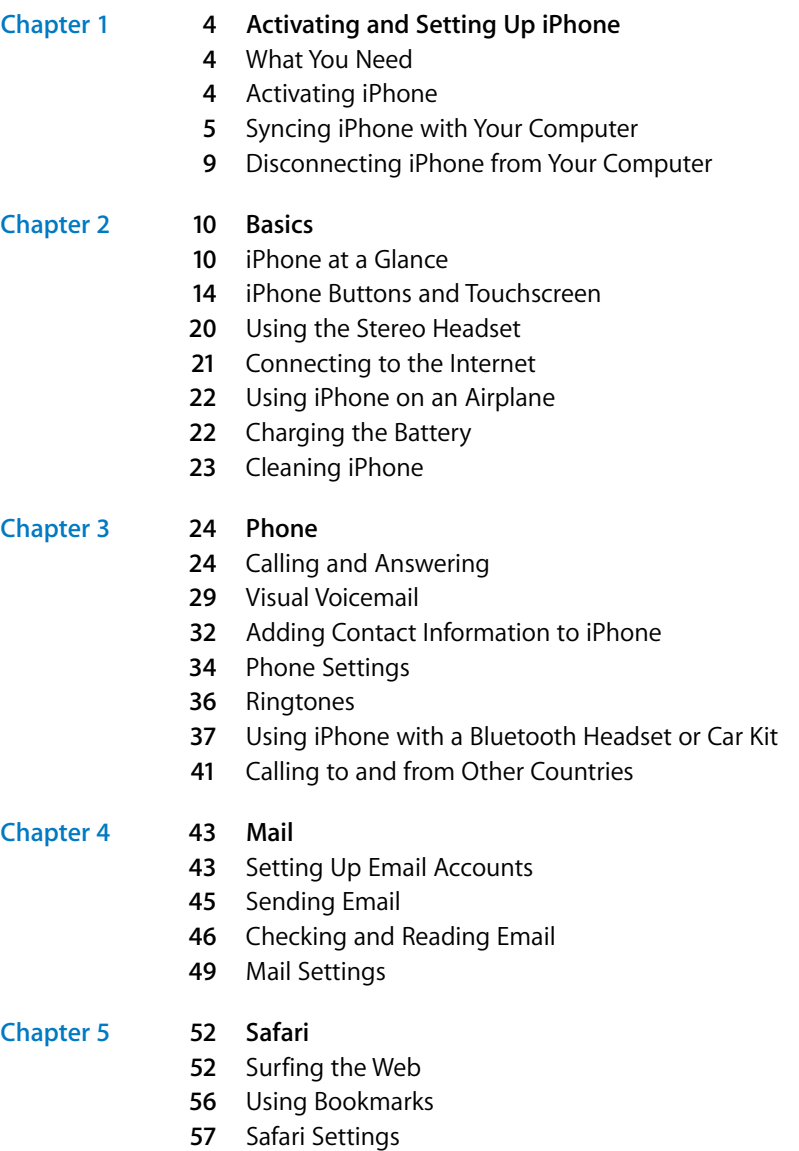

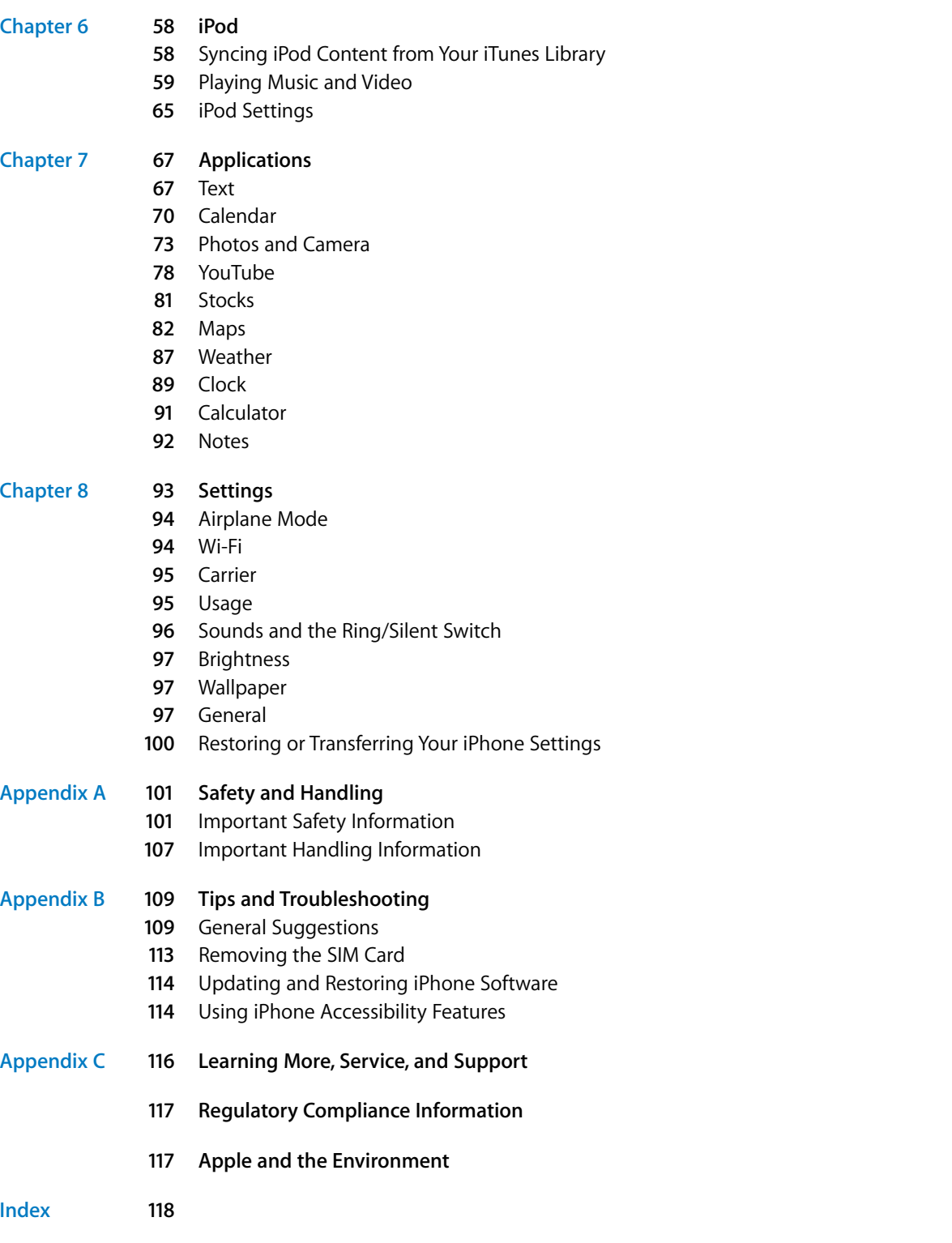

# Contents **3** IPR2020-00202 Apple Inc. EX1013 Page 3

# <span id="page-3-0"></span>**<sup>1</sup> Activating and Setting Up iPhone**

# <span id="page-3-1"></span>What You Need

To use iPhone, you need:

- A new two-year wireless service plan with AT&T
- A Mac or a PC with a USB 2.0 port and one of the following operating systems:
	- Mac OS X version10.4.10 or later
	- Windows XP Home or Professional with Service Pack 2 or later
	- Windows Vista Home Premium, Business, Enterprise, or Ultimate edition
- iTunes 7.3 or later, available at www.itunes.com
- An iTunes Store account
- An Internet connection

You must be at least 18 years old to open a new AT&T wireless account. You will need a major credit card to open a new iTunes Store account.

# <span id="page-3-2"></span>Activating iPhone

Before you can use any of iPhone's features, you must activate iPhone by signing up for an AT&T service plan and registering iPhone with the network. If you already have an AT&T (Cingular) wireless account, you can choose to upgrade your account to work with iPhone, or you can keep using your old phone and add a new line for iPhone. (Some accounts may not be upgradable.) You can transfer your current phone number to iPhone, or get a new one.

For more information about iPhone, including videos about how to activate and use iPhone, go to:

www.apple.com/iphone

**To activate iPhone:**

- **1** Download and install iTunes 7.3 (or later) from www.itunes.com.
- **2** Connect iPhone to a USB 2.0 port on your Mac or PC using the dock and cable that came with iPhone. (Don't connect iPhone to the USB port on your keyboard—it does not have enough power.) iTunes opens automatically.

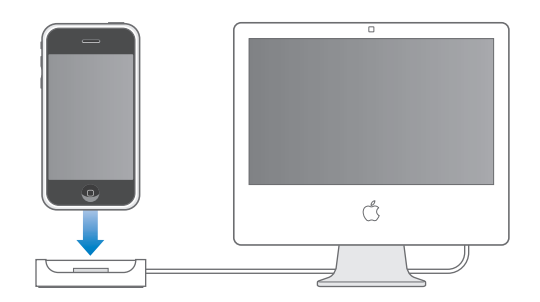

**3** Follow the onscreen instructions in iTunes to activate iPhone and sync iPhone with your contacts, calendars, email accounts, and bookmarks on your computer.

A single checkmark in "Set Up Your iPhone" syncs all these items automatically. Or you can use iTunes to customize the information you sync, and to sync your music, photos, podcasts, TV shows, and movies to iPhone. See the following section.

*Important:* AT&T will send you a welcome text message a few minutes after activation is complete, letting you know that you can receive calls. If you are migrating your current phone number to iPhone, activation is usually completed in less than 20 minutes, but it may take several hours depending on your previous carrier.

# <span id="page-4-1"></span><span id="page-4-0"></span>Syncing iPhone with Your Computer

When you connect iPhone to your computer, iTunes syncs iPhone with the information and media on your computer, according to your iPhone settings in iTunes. By default, iTunes does this automatically.

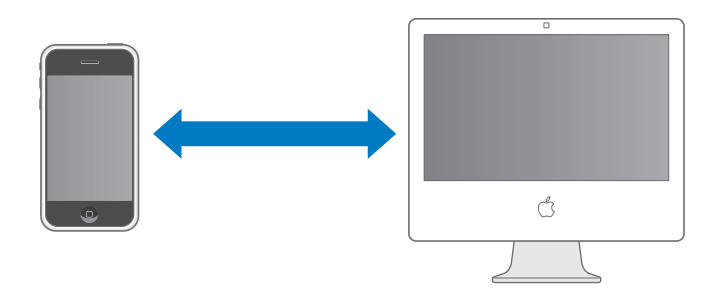

You can set iTunes to sync any or all of the following:

- Contacts—names, phone numbers, addresses, email addresses, and so on
- Calendars—appointments and events
- Email account settings
- Webpage bookmarks
- Music and audiobooks
- Movies
- TV shows
- Podcasts
- Photos

Because music, movies, TV shows, podcasts, and photos are managed on your computer, these items are synced one-way, from your computer to iPhone. Email account settings also are only synced from your computer to iPhone. This allows you to customize your email account on iPhone without affecting the email account settings on your computer. Contacts and calendars are synced both ways between your computer and iPhone. New entries or changes you make on iPhone get synced to your computer, and vice versa.

If you like, you can set iPhone to sync with only a portion of what's on your computer. For example, you might want to sync only a group of contacts from your address book, or only unwatched movies. You can adjust sync settings whenever iPhone is connected to your computer.

*Important:* You can connect and sync only with one iPhone at a time. If you're using a PC, you should be logged in to your own user account on the computer before connecting iPhone. If you connect more than one iPhone to the same user account, use the same sync settings for each.

#### **Setting Up Syncing**

You use iTunes on your computer to set up which items are synced with iPhone.

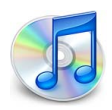

#### **Set up syncing**

- **1** Connect iPhone to your computer, and open iTunes (if it doesn't open automatically).
- **2** Select iPhone in the iTunes Source pane.
- **3** Configure the sync settings in each of the panes.
- **4** Click Apply in the lower-right corner of the screen.

The following sections provide an overview of each of the iPhone configuration panes in iTunes. For more information, see iTunes Help (in iTunes, choose Help > iTunes Help).

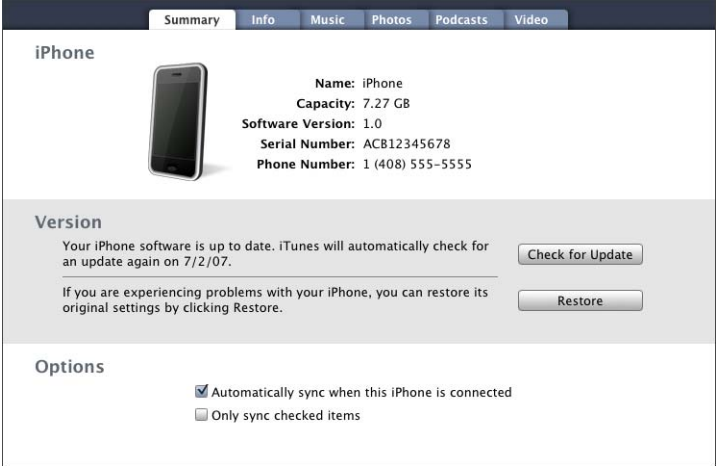

#### **Summary Pane**

Select "Automatically sync when this iPhone is connected" to have iTunes sync iPhone automatically whenever you connect iPhone to your computer. Deselect this option if you want to sync only by clicking the Sync button in iTunes. For more information about preventing automatic syncing, see [page 9.](#page-8-1)

Select "Only sync checked items" if you want to sync only checked items in your iTunes library.

#### **Info Pane**

The Info pane lets you configure the sync settings for your contacts, calendars, email accounts, and web browser.

#### **Contacts**

You can sync contacts from Mac OS X Address Book and Yahoo! Address Book on a Mac, or from Yahoo! Address Book, Windows Address Book (Outlook Express), or Microsoft Outlook on a PC. On a Mac, any other address books you've set to sync with Address Book, such as Microsoft Entourage, will also be synced with iPhone. If you sync with Yahoo! Address Book, you only need to click Configure when you change your Yahoo! ID or password after you've set up syncing. Click Configure and enter your new login information.

*Note:* Syncing won't delete any contact in Yahoo! Address Book that contains a Messenger ID, even if you've deleted the contact from your address book on iPhone or your computer. To delete a contact with a Messenger ID, log in to your online Yahoo! account and delete the contact using Yahoo! Address Book.

#### **Calendars**

You can sync calendars from iCal on a Mac, or from Microsoft Outlook on a PC. On a Mac, when you sync iCal calendars with iPhone, any other calendars you've set to sync with iCal, such as your events and tasks in Microsoft Entourage, will also be synced with iPhone.

#### **Mail Accounts**

You can sync email account settings from Mail on a Mac, or Microsoft Outlook or Outlook Express on a PC. Account settings are only transferred from your computer to iPhone. Changes you make to an email account on iPhone do not affect the account on your computer.

*Note:* The password for your Yahoo! email account is not saved on your computer. So if you sync a Yahoo! email account, you must enter the password on iPhone. From the Home screen choose Settings > Mail, choose your Yahoo! account, then enter your password in the password field.

#### **Web Browser**

You can sync bookmarks from Safari on a Mac, or Safari or Microsoft Internet Explorer on a PC.

#### **Advanced**

These options let you replace the information on iPhone with the information on your computer during the next sync.

#### **Music, Podcasts, and Video Panes**

Use these panes to specify the media you want to sync. You can sync all music, podcasts, and videos, or select the playlists and specific podcasts and videos you want on iPhone. Audiobooks and music videos are synced along with music.

#### **Photos Pane**

You can sync iPhone with photos in iPhoto 4.0.3 or later on a Mac, or with Adobe Photoshop Album 2.0 or later or Adobe Photoshop Elements 3.0 or later on a PC. Or you can sync with any folder on your computer that contains images.

# <span id="page-8-1"></span>**Preventing iPhone from Syncing Automatically**

You may want to prevent iPhone from syncing automatically if you prefer to add items to iPhone manually or when you connect iPhone to some other computer than the main computer you sync iPhone with.

#### **Set iTunes not to sync automatically when you connect iPhone**

**Connect iPhone to your computer and in iTunes click the Summary tab. Then deselect** "Automatically sync when this iPhone is connected." This also prevents iTunes from opening automatically when you connect iPhone. You can still start a sync manually.

#### **Set iTunes to prevent automatic syncing for all iPhones**

**n** In iTunes choose iTunes > Preferences (on a Mac) or Edit > Preferences (on a PC), then deselect "Disable automatic syncing for all iPhones."

If this checkbox is selected, iPhone won't sync automatically, even if "Automatically sync" is selected in the Summary pane.

#### **Prevent iPhone from syncing automatically one time, without changing any settings**

**• Open iTunes. Then as you connect iPhone to your computer, press and hold Command-**Option (if you're using a Mac) or Shift-Control (if you're using a PC) until you see iPhone in the iTunes Source pane.

#### **Start a sync manually**

**Click the Summary tab, then click Sync in the lower-right corner of the window.** Or, if you've changed any sync settings, click Apply.

# <span id="page-8-0"></span>Disconnecting iPhone from Your Computer

Unless iPhone is syncing with your computer, you can disconnect iPhone from your computer at any time.

When iPhone is syncing with your computer, iPhone shows "Sync in progress." If you disconnect iPhone before it's done syncing, some data may not have been transferred. When iPhone is done syncing, iTunes shows "iPhone sync is complete."

To cancel a sync so you can disconnect iPhone, drag the slider on iPhone. If you get a call during a sync, the sync is canceled automatically and you can unplug iPhone to answer the call. Connect iPhone after the call to finish syncing.

# <span id="page-9-0"></span>**<sup>2</sup> Basics**

# **2**

# <span id="page-9-1"></span>iPhone at a Glance

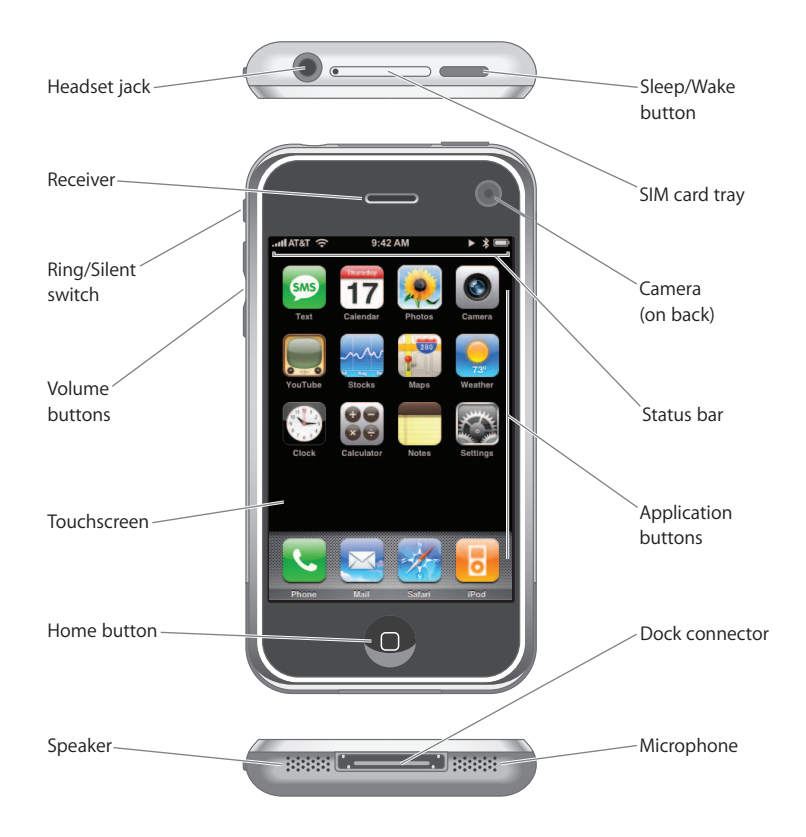

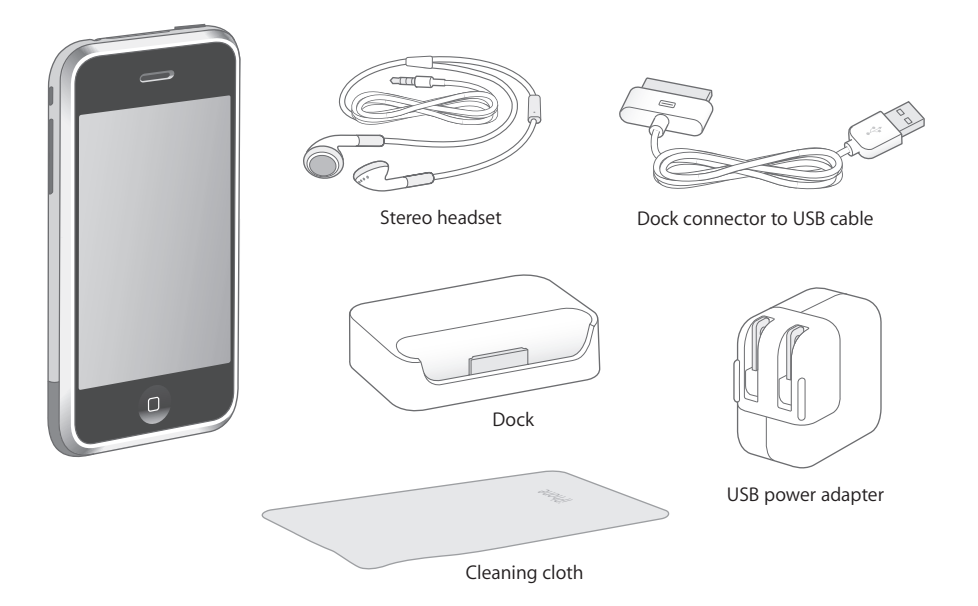

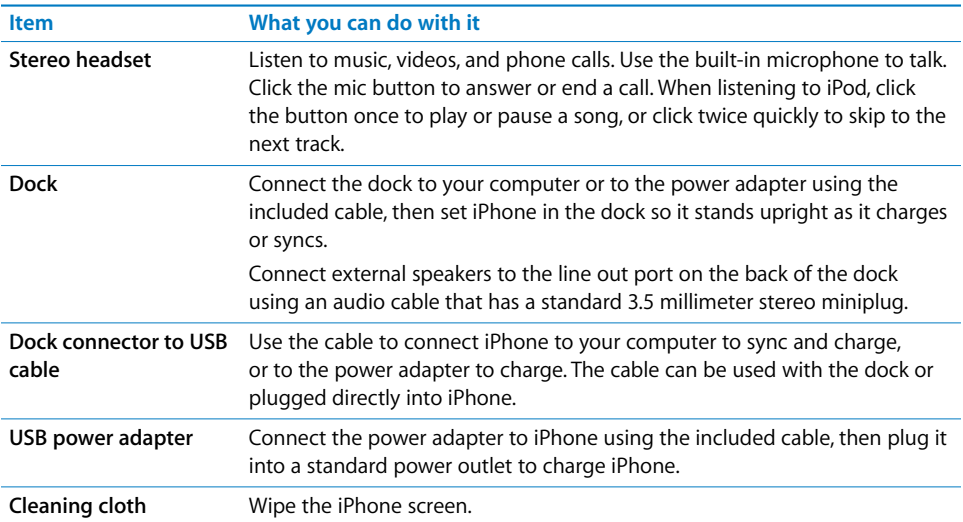

# **iPhone Applications**

Press the Home  $\Box$  button at any time to see the iPhone applications. Tap any application button to get started:

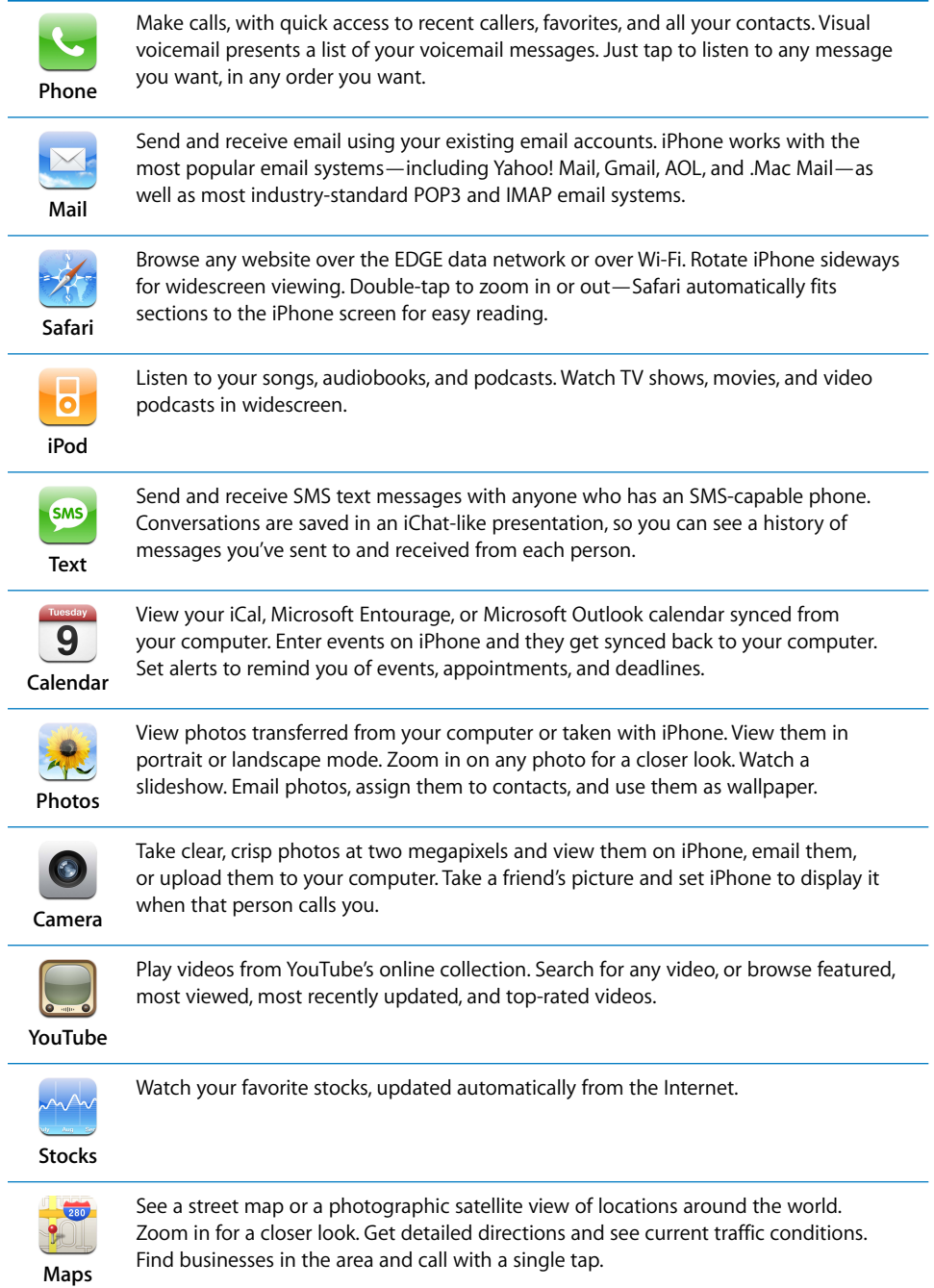

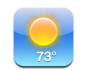

Get current weather conditions and a six-day forecast. Store your favorite cities for a quick weather report anytime.

**Weather**

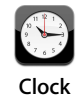

View the time in cities around the world—create clocks for your favorites. Set one or more alarms. Time yourself using the stopwatch, or set a countdown timer.

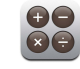

Add, subtract, multiply, and divide.

**Calculator**

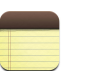

Jot notes on the go—reminders, grocery lists, brilliant ideas. Send them in email.

**Notes**

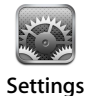

Adjust all iPhone settings in one convenient place. Set your ringtone, wallpaper, screen brightness, and settings for network, phone, mail, web, music, video, photos, and more. Set auto-lock and a passcode for security.

#### **Status Icons**

The icons in the status bar at the top of the screen give information about iPhone:

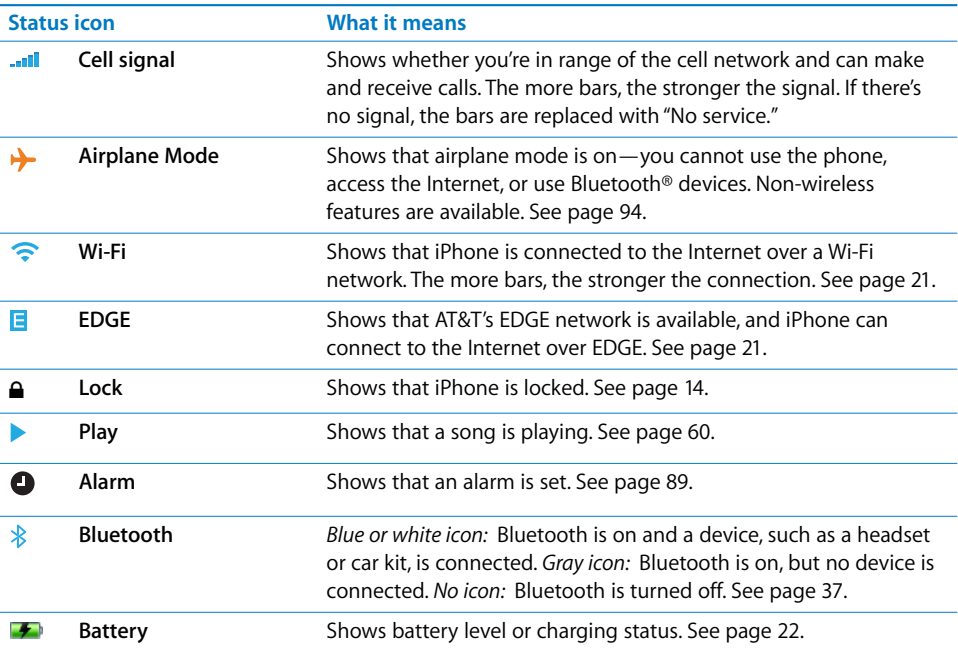

# <span id="page-13-0"></span>iPhone Buttons and Touchscreen

A few simple buttons and a high-resolution touchscreen make it easy to learn and use iPhone.

*WARNING:* For important information about driving safety, see [page 103](#page-102-0).

# <span id="page-13-1"></span>**Locking iPhone and Turning It On or Off**

When you're not using iPhone but you still want to receive calls and text messages, you can lock it.

When iPhone is locked, nothing happens if you touch the screen. You can still listen to music and adjust the volume, and use the button on the included stereo headset to play or pause a song, or answer or end a call.

By default, if you don't touch the screen for a minute, iPhone locks automatically.

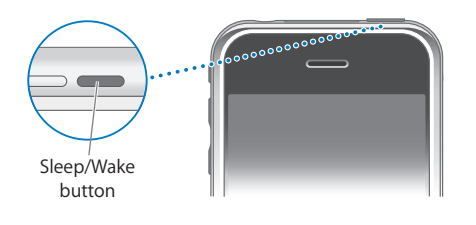

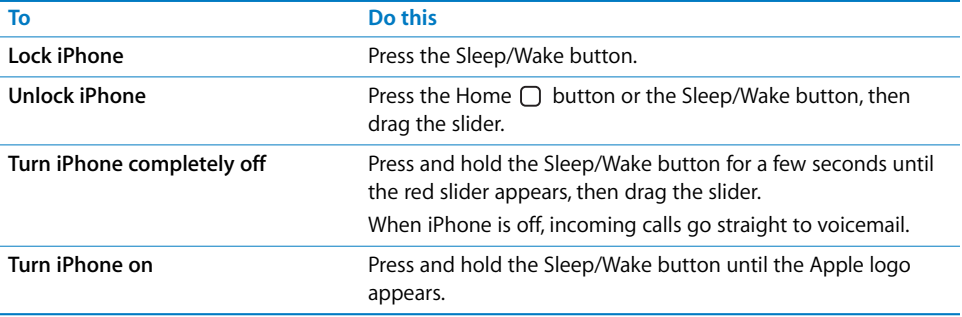

For information about setting iPhone to require a passcode to unlock it, see ["Passcode](#page-97-0)  [Lock" on page 98.](#page-97-0)

## **Using the Touchscreen**

The controls on the iPhone touchscreen change dynamically to suit the task at hand.

**Tap any application to open it.** 

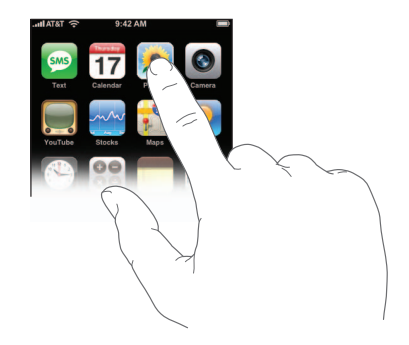

- Press the Home  $\Box$  button below the display at any time to return to the Home screen and see all the applications.
- Flick or drag up or down to scroll. On some screens such as webpages, you can also scroll side to side.

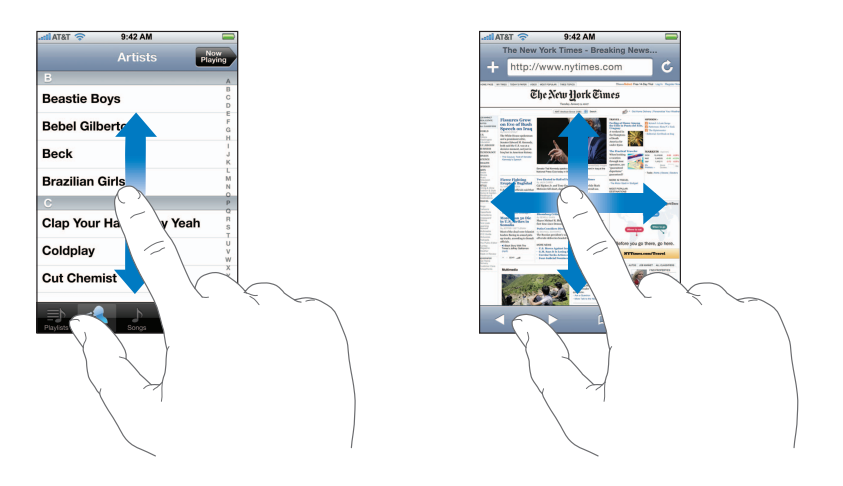

Flicking or dragging your finger to scroll won't choose or activate anything on the screen.

**Flick to scroll quickly.** 

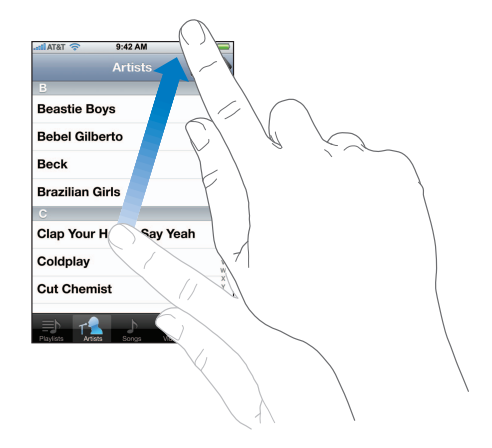

You can wait for the scrolling to come to a stop, or tap or touch anywhere on the screen to stop it immediately. Tapping or touching to stop scrolling doesn't choose or activate anything on the screen.

**Some lists have an index along the right side. Tap a letter to jump to items starting with** that letter. Drag your finger along the index to quickly scroll through the list.

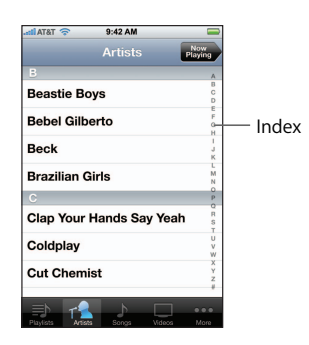

- Tap an item in the list to choose it. Depending on the list, tapping an item can do different things—for example, it may open a new list, play a song, open an email, or show someone's contact information so you can call that person.
- **The back button in the upper-left corner shows the name of the previous list. Tap it to** go back.

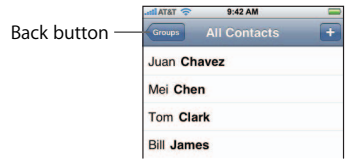

**When viewing photos, web pages, email, or maps, you can zoom in and out. You can** double-tap (tap quickly twice) to zoom in, then double-tap again to zoom out. Or just pinch to zoom in or out.

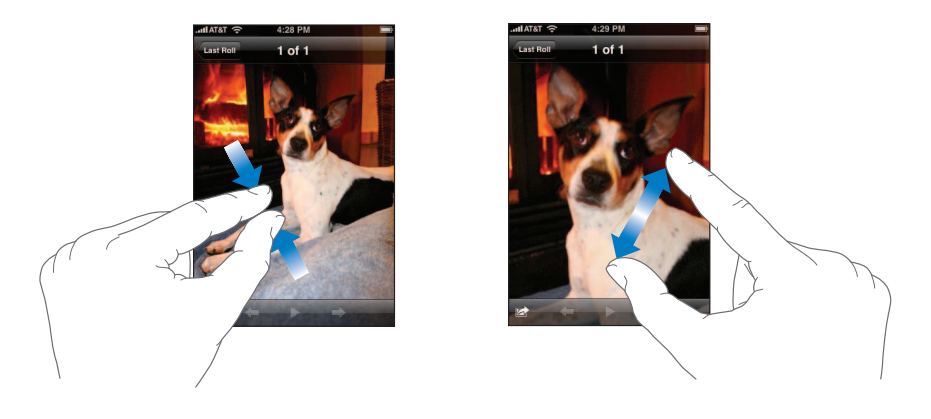

# **Entering Text**

You can use the onscreen keyboard to enter text messages, contact information, notes, and more. The intelligent keyboard on iPhone automatically suggests corrections as you type, to help prevent mistyped words. Start by typing with just your index finger. As you get more proficient, you can type more quickly by using two thumbs.

- **1** Tap a text field, such as in a note or new contact, to bring up the keyboard.
- **2** Tap keys on the keyboard.

As you type, each letter appears above your thumb or finger. If you touch the wrong key, you can slide your finger to the correct key while maintaining contact with the screen. The letter is not entered until you release your finger from the key.

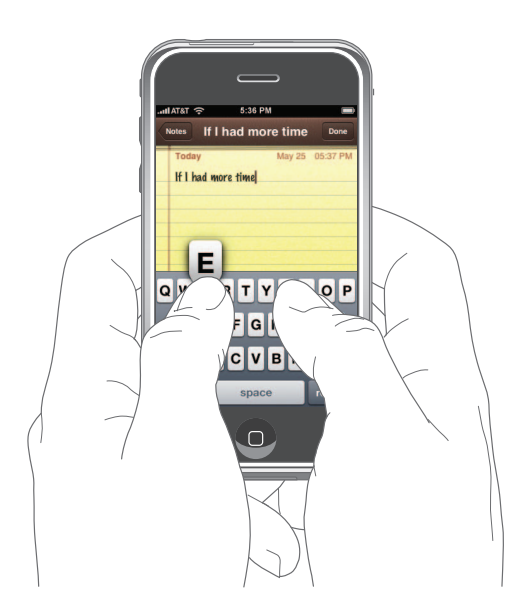

**Chapter 2** Basics **17** IPR2020-00202 Apple Inc. EX1013 Page 17

Suggested corrections appear just above or below the word you're typing.

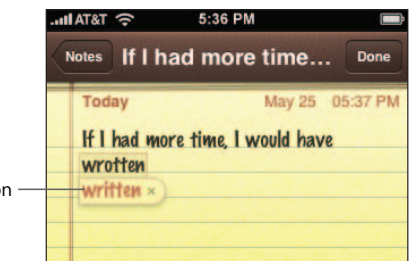

Suggested correction

- Â *To use the suggested correction,* type a space, punctuation mark, or return character.
- Â *To reject the correction,* finish typing the word as you want it, then tap the word before continuing to type anything else. (The second time you type the same word and reject the correction this way, iPhone adds the word to its dictionary.)

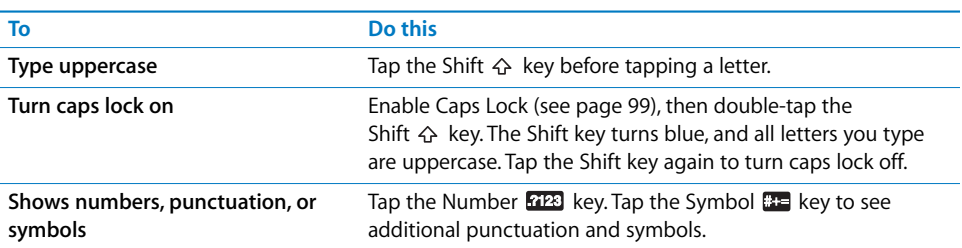

**3** To edit text, touch and hold to see a magnified view, then position the cursor.

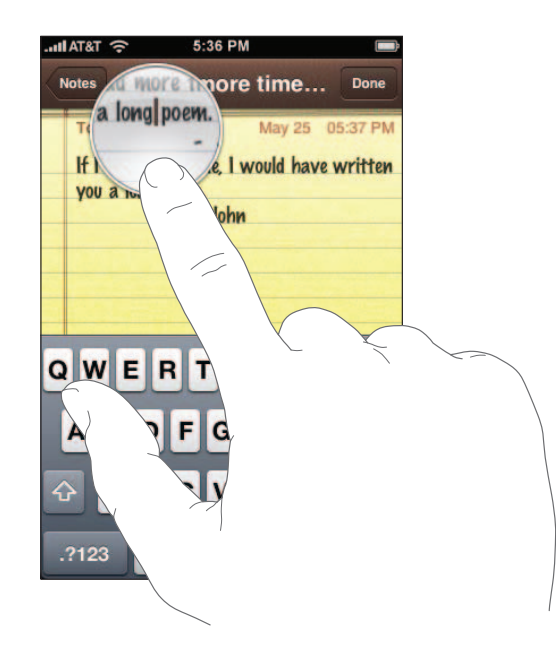

You can use this magnified view whenever you're typing text. For example, you can use it when composing email, or when typing in a text field while surfing the web.

# **Adjusting the Volume**

When you're on the phone or listening to songs, movies, or other media, the buttons on the side of iPhone adjust the audio volume. Otherwise, the buttons control the volume for the ringer, alerts, and other sound effects.

■ To adjust the volume, use the buttons on the side of iPhone.

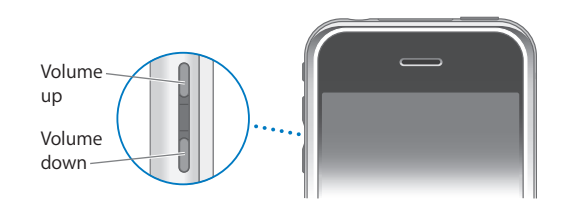

*WARNING:* For important information about avoiding hearing loss, see [page 102](#page-101-0).

**Filip the Ring/Silent switch to change between ring**  $\triangle$  **and silent**  $\triangle$  **modes.** 

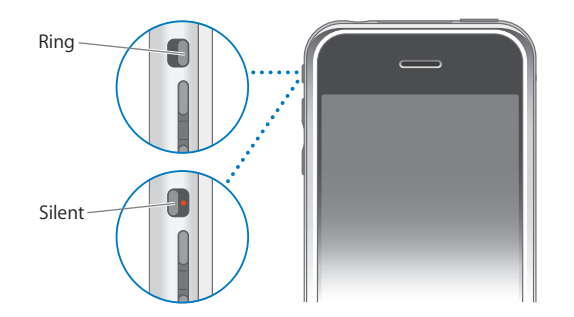

When set to ring mode, iPhone plays all sounds. When set to silent mode, iPhone doesn't ring or sound any alerts or sound effects (alarms set using Clock do sound). By default, when you get a call, iPhone vibrates whether it's set to ring or silent mode. If iPhone is set to ring mode, you can silence a call by pressing the Sleep/Wake button or one of the volume buttons once. Press a second time to send the call to voicemail.

For information about changing sound and vibrate settings, see [page 96.](#page-95-1)

# <span id="page-19-0"></span>Using the Stereo Headset

The headset included with iPhone features a microphone and an integrated button that allows you to answer and end calls easily, and control audio and video playback.

Plug in the headset to listen to music or a phone call. Callers hear you through the headset microphone. Click the mic button to control music playback and answer or end calls, even when iPhone is locked.

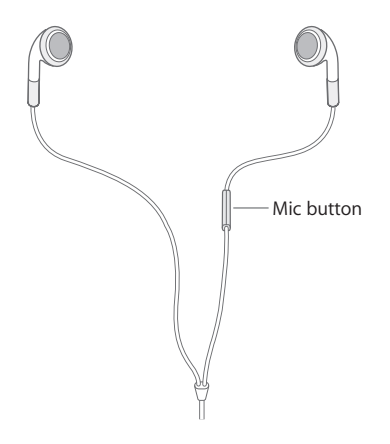

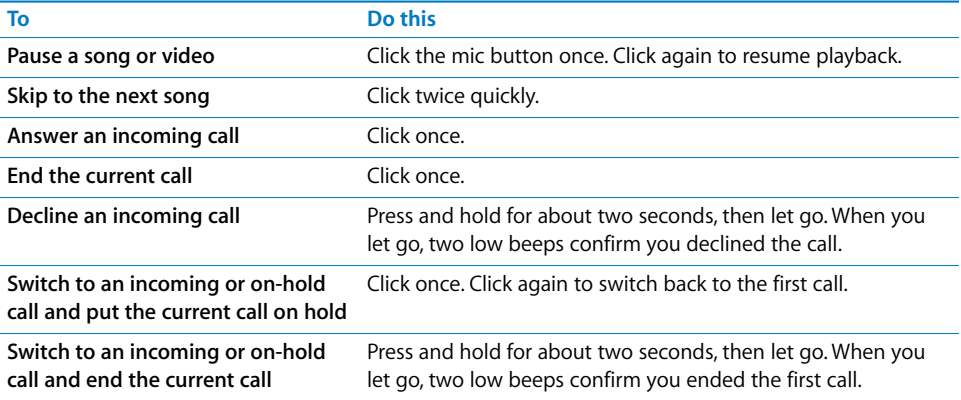

If you get a call while the headset is plugged in, you can hear the ringtone through both the iPhone speaker and the headset.

# <span id="page-20-0"></span>Connecting to the Internet

iPhone connects to the Internet automatically whenever you use Mail, Safari, YouTube, Stocks, Maps, or Weather. iPhone does the following, in order, until connected:

- Connects over the last Wi-Fi  $\widehat{\mathcal{F}}$  network you used that's available.
- If no previously used Wi-Fi networks are available, iPhone shows a list of Wi-Fi networks in range. Tap a network and, if necessary, enter the password to join. Networks that require a password show  $\triangle$  next to them.
- If no Wi-Fi networks are available or you choose not to join any, iPhone connects to the Internet over EDGE  $\blacksquare$ .

If no Wi-Fi networks are available and EDGE is not available, iPhone cannot connect to the Internet. Turning on airplane mode disables both Wi-Fi and EDGE.

*Note:* Because iPhone uses EDGE for the phone, you cannot use the Internet over EDGE when you're on a call. To talk on the phone and use Internet applications at the same time, connect over a Wi-Fi network.

#### <span id="page-20-1"></span>**Wi-Fi**

iPhone can join AirPort and other Wi-Fi networks at home, at work, or at Wi-Fi hot spots around the world.

When iPhone is connected to a Wi-Fi network, the Wi-Fi icon  $\hat{\mathcal{F}}$  in the status bar at the top of the screen shows connection strength. The more bars you see, the stronger the connection.

 $\blacksquare$  To see all the Wi-Fi networks in range, from the Home screen choose Settings  $>$  Wi-Fi. Tap a network to join it.

Many Wi-Fi networks can be used free of charge, and some require a fee. To join a Wi-Fi network at a hot spot where charges apply, in most cases you can open Safari to see a webpage that allows you to sign up for service.

For information about configuring Wi-Fi settings, see ["Wi-Fi" on page 94.](#page-93-3)

#### <span id="page-20-2"></span>**EDGE**

EDGE allows Internet connectivity over the cellular network, available through AT&T's wireless service. Check AT&T's network coverage in your area for availability.

You can tell iPhone is connected to the Internet over EDGE if you see  $\blacksquare$  in the status bar at the top of the screen.

If you're outside AT&T's network, you may be able to use EDGE from another carrier. Roaming charges may apply.

*Note:* While iPhone is actively transferring data over EDGE—downloading a webpage, for example—you may not be able to receive calls. Incoming calls may go to voicemail.

# <span id="page-21-0"></span>Using iPhone on an Airplane

Airplane mode disables the wireless features of iPhone to avoid interfering with aircraft operation and other electrical equipment.

**From the Home screen choose Settings, then turn airplane mode on.** 

When you turn on airplane mode,  $\rightarrow$  appears in the status bar at the top of the screen. No cell phone, radio, Wi-Fi, or Bluetooth signals are emitted from iPhone. You cannot:

- Make phone calls
- Send or receive email
- Browse the Internet
- Send or receive text messages
- Stream YouTube videos
- Get stock quotes
- Get maps locations
- Get weather reports

If allowed by the aircraft operator and applicable laws and regulations, you can continue to use iPhone to:

- Listen to music and watch video
- Listen to visual voicemail
- Check your calendar
- Take or view pictures
- Hear alarms
- Use the stopwatch or timer
- Use the calculator
- Take notes
- Read text messages and email messages stored on iPhone

# <span id="page-21-1"></span>Charging the Battery

iPhone has an internal rechargeable battery.

#### **Charge the battery**

**Connect iPhone to a power outlet using the included cable and power adapter.** 

#### **Charge the battery and sync iPhone**

**Connect iPhone to your computer (not your keyboard) using the included cable** and dock.

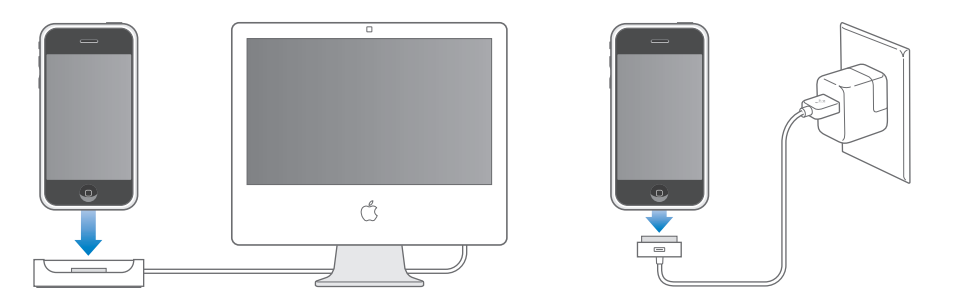

*Note:* If iPhone is connected to a computer that's turned off or is in sleep or standby mode, the iPhone battery may drain.

An icon in the upper-right corner of the screen shows battery charging status.

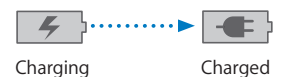

If you charge the battery while syncing or using iPhone, it may take longer to charge.

*Important:* If iPhone is very low on power, it shows a message saying "Please Connect to Power" or "Charging... Please Wait" and needs to charge for up to ten minutes before you can use it. If iPhone is extremely low on power, the display may be blank for up to two minutes before showing the low-power message.

Rechargeable batteries have a limited number of charge cycles and may eventually need to be replaced. The iPhone battery is not user replaceable; it can only be replaced by an authorized service provider. For more information, go to: www.apple.com/batteries

*WARNING:* For important safety information about charging iPhone, see [page 102.](#page-101-1)

# <span id="page-22-0"></span>Cleaning iPhone

Use the cloth that came with iPhone to gently wipe the glass screen and the case.

You can also use a soft, slightly damp, lint-free cloth. Unplug and turn off iPhone (press and hold the Sleep/Wake button, then drag the onscreen red slider). Avoid getting moisture in openings. Don't use window cleaners, household cleaners, aerosol sprays, solvents, alcohol, ammonia, or abrasives to clean iPhone.

# <span id="page-23-0"></span>**<sup>3</sup> Phone**

# Tap Phone to make calls, view and add contacts, and check voicemail.

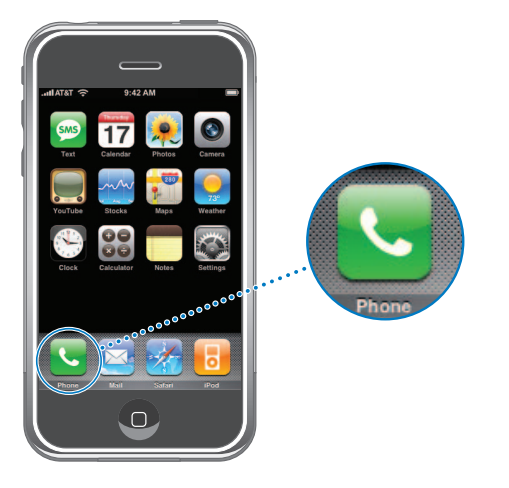

Making a call on iPhone is as simple as tapping a name or number in your contacts list or tapping someone in your favorites list. Or tap the name of a recent caller to return the call. Your contacts are automatically synced with the address book on your computer each time you connect iPhone.

Visual voicemail displays a list of your voicemail messages so you can listen to them in whatever order you chose. Or tap to get more information, such as the time and duration of the call.

# <span id="page-23-1"></span>Calling and Answering

The cell signal indicator and at the top of the screen shows whether you're in range of the cell network and can make and receive calls. The more bars, the stronger the signal.

*WARNING:* For important information about driving safety, see [page 103](#page-102-0).

# **Making a Call**

Making a call is easy—simply tap an entry in your list of contacts, favorites, or recent calls on iPhone. Or you can make a call the "old-fashioned" way, by entering a number on the keypad.

#### **Call someone in your contacts list**

**Tap Contacts and choose a contact, then tap the phone number you want to call.** 

#### **Call someone in your favorites list**

**Tap Favorites and choose a contact.** 

For information about adding people to your favorites list, see [page 34.](#page-33-1)

#### **Call someone you've recently called or who has recently called you**

Tap Recents and choose a person or number. Calls you've missed are shown in red. Tap Missed to see only missed calls.

You can also tap Keypad and then tap Call, to bring up the number of the last person you called.

#### **Dial a call**

**Tap Keypad and enter the number, then tap Call. Tap**  $\otimes$  **if you make a mistake.** 

#### **While You're On a Call**

When you're on a call, the screen shows call options.

**Call options**

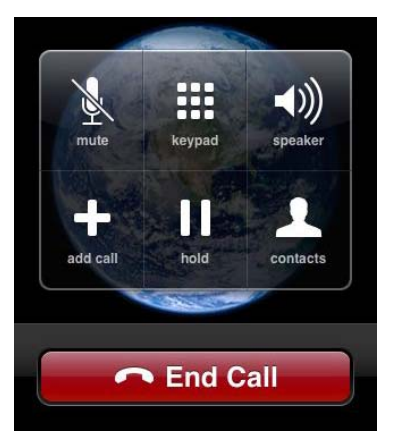

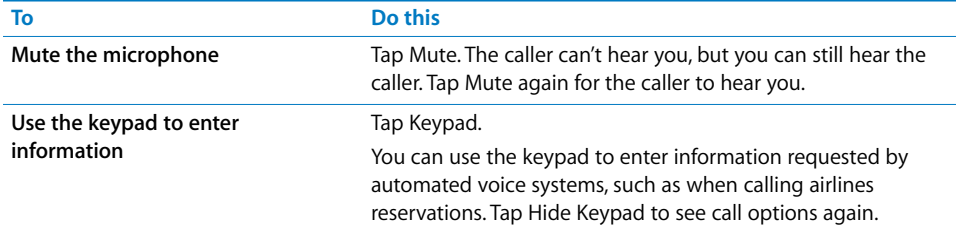

# **Chapter 3** Phone **25** IPR2020-00202 Apple Inc. EX1013 Page 25

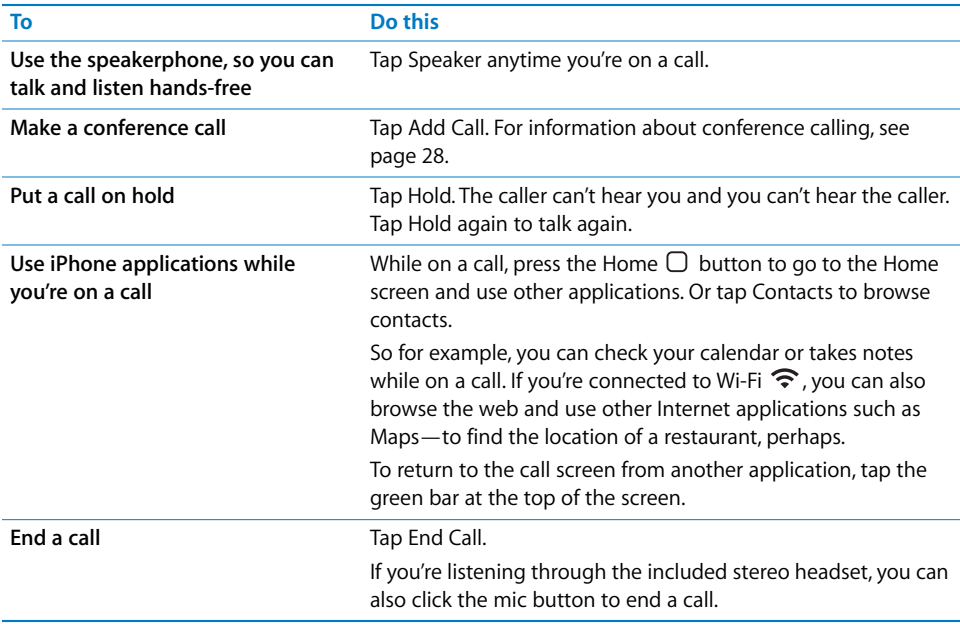

# **Answering a Call**

When someone calls you, iPhone rings and displays the caller's information.

#### **Answer a call**

- **•** When you receive a call, do one of the following:
	- Tap Answer. Or, if iPhone is locked, drag the slider.
	- If you're listening through the stereo headset, you can click the mic button to answer.

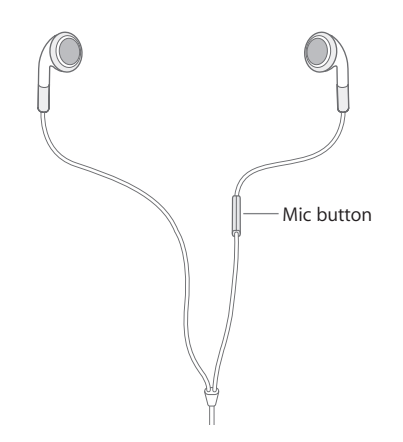

# **Silencing or Declining a Call**

When a call comes in, you may not want to answer it, or you may need to stop iPhone from ringing or vibrating. You can silence or decline an incoming call. When you silence a call, you still have a chance to answer it, until the call goes to voicemail. When you decline a call, the call is silenced and sent directly to voicemail.

#### **Silence a call**

**Press the Sleep/Wake button once, or either of the volume buttons.** 

#### **Decline a call**

- Do one of the following:
	- Press the Sleep/Wake button twice quickly.

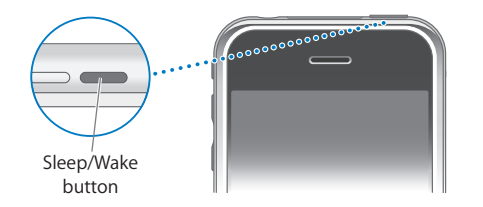

- Press and hold the mic button on the headset for about two seconds, then let go. When you let go, two low beeps confirm that the call was declined.
- Tap Decline. Decline appears only when you're using iPhone.

# **Checking Recent and Missed Calls**

iPhone keeps a list of the most recent calls you made or received.

#### **See a list of recently made, received, and missed calls**

**Tap Recents.** 

Missed calls appear in red. To list only your missed calls, tap Missed.

Tap the  $\odot$  next to an entry to see more information about the call, such as whether the call was incoming or outgoing. If the call was to or from someone in your contacts, all of the contact information is shown and the phone number used for the call appears in blue. A star indicates that the number is also in your favorites list.

# **Making or Answering a Second Call During a Call**

You can make or receive another call while you're already on the phone. If you receive a second call, iPhone beeps and shows the caller's information and a list of options.

#### **Put a caller on hold and make a second call**

■ Tap Add Call and make a second call.

#### **Respond to an incoming call**

Do one of the following:

- To ignore the call and send it to voicemail, tap Ignore.
- To hold the first call and answer the new call, tap Hold Call + Answer.
- Â *To end the first call and answer the new one,* tap End Call + Answer.

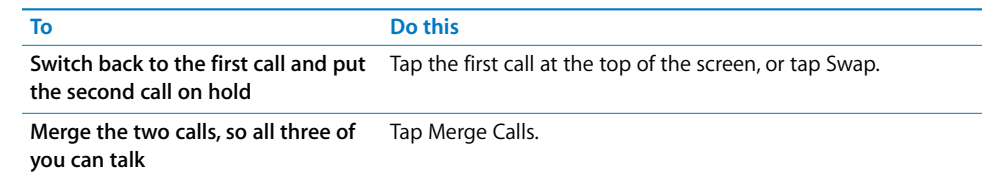

#### <span id="page-27-0"></span>**Conference Calling**

Conference calling lets you talk to more than one person at a time. You can merge up to five calls for a phone conference.

#### **Start a conference call**

- **1** Make a call.
- **2** Tap Add Call and make another call. The first call is put on hold. If you want, you can talk on the second line privately before merging the calls.
- **3** Tap Merge Calls. The calls are merged onto one line and everyone can hear each other.
- **4** Repeat steps two and three to add more calls to the conference.

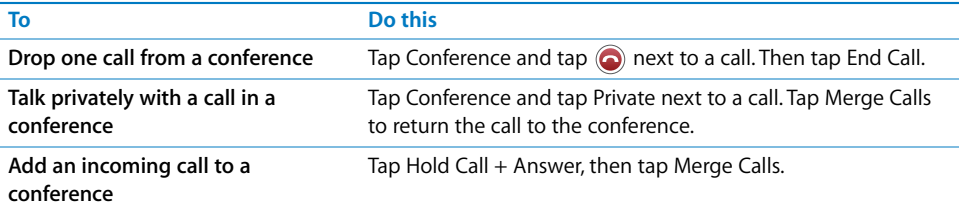

iPhone always has two lines available, one of which can be a conference call.

#### **Emergency Dialing**

Even if your iPhone isn't activated or doesn't have a SIM card, you can still use it to call emergency services, for example by dialing 911.

#### **Call for help in an emergency**

**Tap Keypad and dial the number, then tap Call. Or if iPhone is locked with a passcode** (see [page 98\)](#page-97-0), tap Emergency Call, then dial the number.

You should not rely on wireless devices for essential communications, such as medical emergencies. Use of any cellular phone to call emergency services, for example by dialing 911, may not work in all locations. Emergency numbers and services vary by region, and sometimes an emergency call cannot be placed due to network availability or environmental interference.

# <span id="page-28-0"></span>Visual Voicemail

When you decline or don't answer a call, the caller hears a recorded greeting and can leave a voicemail message. On iPhone, visual voicemail lets you see a list of your messages and choose which ones to listen to or delete, without having to listen to prior messages or voice instructions.

The Phone button on the Home screen shows the total number of missed calls and unheard voicemail messages you have.

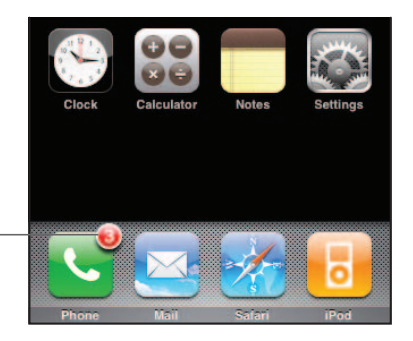

Number of missed calls and unheard voicemail messages

> When you tap Phone, the Voicemail button shows the number of unheard voicemail messages and the Recents button shows the number of missed calls.

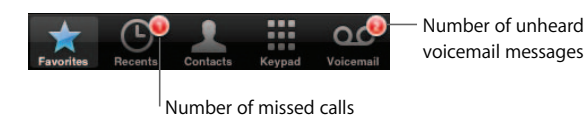

# **Setting Up Voicemail**

#### **Set up voicemail and create a password**

m Tap Voicemail. The first time you tap Voicemail, iPhone prompts you to create a voicemail password and record your voicemail greeting.

#### **Record a new voicemail greeting**

- **1** Tap Voicemail and tap Greeting. Then tap Custom.
- **2** Tap Record and say your greeting.
- **3** When you finish, tap Stop. To listen to your greeting, tap Play.
- **4** When you're satisfied, tap Save.

#### **Set iPhone to play a default voicemail greeting**

**Tap Voicemail and tap Greeting. Then tap Default. When someone calls, they'll hear a** standard message that includes your phone number.

# **Chapter 3** Phone **29** IPR2020-00202 Apple Inc. EX1013 Page 29

# **Checking Voicemail**

The Voicemail screen shows your voicemail messages. Unheard messages have a blue  $dot \ \bullet$  next to them.

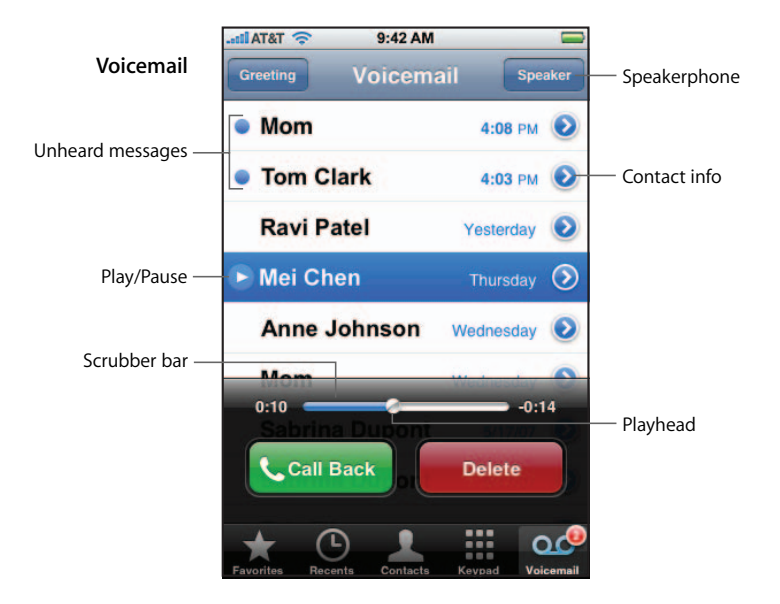

#### **Listen to a new voicemail message**

**Tap Voicemail, then tap the new message. The message downloads to iPhone and** plays. Tap II to pause the message. Tap  $\blacktriangleright$  to resume playback.

You can skip to any point in a message by dragging the playhead on the scrubber bar. This is useful if you want to review part of a message—to hear a phone number again, for example.

Once you listen to a message, it is saved for 30 days from the time you listened to it.

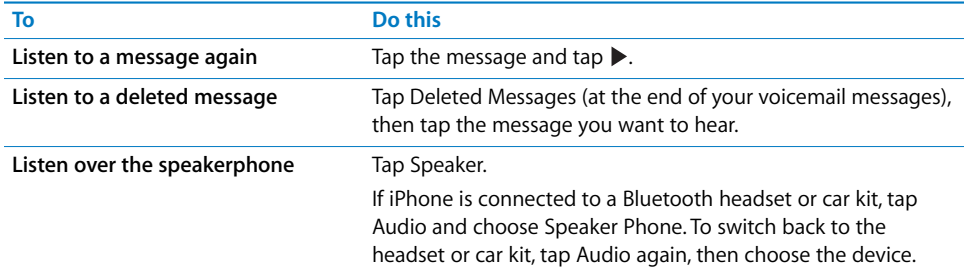

#### **Check voicemail from another phone**

**Call your own phone number. As your greeting plays, enter**  $*$ **, enter your voicemail** password followed by #, then follow the voice instructions.

To set up a password for voicemail, see ["Change the voicemail password" on page 36.](#page-35-1)

#### **Returning a Call**

It's simple to return a call from voicemail.

 $\blacksquare$  Tap a message, then tap Call Back.

## **Deleting Messages**

Deleted messages are saved on iPhone for a time, then they are automatically and permanently erased. Before messages are erased permanently, you can still view and listen to them, and even undelete them.

#### **Delete a message**

Tap a message, then tap Delete.

#### **Undelete a message**

m Tap Deleted Messages (at the end of your voicemail messages), then tap a message and tap Undelete. The message returns to your messages list.

# **Getting Contact Information**

Voicemail saves more than just recorded messages. The date and time of the call, the length of the message, and any available contact information are all included.

If the caller is already in your contacts, that information is a tap away. If the message is from someone not in your contacts, you can easily add them. You can also add a caller to your favorites list from Voicemail.

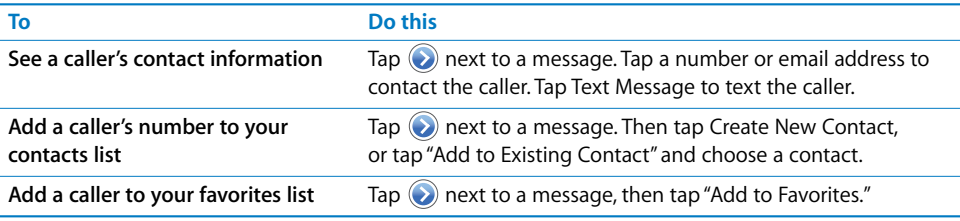

# **Setting an Alert Sound for Voicemail**

You can set an alert to sound whenever you receive a new voicemail. The alert sounds only once.

#### **Set an alert sound for new voicemail**

**From the Home screen choose Settings > Sounds, then turn New Voicemail on or off.** 

If the Ring/Silent switch is off, iPhone won't make alert sounds even if they're turned on in Settings.

### **Recording your Voicemail Greeting**

The voicemail greeting, or outgoing message, is what a caller hears when you don't answer or decline the call, and the call is sent to voicemail. A default greeting is provided by AT&T. You can record a custom greeting to use instead.

#### **Record a voicemail greeting**

- **1** In Voicemail, tap Greeting in the upper-left corner of the screen.
- **2** Tap Custom.
- **3** Tap Record when you're ready to record your greeting.
- **4** Tap Stop when you finish.

To review the greeting, Tap Play. If you're not satisfied, repeat steps 2 through 4 to rerecord the greeting.

**5** Tap Save.

# <span id="page-31-0"></span>Adding Contact Information to iPhone

With iPhone Contacts, it's easy to have all your contact information with you. You can sync the contact information from your computer to iPhone, and you can enter new contacts and make changes directly on iPhone.

#### **Syncing Contact Information from your Computer**

If you've set up iTunes to sync contacts, iTunes automatically keeps your contacts upto-date—whether you make changes on your computer or on iPhone. iTunes supports syncing with the following applications on your computer.

- Â *On a Mac:* Mac OS X Address Book, Microsoft Entourage, and Yahoo! Address Book
- On a PC: Yahoo! Address Book, Windows Address Book (Outlook Express), and Microsoft Outlook

For information about syncing iPhone with your address books and other information on your computer, see ["Syncing iPhone with Your Computer" on page 5.](#page-4-1)

#### **Adding and Editing Contacts Directly on iPhone**

Your contacts are always quickly available on iPhone, whenever you need them. iPhone lets you view and add contact information directly from Phone, Mail, and Text applications. If someone calls, emails, or sends you a text message, you can add them to your contacts, right where you are. If you're entering a new contact from scratch, however, you do that in Phone.

#### **Add a contact to iPhone**

• Choose Contacts and tap  $+$ , then enter the contact information.

#### **Add a contact from a number entered using the keypad**

- **1** Tap Keypad and enter a number, then tap  $+2$ .
- **2** Tap Create New Contact and enter the caller's information, or tap "Add to Existing Contact" and choose a contact.

#### **Edit a contact's phone number, address, and other information**

- Tap Contacts and choose a contact, then tap Edit.
	- $\bullet$  *To add an item—such as a web address or mobile phone number,* tap  $\bigodot$  next to the item.
	- $\bullet$  *To delete an item,* tap  $\bigodot$  next to it.
	- Â *To delete the contact from your contacts list,* scroll down and tap Delete Contact.

#### **Enter a pause in a number**

 $\blacksquare$  Tap  $\blacksquare$ , then tap Pause.

Pauses are sometimes required by phone systems—before an extension or password, for example. Each pause lasts 2 seconds. You may need to enter more than one.

#### **Add a recent caller's information to your contacts**

 $\blacksquare$  Tap Recents and tap  $\odot$  next to the number. Then tap Create New Contact and enter the caller's information, or tap "Add to Existing Contact" and choose a contact.

#### **Assign a photo to a contact or change a contact's photo**

- **1** Tap Contacts and choose a contact.
- **2** Tap Edit and tap Add Photo, or tap the existing photo.
- **3** Tap Take Photo to use the camera to take a picture. Or tap Choose Existing Photo and choose a photo.
- **4** Move and scale the photo the way you want it. Pinch or double-tap to zoom in or out. Drag the photo up, down, or sideways.
- **5** Click Set Photo.

#### **Using the Information on the Contact Page**

You can do a lot more than make a call from the Info page for a contact. For example, with a single tap, create a new email message addressed to your contact, go to their website, or locate their home or business in Maps.

■ Tap contacts and choose a contact. Then tap an item.

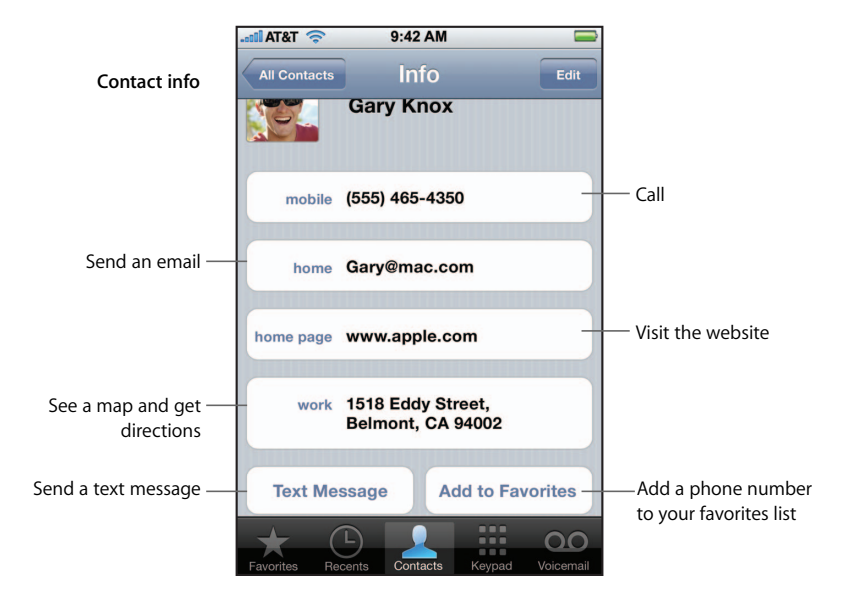

# <span id="page-33-1"></span>**Adding Entries to Your Favorites List for Quick Access**

#### **Add a contact's number to your favorites list**

**Tap Contacts and choose a contact. Then tap "Add to Favorites" and choose the number** you want to add.

#### **Add a recent caller's number to your favorites list**

■ Tap Recents and tap  $\odot$  next to a caller, then tap "Add to Favorites."

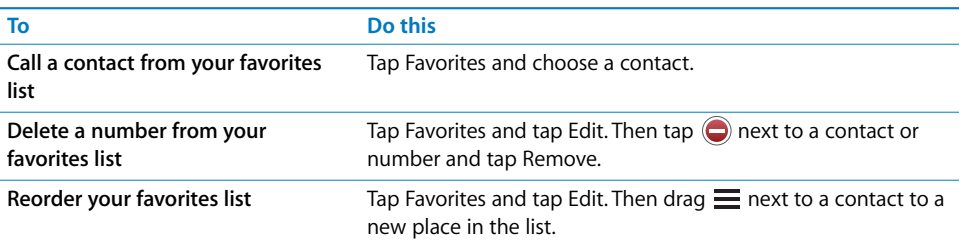

#### **Seeing Your Own Phone Number**

#### **See your own number**

■ Tap Contacts and scroll to the top of the list.

# <span id="page-33-0"></span>Phone Settings

Phone settings let you determine how your contacts are sorted, forward incoming calls, turn call waiting on or off, change your password, and other things.

# **Setting How Contacts Are Displayed**

#### **Set how contacts are sorted and displayed**

- m From the Home screen choose Settings > Phone, then do one of the following:
	- Â *To sort alphabetically by first or last name,* tap Sort Order.
	- Â *To display first name first or last name first,* tap Display Order.

# **Call Forwarding**

You can set iPhone to forward incoming calls to another number. You may, for example, be on vacation and want all calls to go somewhere else. If you're going to an area with no cell coverage, you may want to forward calls to a place where you can be reached.

#### **Set iPhone to forward your calls**

- **1** From the Home screen choose Settings > Phone > Call Forwarding and turn Call Forwarding on.
- **2** Tap Forwarding To and enter the phone number you want calls forwarded to.

You must be in range of the cell network when you set iPhone to forward calls, or calls won't be forwarded.

# **Call Waiting**

#### **Activate or deactivate call waiting**

From the Home screen choose Settings  $>$  Phone  $>$  Call Waiting, then turn Call Waiting on or off. If you turn call waiting off and someone calls you when you're already on the phone, the call goes to voicemail.

# **Show My Caller ID**

#### **Show or hide your caller ID**

■ From the Home screen choose Settings > Phone > Show My Caller ID, then turn Show My Caller ID on or off.

If Show My Caller ID is off, people you call can't see your name or phone number on their phone.

# **Using iPhone with a Teletype (TTY) Machine**

Teletype (TTY) machines are used by deaf and hard of hearing people to communicate by typing and reading text. If you have the iPhone TTY Adapter cable, available at www.apple.com/store, you can use iPhone with a TTY machine.

#### **Connect iPhone to a TTY machine**

**From the Home screen choose Settings > Phone, then turn TTY on. Then connect** iPhone to your TTY machine using the adapter cable.

For information about using the TTY machine, see the documentation that came with the machine.

For more information about other accessibility features of iPhone, go to: www.apple.com/accessibility

#### **Changing Your Voicemail Password**

A voicemail password helps prevent others from access your voicemail. You only need to enter the password when you're calling in to get your messages from another phone. You won't need to enter the password when using Voicemail on iPhone.

#### <span id="page-35-1"></span>**Change the voicemail password**

**From the Home screen choose Settings > Phone > Change Voicemail Password.** 

#### **Locking Your SIM Card**

You can assign a PIN number to your SIM card, so it can't be used in other phones without the number. You must enter the number each time you turn iPhone off and turn it back on again.

#### **Assign a PIN number to your SIM card**

■ From the Home screen choose Settings > Phone > SIM PIN.

#### **Accessing AT&T Services**

You can access some AT&T services directly from iPhone. You can do things like check your bill balance, call directory assistance, and view how many minutes you have left.

#### **Access AT&T Services**

■ From the Home screen choose Settings > Phone > AT&T Services.

When you request information such as your bill balance using AT&T Services, AT&T sends you a text message with the information. There is no charge for these text messages; they do not count against the number of messages allowed in your calling plan.

#### <span id="page-35-0"></span>Ringtones

iPhone comes with a number of ringtones that you can use for incoming calls. A dedicated switch on the side of iPhone lets you quickly turn ringing on or off. You can also set iPhone to vibrate or not.

#### **Setting Ringtones**

In addition to the default ringtone, you can assign individual ringtones to people in your contacts so that you can tell when a particular person calls.

#### **Set the default ringtone**

From the Home screen choose Settings  $>$  Sounds  $>$  Ringtone, then choose a ringtone.
#### **Assign a ringtone to a contact**

**From Phone, Tap Contacts and choose a contact, then tap Edit. Tap Assign Ringtone** and choose a ringtone. When that person calls, you hear that ringtone.

# **Setting the Ring Mode**

You can switch between ring  $\triangle$  and silent  $\triangle$  mode. You can set iPhone to vibrate in either mode or both.

#### **Switch between ring mode and silent mode**

 $\blacksquare$  Flip the Ring/Silent switch on the side of iPhone.

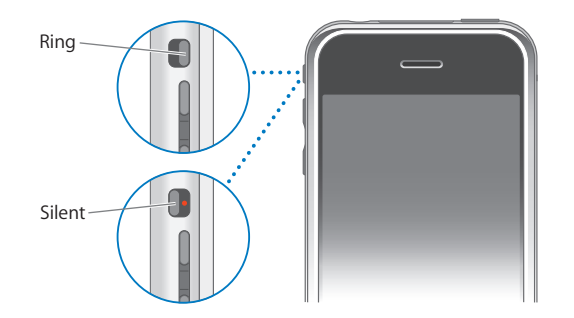

You can tell by feel if iPhone is set to ring or be silent. The Ring/Silent switch is aligned with the volume buttons when it is set to ring. In silent mode, the button is offset.

# **Setting iPhone to Vibrate**

You can have iPhone vibrate when you receive a call. Separate controls let you set iPhone to vibrate in ring mode, silent mode, or both.

#### **Set whether iPhone vibrates**

From the Home screen choose Settings  $>$  Sounds. To set whether iPhone vibrates in silent mode, turn Vibrate under Silent  $\triangle$  on or off. To set whether iPhone vibrates in ring mode, turn Vibrate under Ring  $\triangle$  on or off.

For more information about changing sound and vibrate settings, see [page 96.](#page-95-0)

# Using iPhone with a Bluetooth Headset or Car Kit

You can talk on iPhone hands-free using the optional iPhone Bluetooth Headset.

You can also use iPhone with other Bluetooth headsets. If your car has a Bluetooth car kit, you can talk in your car hands-free without using a headset.

*WARNING:* For important information about avoiding hearing loss and driving safety, see [page 102](#page-101-0) and [page 103](#page-102-0).

## **Using the iPhone Bluetooth Headset**

The iPhone Bluetooth Headset, available separately, is unlike any other Bluetooth headset you've used before. It features autopairing and simple operation. You can pair iPhone with the headset simply by placing iPhone and the headset in the iPhone Dual Dock, which comes with the headset. Pairing sets iPhone to work with only one headset, preventing connections with other headsets.

#### **Pair iPhone with the iPhone Bluetooth Headset**

**Connect the iPhone Dual Dock to your computer, then place iPhone and the headset in** the dock.

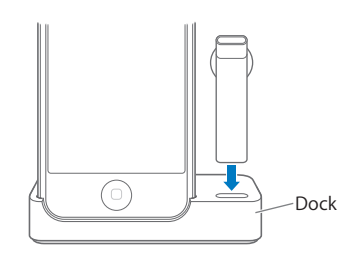

The first time you connect the headset, let it charge for about an hour until the status light on the headset turns from amber to green. When iPhone and the headset are both in the dock, iPhone displays the battery level for the headset.

#### **Connect the iPhone Bluetooth Headset with iPhone**

Before you can answer or make calls with the headset, the headset must be wirelessly connected to iPhone.

**Press the button on the headset.** 

When the headset is connected, the blue  $(\hat{\mathcal{F}})$  or white  $(\hat{\mathcal{F}})$  Bluetooth icon appears in the iPhone status bar at the top of the screen. (The color of the icon depends on the color of the current status bar.)

#### **Make or answer a call**

**1** Place the headset in either ear with the microphone pointed towards your mouth.

Microphone.

**2** Make a call on iPhone, or press the button on top of the headset to answer an incoming call.

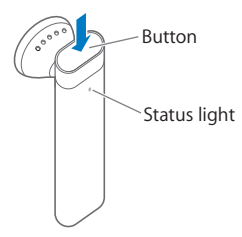

**3** When you finish, press the button to end the call.

#### **Adjust the volume**

**I** Use the volume buttons on the side of iPhone.

## **Using a Third-Party Headset or Car Kit**

Other Bluetooth headsets and car kits can be used with iPhone as well. You must first pair a Bluetooth device with iPhone before you can use it for your phone calls.

#### **Pairing a Bluetooth Headset or Car Kit**

Pairing sets iPhone to work with only one headset. This prevents iPhone from sending your calls to some other headset.

#### **Pair iPhone with a Bluetooth headset or car kit**

- **1** Follow the instructions that came with the headset or car kit to make it discoverable or to set it to search for other Bluetooth devices. This may involve entering a passkey or PIN number.
- **2** From the Home screen, choose Settings > General > Bluetooth and turn Bluetooth on. iPhone searches for nearby Bluetooth devices.
- **3** Choose the headset or device on iPhone and enter a passkey or PIN number. The instructions that came with the headset or car kit should tell you how to get the passkey.

#### **Routing Calls Through a Bluetooth Headset, Car Kit, or iPhone**

After you've paired a Bluetooth device to work with iPhone, you must make a connection to have iPhone use the device for your calls.

When iPhone is connected to a Bluetooth device, all outgoing calls are routed through the device by default. Incoming calls are routed through the device if you answer using the device, and through iPhone if you answer using iPhone. In some cases, your contacts list transfers to the car kit and you can start a call by looking up a contact on the car kit's display.

iPhone can be connected with only one Bluetooth device at a time.

#### **Route calls through a Bluetooth headset or car kit**

 $\blacksquare$  Make a connection between iPhone and the headset or car kit.

To connect with a third-party Bluetooth headset, see the documentation that came with the headset.

Once you have paired iPhone with a Bluetooth car kit, iPhone connects to the car kit automatically when you start the car (if you have iPhone with you and Bluetooth is turned on).

## **Bluetooth Status**

You can see whether Bluetooth is on or off, and whether a Bluetooth device is connected to iPhone, by looking at the Bluetooth icon  $\hat{x}$  in the iPhone status bar at the top of the screen:

- $\hat{\mathcal{R}}$  or  $\hat{\mathcal{R}}$  (white): Bluetooth is on and a device is connected to iPhone.
- $\bullet \#$  (gray): Bluetooth is on but no device is connected. If you've paired a device with iPhone, it may be out of range or turned off.
- No Bluetooth icon in status bar: Bluetooth is turned off.

## **Stop Using a Headset or Car Kit**

There are a few ways to stop using a headset or car kit and go back to hearing calls through iPhone.

#### **Route calls through iPhone**

- **Answer a call by tapping the iPhone touchscreen.**
- **During a call, tap Audio on iPhone. Choose iPhone to hear calls through iPhone, choose** Speaker Phone to hear calls through the speakerphone, or choose a connected Bluetooth device.
- Turn off Bluetooth. From the Home screen choose Settings > General > Bluetooth and drag the switch to Off.
- **Turn off the headset or car kit, or move out of range. You must be within about 30 feet** of a Bluetooth device for it to be connected to iPhone.

To turn off the iPhone Bluetooth Headset, press and hold the button until you hear the falling tones.

# **Unpairing a Device from iPhone**

If you've paired iPhone with a device and want to use another device instead, you must unpair the first device.

#### **Unpair a device from iPhone**

- **1** From the Home screen choose Settings > General > Bluetooth. If Bluetooth isn't on, turn it on.
- **2** Choose a device and tap Unpair.

Until you pair the device with iPhone again, iPhone doesn't route calls through it.

#### **Turning Bluetooth on iPhone On or Off**

■ From the Home screen choose Settings > General > Bluetooth, then turn Bluetooth on or off.

# Calling to and from Other Countries

iPhone is a quad-band GSM phone. It supports the most common frequencies in the U.S., Europe, and Asia (850, 900, 1800, and 1900 MHz), ensuring broad international coverage.

## **Calling Abroad from the U.S.**

AT&T calling plans allow you to make international calls from U.S., Canada, and many Caribbean countries. International long-distance rates may apply when you make a call to another country from the U.S.

#### **Make a call to another country**

- m *Canada, Puerto Rico, the U.S. Virgin Islands, and other Caribbean countries:* Dial 1 followed by the area code and the number.
- **Any other country: Dial 011 + Country Code + City/Area Code (if required) + Local** Number.

Instead of dialing 011, you can dial the plus sign (+). Press and hold 0 to dial +.

For more information about making international calls, including international calling rates, go to:

www.wireless.att.com/learn/international/long-distance

## **International Roaming**

You can use iPhone to make calls in many countries around the world. You must first enable your AT&T service plan for international roaming. International roaming is not required when calling from the U.S., Canada, Puerto Rico, or the U.S. Virgin Islands. International roaming charges may apply depending on your rate plan.

So that you can still make calls by tapping entries in contacts or favorites, you can set iPhone to add the correct prefix automatically to U.S. phones numbers when you call.

When you're traveling abroad, you may be able to choose which carrier network you want to use.

For information about international coverage and how to enable roaming, go to: www.wireless.att.com/learn/international

#### **Make a call from outside the U.S., Canada, Puerto Rico, or U.S. Virgin Islands**

**Enable your iPhone for international roaming.** 

You don't need to enable international roaming to use iPhone in Canada, Puerto Rico, and the U.S. Virgin Islands.

#### **Set iPhone to add the correct prefix to U.S. numbers when dialing from abroad**

**From the Home screen choose Settings > Phone, then turn International Assist on or** off. By default, International Assist is on.

#### **Set the carrier network to use**

**n** In Settings, tap Carrier, then select the carrier network you prefer. You can only make calls on carriers that have roaming agreements with AT&T. Any roaming charges will be billed from the selected network. See ["Carrier" on page 95](#page-94-0) for more information.

# **<sup>4</sup> Mail**

# **4**

# Tap Mail to send and check email.

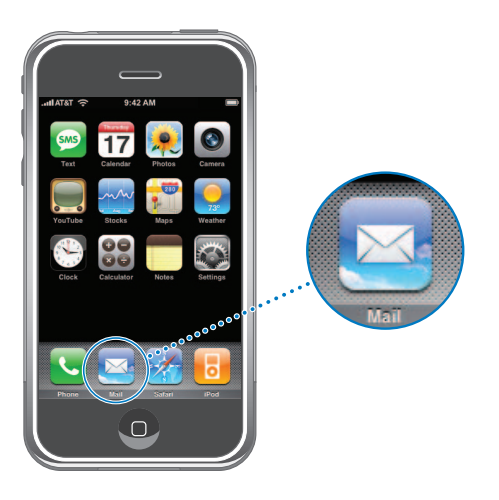

Mail is a rich HTML email client that retrieves your email in the background while you do other things on iPhone. iPhone works with the most popular email systems including Yahoo! Mail, Gmail, AOL, and .Mac Mail—as well as most industry-standard POP3 and IMAP email systems. Mail lets you send and receive photos and graphics, which are displayed in your message along with the text. You can also get PDFs and other attachments and view them on iPhone.

# <span id="page-42-0"></span>Setting Up Email Accounts

You must have an email address—which looks like "yourname@example.com"—to use iPhone for email. If you have Internet access, you most likely got an email address from your Internet service provider.

If you chose automatic syncing during setup, your existing email accounts should be already set up and ready to go. Otherwise, you can set iTunes to sync your email accounts, or configure email accounts directly on iPhone.

## **Syncing Email Accounts to iPhone**

You use iTunes to sync your email accounts to iPhone. iTunes supports Mail and Microsoft Entourage on a Mac, and Microsoft Outlook and Outlook Express on a PC. See ["Setting Up Syncing" on page 6.](#page-5-0)

*Note:* Syncing an email account to iPhone copies the email *account setup,* not the messages themselves. Whether the messages in your inbox appear on both iPhone and your computer depends on the type of email account you have and how it's configured.

#### **If You Don't Have an Email Account**

Email accounts are available from most Internet service providers. If you use a Mac, you can get an email address, along with other services, at www.mac.com. Fees may apply.

Free accounts are also available online:

• www.mail.yahoo.com

Yahoo! provides free "push" email accounts. With a push email account, email is transferred to iPhone as soon as it is received by the mail server.

- www.google.com/mail
- www.aol.com

## **Setting Up an Email Account on iPhone**

You can set up and make changes to an email account directly on iPhone. Your email service provider can provide the account settings you need to enter.

Changes you make on iPhone to a email account synced from your computer are *not* copied to your computer.

#### **Enter account settings directly on iPhone**

- **1** If this is the first account you're setting up on iPhone, tap Mail. Otherwise, from the Home screen choose Settings > Mail > Accounts > Add Account.
- **2** Choose your email account type: Y! Mail (for Yahoo!), Gmail, .Mac, AOL, or Other.
- **3** Enter your account information:

If you're setting up a Yahoo!, Gmail, .Mac, or AOL account, enter your name, email address, and password. After that, you're done.

Otherwise, click Other, select a server type—IMAP, POP, or Exchange—and enter your account information.

- Your email address
- The email server type (IMAP, POP, or Exchange)
- The Internet host name for your incoming mail server (which may look like "mail.example.com")

- The Internet host name for your outgoing mail server (which may look like "smtp.example.com")
- Your user name and password for incoming and outgoing servers (you may not need to enter a user name and password for an outgoing server)

*Note:* Exchange email accounts must be configured for IMAP in order to work with iPhone. Contact your IT organization for more information.

# Sending Email

You can send an email message to anyone who has an email address. You can send it to one person or a group of people.

#### **Compose and send a message**

- **1** Tap  $\alpha$ .
- **2** Type one or more names or email addresses in the To or Cc (carbon copy) fields, or tap **and choose a contact to add the contact's email address.**

As you type an email address, comparable email addresses from your contacts list appear below. Tap one to add it.

- **3** Type a subject if you like, then type a message.
- **4** Tap Send.

#### **Send a photo in a message**

From the Home screen choose Photos, then choose a photo. Then tap  $\mathbb{R}^3$  and tap Email Photo.

If you have more than one email account on iPhone, the photo is sent using the default account (see [page 51](#page-50-0)).

#### **Save a message as a draft so you can work on it later**

**Start composing the message and tap Cancel. Then tap Save. You can find the message** in the Drafts mailbox, add to it or change it, and then send it.

#### **Reply to a message**

**Open a message and tap**  $\triangle$ **. Tap Reply to reply to just the person who sent the** message. Tap Reply All to reply to the sender and the other recipients. Then add a message of your own if you like, and tap Send.

When you reply to a message, files or images attached to the initial message are not sent back.

#### **Forward a message**

 $\blacksquare$  Open a message and tap  $\blacklozenge$ , then tap Forward. Add one or more email addresses and a message of your own if you like, then tap Send.

When you forward a message, you can include the files or images attached to the original message.

#### **Send a message to a recipient of a message you received**

**• Open the message and tap the recipient's name or email address, then tap Email.** 

# Checking and Reading Email

The Mail button shows the total number of unread messages in your all of your inboxes. You may have other unread messages in other mailboxes.

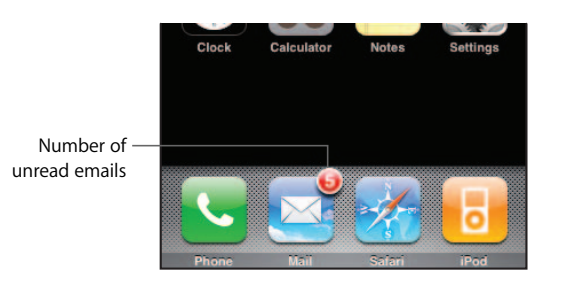

On each account screen, you can see the number of unread messages next to each mailbox.

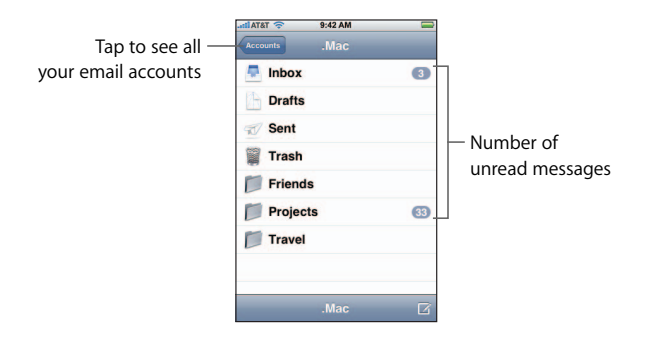

Tap a mailbox to see the messages inside. Unread messages have a blue dot  $\bullet$  next to them.

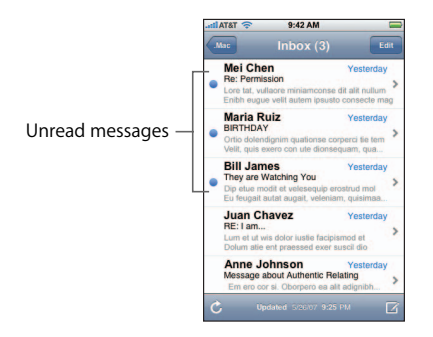

#### **Read a message**

Tap a mailbox, then tap a message. Within a message, tap  $\blacktriangle$  or  $\nabla$  to see the next or previous message.

#### **Delete a message**

• Open the message and tap  $\hat{m}$ .

You can also delete a message directly from the mailbox message list by swiping left or right over the message title and then tapping Delete.

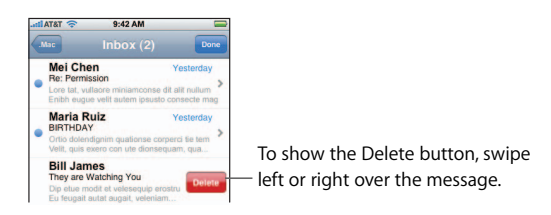

Or you can tap Edit and tap  $\bigodot$  next to a message.

#### **Check for new messages**

• Choose a mailbox, or tap  $\hat{C}$  at any time.

#### **Open an attached file**

You can view or read some types of files and images attached to messages you receive. For example, if someone sends you a PDF, Microsoft Word, or Microsoft Excel document, you'll be able to read it on iPhone.

Tap the attachment. It downloads to iPhone and then opens.

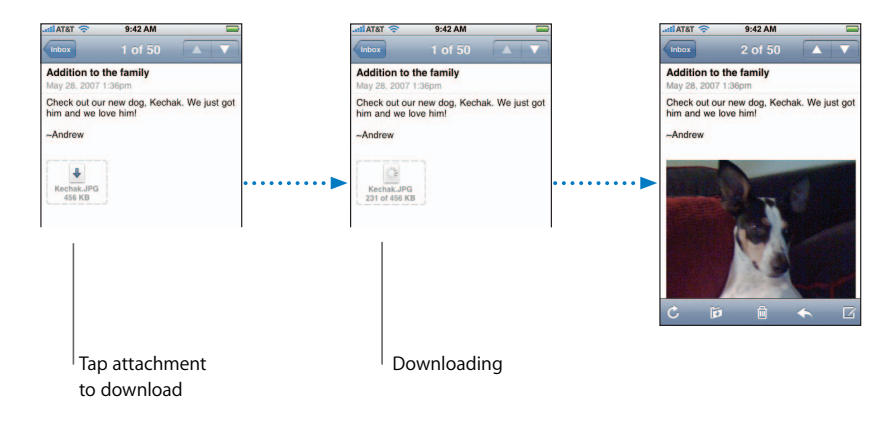

If an attached file isn't supported by iPhone, you can see the name of the file but you can't open it. iPhone supports the following email attachment file formats:

Â .c, .cpp, .diff, .doc, .docx, .h, .hpp, .htm, .html, .m, .mm, .patch, .pdf, .txt, .xls, .xlsx

#### **See all the recipients of a message**

• Open the message and tap Details.

Tap a name or email address to see the recipient's contact information. Then tap a phone number, email address, or Text Message to contact the person. Tap Hide to hide the recipients.

#### **Add an email recipient to your contacts list**

**Tap the message and, if necessary, tap Details to see the recipients. Then tap a name or** email address and tap Create New Contact or "Add to Existing Contact."

#### **Mark a message as unread**

■ Open the message and tap "Mark as Unread."

A blue dot  $\bullet$  appears next to the message in the mailbox list until you open it again.

#### **Move a message to another mailbox**

**Open the message and tap**  $\mathbf{E}$ , then choose a mailbox.

#### **Zoom in to a part of a message**

**Double-tap the part you want to zoom in on. Double-tap again to zoom out.** 

#### **Resize any column of text to fit the screen**

 $\blacksquare$  Double-tap the text.

#### **Resize a message manually**

 $\blacksquare$  Pinch to zoom in or out.

#### **Follow a link**

 $\blacksquare$  Tap the link.

Text links are typically underlined in blue. Many images also have links. A link can take you to a webpage, open a map, dial a phone number, or open a new preaddressed email message.

Web, phone, and map links open Safari, Phone, or Maps on iPhone. To return to your email, press the Home button and tap Mail.

# Mail Settings

Mail settings let you customize your email account for iPhone. Changes you make to accounts settings are *not* synced to your computer, allowing you to configure email to work with iPhone without affecting email on your computer.

## **Account Settings**

The specific accounts settings that appear on iPhone depend on the type of account you have—POP or IMAP.

*Note:* Exchange email accounts must be configured for IMAP to work with iPhone.

#### **Stop using an account**

■ From the Home screen choose Settings > Mail, choose an account, then turn Account off.

If an account is off, iPhone doesn't display the account, or send or check email from that account, until you turn it back on.

#### **Adjust advanced settings**

- From the Home screen choose Settings > Mail > Accounts, choose an account, then do one of the following:
	- Â *To set whether drafts, sent messages, and deleted messages are stored on iPhone or remotely on your email server (IMAP accounts only),* tap Advanced and choose Drafts Mailbox, Sent Mailbox, or Deleted Mailbox.

If you store messages on iPhone, you can see them even when iPhone isn't connected to the Internet.

- Â *To set when deleted messages are removed permanently from iPhone,* tap Advanced and tap Remove, then choose a time: Never, or after one day, one week, or one month.
- Â *To adjust email server settings,* tap Host Name, User Name, or Password under Incoming Mail Server or Outgoing Mail Server. Ask your network administrator or Internet service provider for the correct settings.
- Â *To adjust SSL and password settings,* tap Advanced. Ask your network administrator or Internet service provider for the correct settings.

#### **Delete an email account from iPhone**

From the Home screen choose Settings  $>$  Mail, tap an account, then scroll down and tap Delete Account.

Deleting an email account from iPhone doesn't delete it from your computer.

## **Settings for Checking and Viewing Email**

iPhone checks for and retrieves new email in your accounts whenever your open Mail. You can also set Mail to regularly check for email and download your messages even when you don't have Mail open.

#### **Set whether iPhone checks for new messages automatically**

From the Home screen choose Settings  $>$  Mail  $>$  Auto-Check, then tap Manual, "Every 15 minutes," "Every 30 minutes," or "Every hour."

If you have a Yahoo! email account, email is instantly transferred to iPhone as it arrives at the Yahoo! server.

#### **Set whether iPhone plays an alert sound when you have new email**

**From the Home screen choose Settings > Sound, then turn New Mail on or off.** 

#### **Set the number of messages shown on iPhone**

■ From the Home screen choose Settings > Mail > Show, then choose a setting. You can choose to see the most recent 25, 50, 75,100, or 200 messages. To download additional messages when you're in Mail, scroll to the bottom of your inbox and tap "Download . . . more."

#### **Set how many lines of each message are previewed in the message list**

**From the Home screen choose Settings > Mail > Preview, then choose a setting. You** can choose to see anywhere from zero to five lines of each message. That way, you can scan a list of messages in a mailbox and get an idea of what each message is about.

#### **Set a minimum font size for messages**

From the Home screen choose Settings  $>$  Mail  $>$  Minimum Font Size, then choose Small, Medium, Large, Extra Large, or Giant.

#### **Setting whether iPhone shows To and Cc labels in message lists**

From the Home screen choose Settings  $>$  Mail, then turn Show To/Cc Label on or off.

If Show To/Cc Label is on, **I l**ow or **Cc** next to each message in a list indicates whether the message was sent directly to you or you were Cc'ed.

#### **Setting iPhone to confirm that you want to delete a message**

**From the Home screen, choose Settings > Mail and turn Ask Before Deleting on or off.** 

If Ask Before Deleting is on, to delete a message you must tap  $\hat{m}$ , then confirm by tapping Delete.

# **Settings for Sending Email**

#### **Set an alert to sound when you successfully send a message**

**From the Home screen choose Settings > Sound, then turn Sent Mail on or off.** 

#### **Set whether iPhone sends you a copy of every message you send**

**From the Home screen choose Settings > Mail, then turn Always Cc Myself on or off.** 

#### **Add a signature to your messages**

You can set iPhone to add a signature—your favorite quote, or your name, title, and phone number, for example—that appears in every message you send.

■ From the Home screen choose Settings > Mail > Signature, then type a signature.

#### <span id="page-50-0"></span>**Set the default email account**

When you initiate sending a message from another iPhone application, such as sending a photo from Photos or tapping a business' email address in Maps, the message is sent from your default email account.

■ From the Home screen choose Settings > Mail > Default Account, then choose an account.

# **<sup>5</sup> Safari**

# **5**

# Tap Safari to explore the World Wide Web.

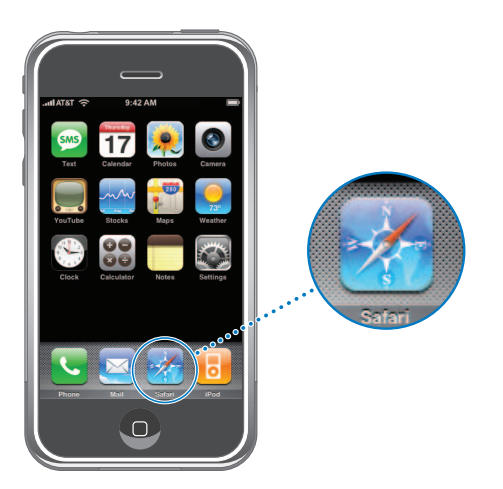

# Surfing the Web

Safari lets you see web pages just as they were designed to be seen in computer-based browsers. A simple double tap lets you zoom in; rotate iPhone sideways for a wider view. Search using Google or Yahoo!—both are built-in.

# **Opening and Navigating Webpages**

#### **Open a new webpage**

■ Tap the address field at the top of the screen, type the web address—*apple.com* or *www.google.com*, for example—and tap Go. If you don't see the address field, tap the status bar at the top of the screen.

As you type, any web address in your bookmarks or history list that contains those letters appears below. Tap a web address to go to its webpage.

If you don't see the address field, tap the status bar or scroll to the top of the page.

#### **Erase all the text in the address field**

 $\blacksquare$  Tap the address field, then tap  $\mathfrak{D}$ .

#### **Follow a link on a webpage**

 $\blacksquare$  Tap the link.

Text links are typically underlined in blue. Many images also have links. A link can take you to another place on the web, open a map, call a phone number, or open a new preaddressed email.

Email, phone number, and address links open Mail, Phone, or Maps on iPhone. To return to Safari, press the Home button and tap Safari.

If a link leads to a sound or movie file supported by iPhone, Safari plays the sound or movie. For supported file types, see [page 111.](#page-110-0)

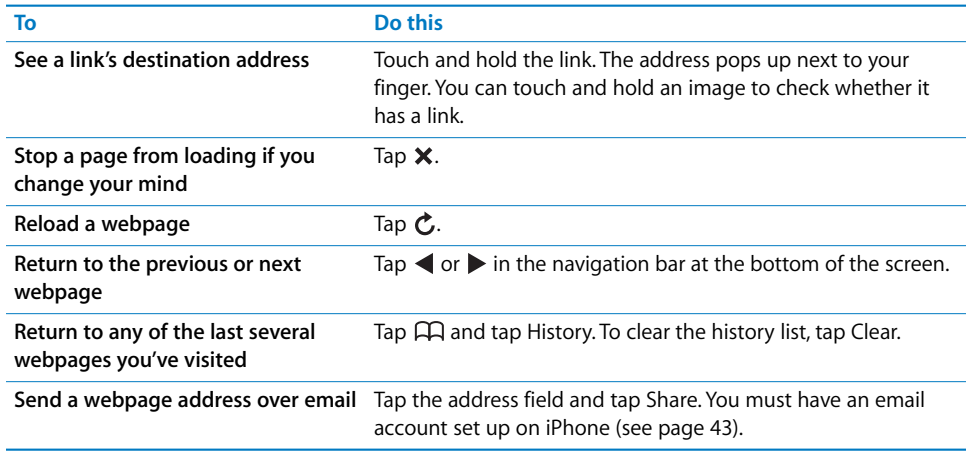

# **Zooming In to See a Page More Easily**

#### **View a webpage in widescreen orientation**

**• Rotate iPhone sideways. Safari automatically reorients and expands the page.** 

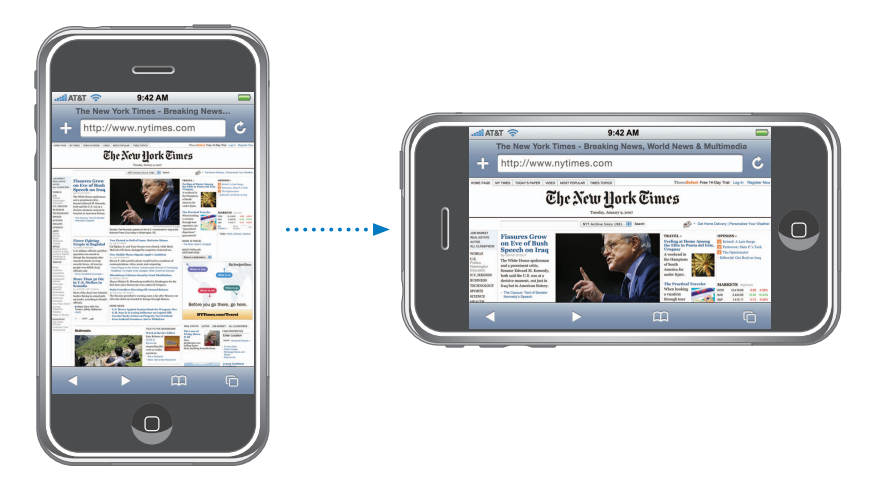

#### **Resize any column to fit the screen**

Double-tap the column. The column expands, so you can read it more easily.

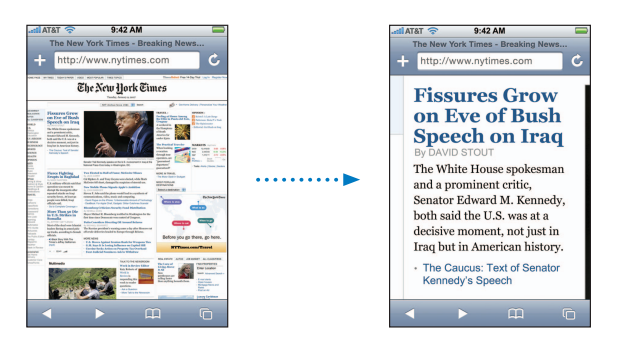

Double-tap again to zoom back out.

#### **Zoom in on part of a webpage**

**Double-tap the part of the page you want to zoom in on. Double-tap again to** zoom out.

#### **Zoom in or out manually**

 $\blacksquare$  Pinch to zoom in or out.

#### **Pan and scroll around the page**

**Drag up, down, or sideways. When scrolling or panning, you can touch and drag** anywhere on the page without activating any links. If you tap a link, you follow the link, but if you touch a link and drag, the page scrolls or pans.

# **Searching the Web**

By default, Safari searches using Google. You can set it to search using Yahoo!, instead.

#### **Search for anything on the web**

- **1** Tap the address field, then tap the Google search field.
- **2** Type a word or phrase that describes what you're looking for, then tap Google.
- **3** Tap a link in the list of search results to open a webpage.

#### **Set Safari to search using Yahoo!**

■ From the Home screen choose Settings > Safari > Search Engine, then choose Yahoo!.

#### **Opening Multiple Pages at Once**

You can have more than one webpage open at a time. Some links automatically open a new page instead of replacing the current one.

The number inside the pages icon  $\mathbb G$  at the bottom of the screen shows how many pages are open. If there's no number inside, just one page is open.

For example:

 $\overline{C}$  = one page is open

= three pages are open

#### **Open a new page**

■ Tap □ and tap New Page.

**See all open pages and go to another page that's open**

■ Tap  $\Box$  and flick left or right. When you get to the page you want, tap it.

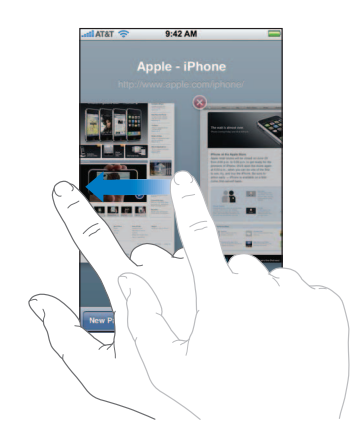

#### **Close a page**

■ Tap  $\Box$  and tap  $\odot$ . You can't close a page if it's the only one that's open.

# **Chapter 5** Safari **55** IPR2020-00202 Apple Inc. EX1013 Page 55

# **Typing in Text Fields**

Some webpages have forms or text fields you can enter information in.

#### **Bring up the keyboard**

 $\blacksquare$  Tap inside a text field.

#### **Move to other text fields on the page**

■ Tap another text field. Or tap the Next or Previous button.

#### **Submit the form**

**Demogle 3** Once you finish filling out the text fields on the page, tap Go or Search. Most pages also have a link you can tap to submit the form.

#### **Dismiss the keyboard without submitting the form**

■ Tap Done.

# Using Bookmarks

You can bookmark webpages, so you can quickly return to them at any time without having to type the address.

#### **Bookmark a webpage**

**• Open the page and tap**  $\bigstar$ **. Then tap Save.** 

Before you save a bookmark you can edit its title or choose where to save it. By default, the bookmark is saved in the top level Bookmarks folder. Tap Bookmarks to choose another folder.

#### **Open a bookmarked webpage**

 $\blacksquare$  Tap  $\Box$ , then choose a bookmark or tap a folder to see the bookmarks inside.

#### **Edit a bookmark or bookmark folder**

- $\blacksquare$  Tap  $\Box$ , choose the folder that has the bookmark or folder you want to edit, and tap Edit. Then do one of the following:
	- Â *To make a new folder,* tap New Folder.
	- To delete a bookmark or folder, tap  $\bigcirc$  next to the bookmark or folder.
	- $\cdot$  *To reposition a bookmark or folder, drag*  $\equiv$  next to the item you want to move.
	- Â *To edit a bookmark's or folder's name or address, or to put it in a different folder,* tap the bookmark or folder.

#### **Syncing Bookmarks**

If you use Safari on the Mac, or Safari or Microsoft Internet Explorer on the PC, you can sync bookmarks on iPhone with bookmarks on your computer.

#### **Sync bookmarks between iPhone and your computer**

**Connect iPhone to your computer. If bookmarks are set to be synced (see [page 6\)](#page-5-0),** the sync begins.

# Safari Settings

### **Blocking Pop-Ups**

Many websites have pop-ups—new pages that appear when you didn't intend for them to. Many pop-ups are advertisements.

#### **Block or allow pop-ups**

**From the Home screen choose Settings > Safari, then turn Block Pop-ups on or off.** 

Blocking pop-ups stops only pop-ups that appear when you close a page or open a page by typing its address. It doesn't block pop-ups that open when you click a link.

#### **Security Settings**

By default, Safari is set to show some of the features of the web, like some movies, animation, and web applications. You may wish to turn off some of these features to help protect your privacy and iPhone from possible security risks on the Internet.

#### **Change security settings**

- From the Home screen choose Settings  $>$  Safari, then do one of the following:
	- Â *To enable or disable JavaScript,* turn JavaScript on or off.

JavaScript lets web programmers control elements of the page—for example, a page that uses JavaScript might display the current date and time or cause a linked page to appear in a new pop-up page.

- Â *To enable or disable plug-ins,* turn Plug-ins on or off. Plug-ins allow Safari to display some kinds of video.
- Â *To set whether Safari accepts cookies,* tap Accept Cookies and choose Never, "From visited," or Always.

A cookie is a piece of data that a website puts on iPhone so the website can remember you when you visit again. That way, webpages can be customized for you based on information you may have provided.

Some pages won't work correctly unless iPhone is set to accept cookies.

- Â *To clear all cookies from Safari,* tap Clear Cookies.
- Â *To clear the browser cache,* tap Clear Cache.

The browser cache stores the content of pages so the pages open faster the next time you visit them. If a page you open isn't showing new content, clearing the cache may help.

# **<sup>6</sup> iPod**

# **6**

Tap iPod to listen to songs, audiobooks, and podcasts, and watch TV shows, movies, and other video.

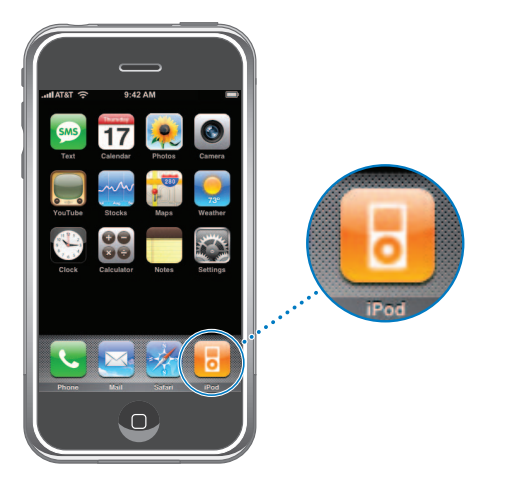

iPod on iPhone works . . . just like an iPod! iPhone syncs with iTunes on your computer to get the songs, movies, TV shows, and other content you've collected in your iTunes library.

# Syncing iPod Content from Your iTunes Library

If you've turned on syncing, iTunes automatically syncs content from your iTunes library to iPhone each time you connect it to your computer. iTunes lets you sync all of your media, or selected songs, movies, videos, and podcasts.

For information about syncing iPhone with your iTunes library, see ["Syncing iPhone](#page-4-0)  [with Your Computer" on page 5.](#page-4-0)

For information about using iTunes to get music and other media onto your computer, open iTunes and choose Help > iTunes Help.

## <span id="page-58-0"></span>**Syncing Music, Podcasts, and Video**

Only songs and videos encoded in formats that iPhone supports are transferred to iPhone. For information about which formats iPhone supports, see [page 111.](#page-110-0)

If there are more songs in your iTunes library than can fit on your iPhone, iTunes asks if you want to create a special playlist and set it to sync with iPhone. Then iTunes randomly fills the playlist. You can add or delete songs from the playlist and sync again.

When you sync podcasts or audiobooks on iPhone with those on your computer, both iTunes and iPhone remember where you last left off and start playing from that position.

## **Transferring Purchased Content from iPhone to Another Computer**

Music, video, and podcasts sync from your iTunes library to iPhone, but not from iPhone to your iTunes library. However, you can transfer content purchased from the iTunes store from iPhone to an iTunes library on another computer.

**Connect iPhone to the other computer. iTunes asks if you want to transfer purchased** content. You can also connect iPhone and, in iTunes, choose File > Transfer Purchases.

To play the content, the computer must be authorized to play content from your iTunes account.

## **Converting Videos for iPhone**

You can add videos other than those purchased from iTunes to iPhone, such as videos you create in iMovie on a Macintosh or videos you download from the Internet.

If you try to add a video from iTunes to iPhone and a message says the video can't play on iPhone, you can convert the video.

#### **Convert a video to work with iPhone**

**Select the video in your iTunes library and choose Advanced > "Convert Selection for** iPod." Then add the converted video to iPhone.

# Playing Music and Video

The high resolution display makes listening to songs on iPhone as much a visual experience as a musical one. You can scroll through your playlists, or use Cover Flow to browse through your album art. Videos play in landscape orientation to take full advantage of the widescreen display.

*WARNING:* For important information about avoiding hearing loss, see [page 102](#page-101-0).

# **Playing Songs, Audiobooks, and Podcasts**

## **Browse your collection**

**Tap Playlists, Artists, or Songs. Tap More to browse Albums, Audiobooks, Compilations,** Composers, Genres, or Podcasts.

#### **Play a song**

 $\blacksquare$  Tap the song.

#### **Controlling Song Playback**

When you play a song, the Now Playing screen appears:

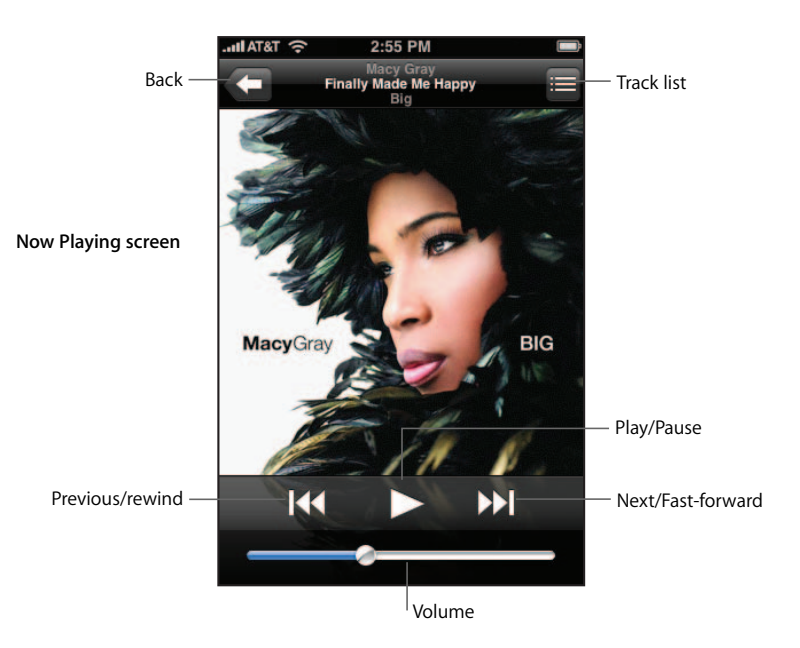

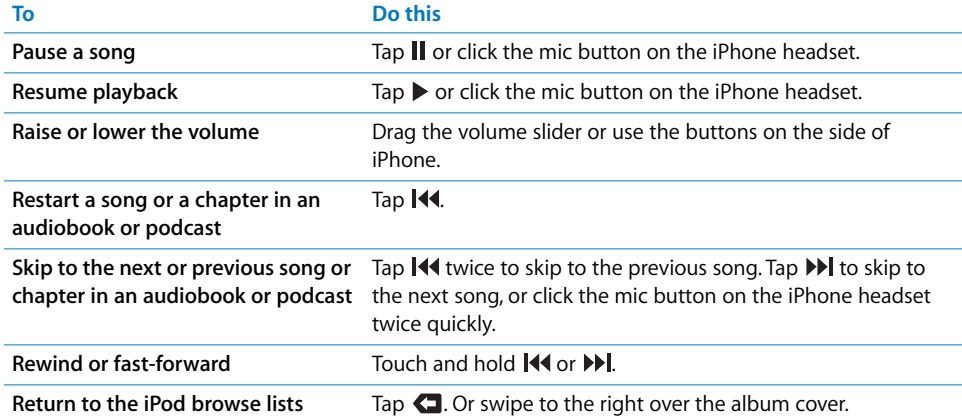

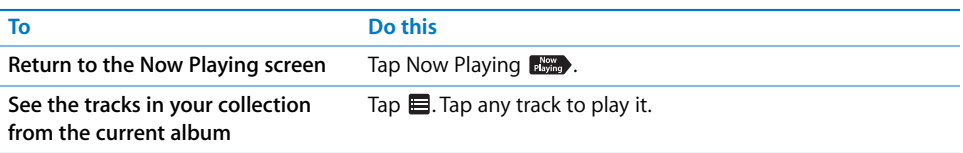

## **Additional Controls**

**From the Now Playing screen tap the album cover.** 

The repeat and shuffle controls and the scrubber bar playhead appear. You can see time elapsed, time remaining, and the song number.

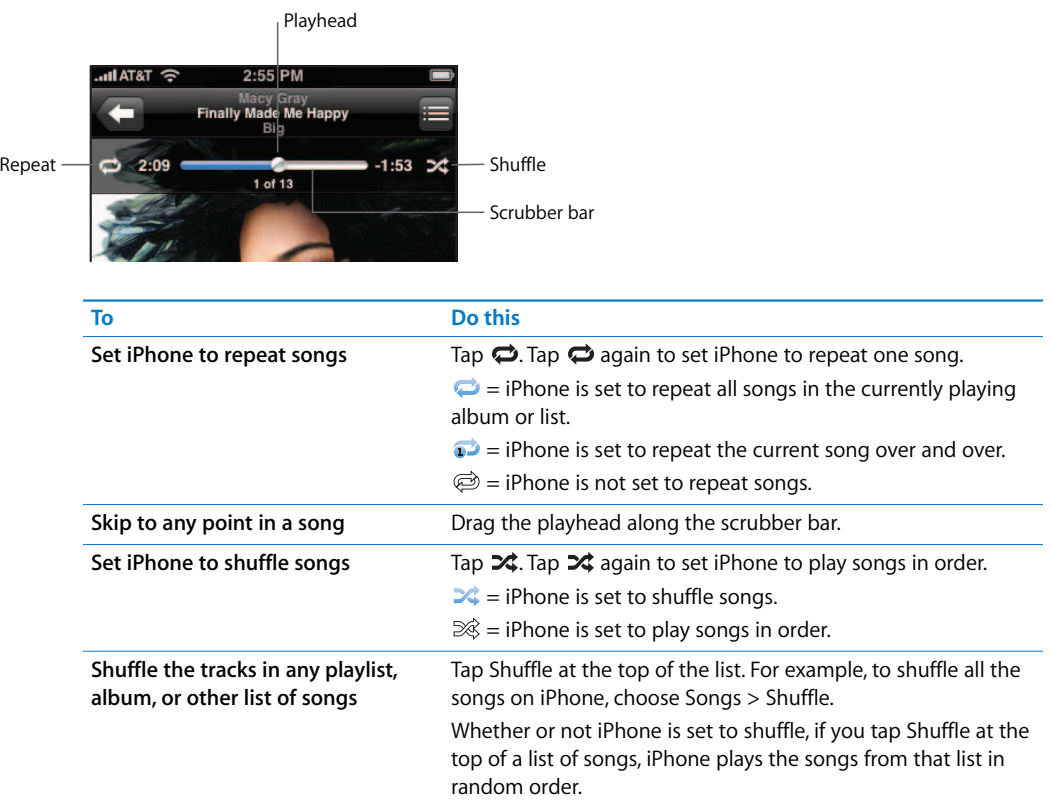

## **Browsing Album Covers in Cover Flow**

Whenever you're using iPod—except for when you're browsing or watching videos you can rotate iPhone sideways to see your iPod content in Cover Flow. Cover Flow lets you browse your music library by album artwork.

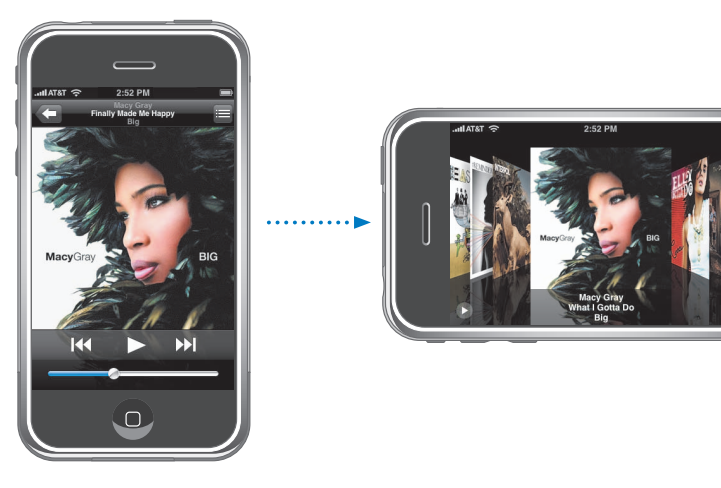

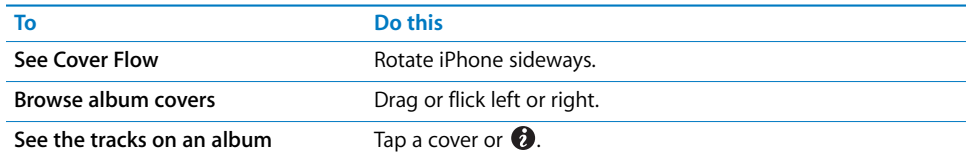

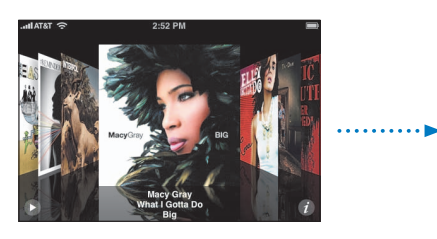

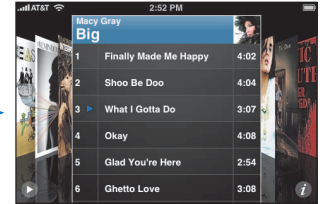

∩

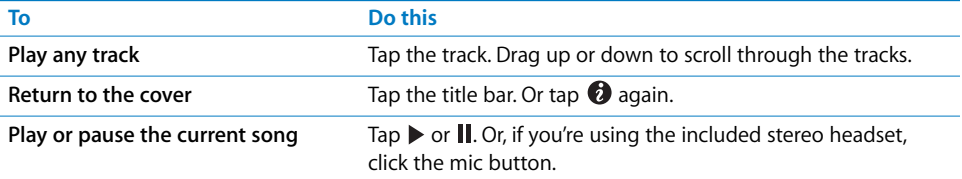

## **Viewing All Tracks on an Album**

#### **See all the tracks on the album that the current song is on**

From the Now Playing screen tap  $\blacksquare$ . Tap a track to play it. Tap the album cover thumbnail to return to the Now Playing screen.

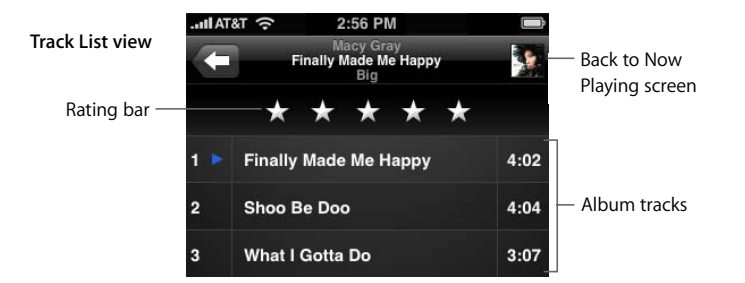

In track list view, you can assign ratings to songs. You can use ratings to create smart playlists in iTunes that dynamically update to show, for example, your highest rated songs.

#### **Rate a song**

**Drag your thumb across the ratings bar to give the song zero to five stars.** 

# **Making Playlists Directly on iPhone**

#### **Make an on-the-go playlist**

- **1** Tap Playlists and Tap On-The-Go.
- **2** Browse for songs using the buttons at the bottom of the screen. Tap any song or video to add it to the playlist. Tap Add All at the top of any list of songs to add all the songs in the list.
- **3** When you finish, tap Done.

When you make an on-the-go playlist and then sync iPhone to your computer, the playlist is saved on iPhone and in your iTunes library. The first is saved as "On-The-Go 1," the second as "On-The-Go 2," and so on. The playlists remain until you delete them from iTunes. To delete a playlist from iTunes, select it and press Delete on your keyboard.

#### **Edit an on-the-go playlist**

- Tap Playlists, tap On-The-Go, tap Edit, then do one of the following:
	- To move a song higher or lower in the list, drag  $\equiv$  next to the song.
	- To delete a song from the playlist, tap **O** next to a song and tap Delete. Deleting a song from the on-the-go playlist doesn't delete it from iPhone.
	- Â *To clear the entire playlist,* tap Clear Playlist.
	- $\bullet$  *To add more songs,* tap  $\bullet$ .

# **Playing TV Shows, Movies, Music Videos, and Video Podcasts**

## **Play a video**

**Tap Videos and tap the video.** 

## **Controlling Video Playback**

Video plays in widescreen mode, with no visible controls.

■ Tap the screen to show the controls. Tap again to make them disappear.

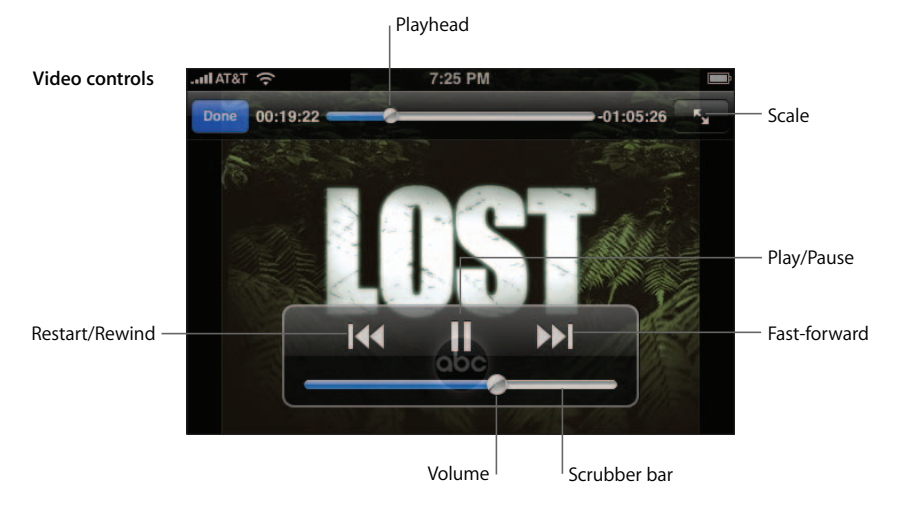

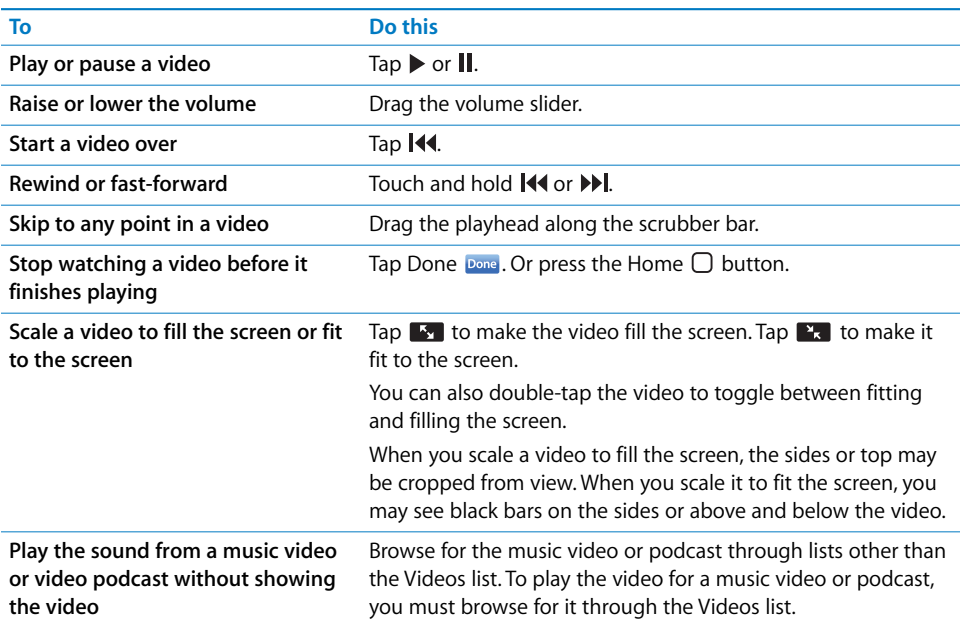

# **Deleting Videos**

You can delete videos directly from iPhone, to save space.

#### **Delete a video**

**n** In the videos list, swipe left or right over a video, then tap Delete.

Also, when you finish watching a movie, video podcast, or TV show, iPhone asks if you want to delete it to save space.

When you delete a video from iPhone, it isn't deleted from your iTunes library. You can sync the video back to iPhone later. If you don't want to sync the video back to iPhone, set iTunes not to sync the video (see [page 59\)](#page-58-0).

# iPod Settings

#### **Set iTunes to play songs at the same sound level**

iTunes can automatically adjust the volume of songs, so they play at the same relative volume level. You can set iPhone to use the iTunes volume settings:

 $\blacksquare$  In iTunes, choose iTunes > Preferences if you're using a Mac, or Edit > Preferences if you're using a PC, then click Playback and select Sound Check.

#### **Set iPhone to use the iTunes volume settings**

■ From the Home screen choose Settings > iPod, then turn Sound Check on.

#### **Set audiobook play speed**

You can set audiobooks to play faster than normal so you can hear them more quickly, or slower so you can hear them more clearly.

■ From the Home screen choose Settings > iPod > Audiobook Speed, then choose Slower, Normal, or Faster.

#### **Use the equalizer to change the sound on iPhone to suit a particular sound or style**

From the Home screen choose Settings  $>$  iPod  $>$  EQ, then choose a setting.

#### **Set a volume limit for music and videos**

From the Home screen choose Settings  $>$  iPod  $>$  Volume Limit, then drag the slider to adjust the maximum volume. Tap Lock Volume Limit to assign a combination to prevent the setting from being changed.

Setting a volume limit only limits the volume of music and videos, and only when a headset, headphones, or speakers are connected to the headset jack on iPhone.

*WARNING:* For important information about avoiding hearing loss, see [page 102](#page-101-0).

# **Setting a Sleep Timer**

You can set iPhone to stop playing music or video after a period of time.

**From the Home screen choose Clock > Timer, then flick to set the number of hours and** minutes. Tap When Timer Ends and choose Sleep iPod, then tap Start to start the timer.

When the time runs out, iPhone stops playing music or video.

## **Changing the Browse Buttons at the Bottom of the Screen**

You can replace the Playlists, Artist, Songs, or Videos browse buttons at the bottom of the screen with ones you use more. For example, if you listen to podcasts a lot and don't watch many videos, you can replace the Videos button with Podcasts.

Tap More and tap Edit, then drag a button to the bottom of the screen, over the button you want to replace.

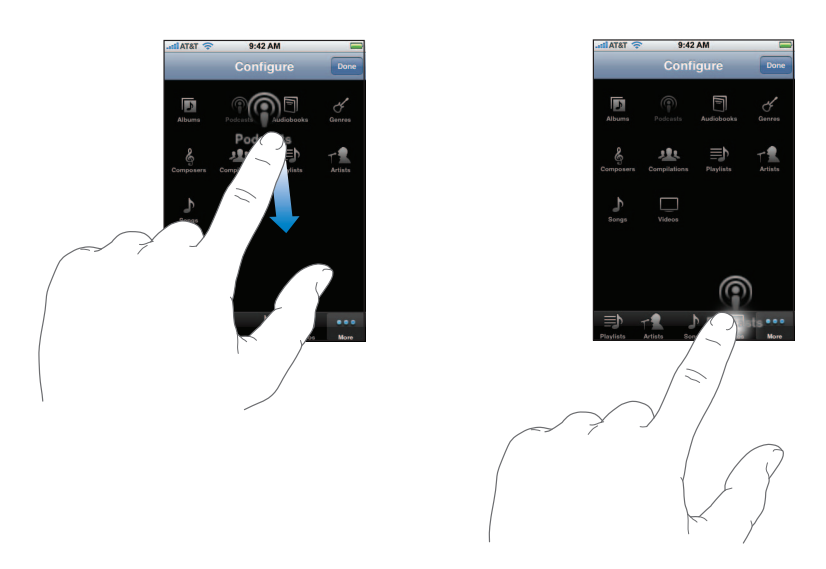

If you like, drag the buttons at the bottom of the screen left or right to rearrange them. When you finish, tap Done.

Tap More at any time to access the browse buttons you replaced.

# **<sup>7</sup> Applications**

# **7**

# **Text**

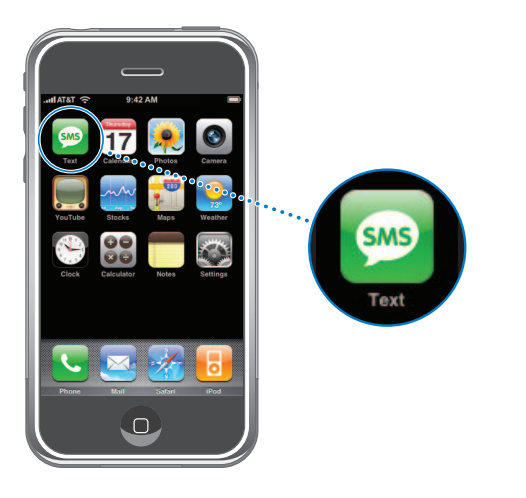

# **Sending and Receiving Text Messages**

You can send and receive text messages anytime you're in range of the cell network. If you can make a call, you can send a text message. All iPhone plans include a certain number of free text messages. Depending on your phone plan, you may be charged for additional message you send or receive.

You can send text messages to anyone with an SMS-capable phone. The recipient is notified of the message and can read it and reply at any time.

*WARNING:* For important information about driving safety, see [page 103](#page-102-0).

#### **Send a new text message**

**Tap**  $\overline{G}$ , then enter a phone number or name, or tap  $\overline{G}$  and choose a contact from your contacts list. Type a message and tap Send.

The Text button on the Home screen shows the total number of unread text messages you have.

Number of unread messages

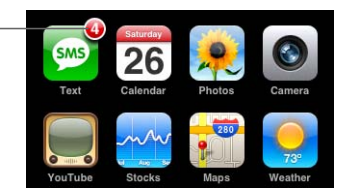

As you text back and forth with a person over time, your conversation is saved in the Text Messages list. Conversations that contain unread messages have a blue dot next to them. Tap a name in the list to see or add to that conversation.

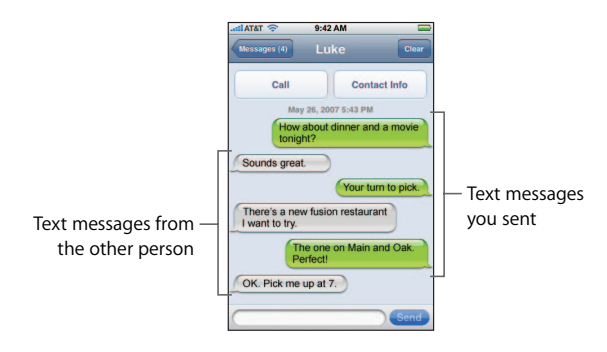

#### **Reply to a text message or send one to someone you've texted before**

**Tap a name or phone number in the Text Messages list, then type a message and** tap Send.

#### **Delete a conversation from the Text Messages list**

 $\blacksquare$  Tap Edit, then tap  $\bigodot$  next to a conversation and tap Delete.

You can also delete a conversation by swiping left or right over a conversation and tapping Delete.

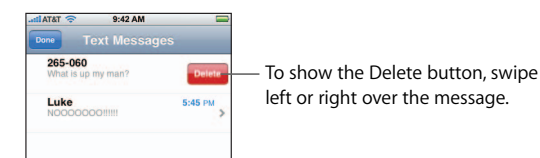

**Send a text message to someone in your favorites list or to a recent caller**

From the Home screen tap Phone, then tap Favorites or Recents. Tap  $\odot$  next to a name or number and tap Text Message.

#### **Call or email someone you've texted**

**Tap a message in the Text Messages list. Scroll to the top of the conversation and tap** Call to call the person. Tap Contact Info, then tap an email address to send an email. The person's email address must already be in your contacts list.

#### **Follow a link in a message**

 $\blacksquare$  Tap the link.

Tap a web address to open a webpage in Safari, a phone number to make a call, an email address to open a preaddressed email in Mail, or a street address to see a map in Maps. To return to your text messages, press the Home button and tap Text.

#### **Add information in a link to a contact, or see the contact information of the person associated with the link**

 $\blacksquare$  Tap  $\bigcirc$  next to the message.

#### **Add someone you've texted to your contacts list**

**Tap a name or phone number in the Text Messages list, then tap "Add to Contacts."** 

#### **Set whether iPhone makes an alert sound when you get a text message**

**From the Home screen choose Settings > Sounds, then turn New Text Message on** or off.

If the Ring/Silent switch is off, iPhone won't make alert sounds even if they're turned on in Settings.

# Calendar

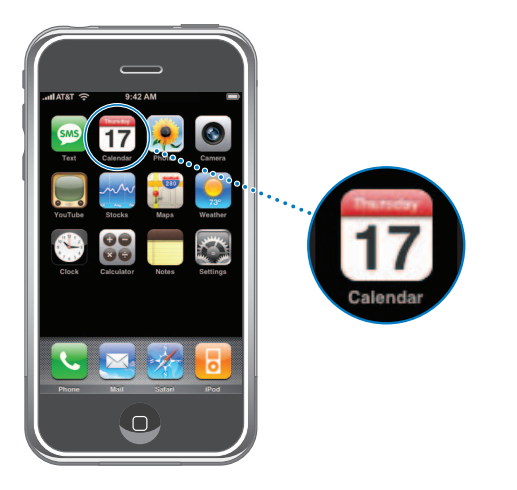

# **Adding Calendar Events to iPhone**

You can enter appointments and events on your computer and sync them with iPhone, and you can enter appointments and events directly on iPhone.

#### **Entering Calendar Events on Your Computer**

You can enter appointments and events in iCal or Microsoft Entourage on a Mac, or in Microsoft Outlook on a PC.

#### **Syncing Calendars**

#### **Sync calendars between iPhone and your computer**

**Connect iPhone to your computer. If iPhone is set to sync calendars (see [page 6](#page-5-0)),** the update begins.

#### **Adding and Editing Calendar Events Directly on iPhone**

#### **Add an event**

 $\blacksquare$  Tap  $\blacktriangle$  and enter event information. Then tap Done.

You can enter any of the following:

- Title
- Location
- Starting and ending times (or turn on All-day if it's an all-day event)
- Repeat times—none, or every day, week, two weeks, month, or year
- Alert time—from five minutes to two days before the event

If you set an alert time, iPhone gives you the option to set a second alert time, in case you miss the first one. When the alert goes off, iPhone plays a sound (if the Ring/Silent switch is set to ring) and displays a reminder message.

• Notes

#### **Set iPhone to make a sound when you get a calendar alert**

**From the Home screen choose Settings > Sounds, then turn Calendar Alerts on.** 

If Calendar Alerts is off, iPhone displays a message but makes no sound when you get a calendar alert.

#### **Edit an event**

■ Tap the event and tap Edit.

#### **Delete an event**

■ Tap the event, tap Edit, then scroll down and tap Delete Event.

# **Viewing Your Calendar**

#### **Switch views**

- Tap List, Day, or Month.
	- List view: All your appointments and events appear in an easy-to-scan list. Scroll up or down to see previous or upcoming days.
	- *Day* view: Scroll up or down to see hours earlier or later in the day. Tap  $\triangleleft$  or  $\triangleright$  to see the previous or next day.
	- Month view: Days with events show a dot below the date. Tap a day to see its events in a list below the calendar. Tap  $\blacktriangleleft$  or  $\blacktriangleright$  to see the previous or next month.

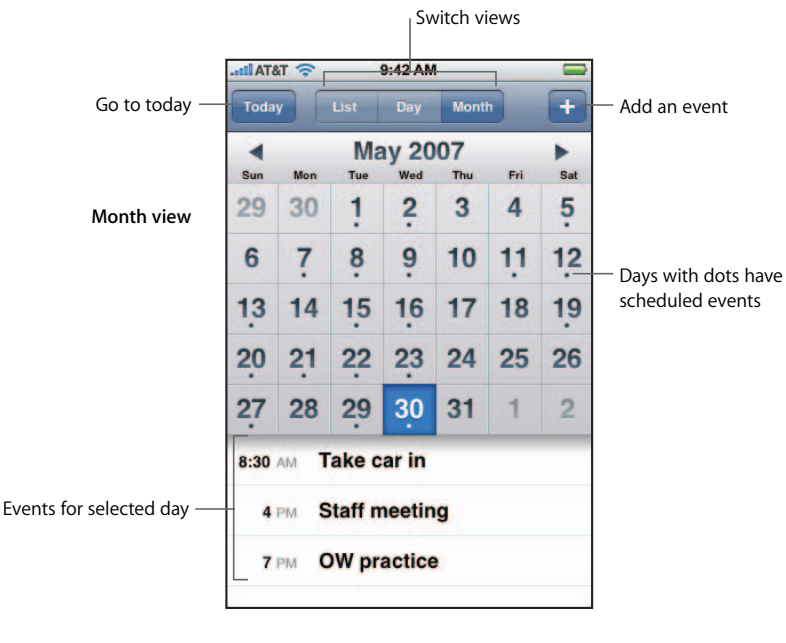

**Jump to today**

■ Tap Today.

#### **See the details of an event**

■ Tap the event.

#### **Set iPhone to adjust event times for a selected time zone**

■ From the Home screen tap Settings > General > Date & Time, then turn Time Zone Support on. Then tap Time Zone and search for a major city in the time zone you want.

When Time Zone Support is on, Calendar displays event dates and times in the time zone set for your calendars. When Time Zone Support is off, Calendar displays events in the time zone of your current location.
# Photos and Camera

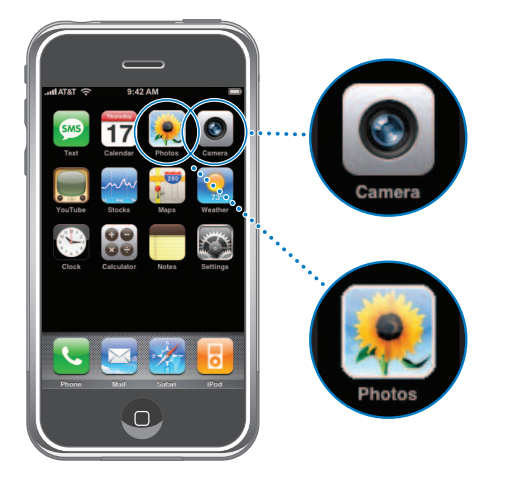

iPhone lets you carry your photos with you, so you can share them with your family, friends, and associates on iPhone's high-resolution display. You can sync photos from your computer to iPhone, and take photos with the built-in 2-megapixel camera.

# **Syncing Photos from your Computer**

If you've turn on syncing, iTunes automatically copies or updates your photo library (or selected albums) from your computer to iPhone whenever you connect iPhone to your computer. iTunes can sync your photos from the following applications:

- *On a Mac:* iPhoto 4.0.3 or later
- On a PC: Adobe Photoshop Album 2.0 or later or Adobe Photoshop Elements 3.0 or later

For information about syncing iPhone with photos and other information on your computer, see ["Syncing iPhone with Your Computer" on page 5](#page-4-0)

# **Taking Pictures**

To take a picture, just point and tap. The camera is on the back of iPhone so you can see the image you want on the display.

You can email pictures that you've taken, use them as wallpaper, assign them to contacts, and upload them to your computer.

### **Take a picture**

Tap Camera, then aim iPhone and tap  $\textcircled{a}$ .

If you take a picture with iPhone rotated sideways, it is automatically saved in landscape orientation.

### **Import photos from iPhone to your computer**

- **Connect iPhone to your computer. Then:** 
	- On a Mac: In iPhoto, click Import. iPhoto should open automatically.
	- On a PC: Follow the instructions that came with your camera or photo application.

### **Viewing Photos**

You can view the roll of pictures you've taken with the built-in camera in either Camera or Photos. Photos synced from your computer can be viewed in Photos.

### **See the pictures you've taken**

**Tap Camera, then tap**  $\overline{a}$ **. Or from the Home screen choose Photos > Camera Roll.** 

### **Delete a picture**

Tap a picture in the Camera Roll album, then tap  $\hat{m}$ .

### **View photos from your computer**

- **From the Home screen choose Photos.** 
	- Tap Photo Library to see all your photos.
	- Tap any photo album, or Camera Roll to see pictures you've taken with iPhone.

### **See a photo at full screen**

■ Tap a thumbnail photo to see it at full screen. Tap the full screen photo to hide the controls.

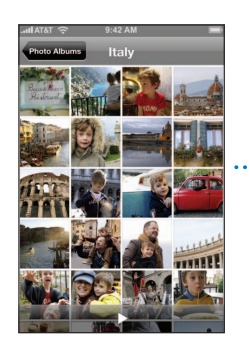

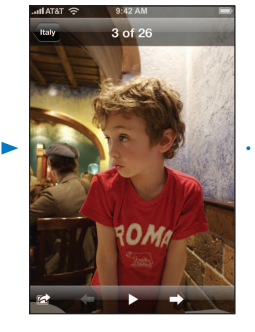

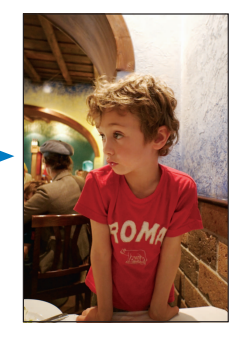

Tap the screen again to show the controls.

### **See the next or previous photo**

Flick left or right. Or tap the screen to show the controls, then tap  $\Rightarrow$  or  $\leftarrow$ .

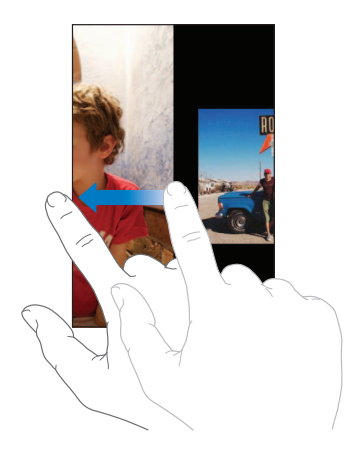

# **Changing the Size or Orientation**

### **See a photo in landscape orientation**

**•** Rotate iPhone sideways. The photo automatically reorients and, if it's in landscape format, expands to fit the screen.

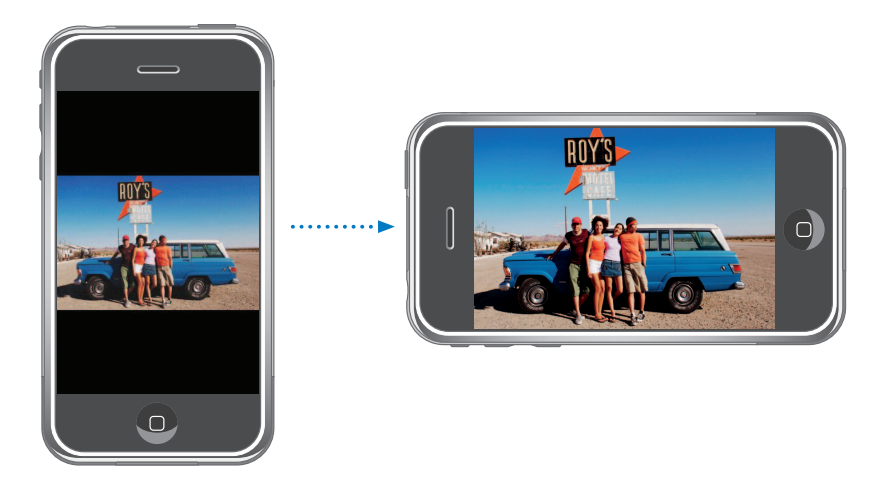

### **Zoom in on part of a photo**

**Double-tap the part you want to zoom in on. Double-tap again to zoom out.** 

# **Chapter 7** Applications **75 1PR2020-00202** 75 Apple Inc. EX1013 Page 75

### **Zoom in or out**

**Pinch to zoom in or out.** 

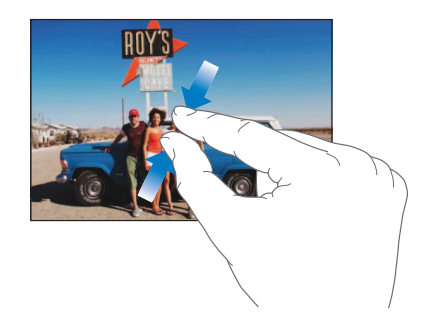

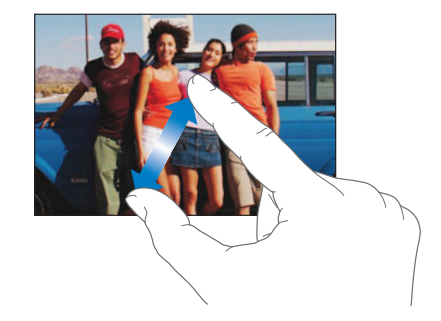

**Pan and scroll around a photo**

**Drag the photo.** 

### **Viewing Slideshows**

### **View photos in a slideshow**

**Choose an album and tap a photo, then tap**  $\blacktriangleright$ **. If you don't see**  $\blacktriangleright$ **, tap the photo to** show the controls.

### <span id="page-75-0"></span>**Set slideshow settings**

- **1** From the Home screen choose Settings > Photos.
- **2** To set:
	- The length of time each slide is shown, tap Play Each Slide For and choose a time.
	- *Transition effects when moving from photo to photo*, tap Transition and choose a transition type.
	- Whether slideshows repeat, turn Repeat on or off.
	- Â *Whether photos are shown in random order,* turn Shuffle on or off.

### **Play music during a slideshow**

**From the Home screen choose iPod, and play a song. Then choose Photos from the** Home screen and start a slideshow.

# **Using a Photo as Wallpaper**

You see a wallpaper background picture as you unlock iPhone or when you're on a call with someone you don't have a high-resolution photo for.

### **Set a photo as wallpaper**

- **1** Choose any photo and tap **a**, then tap Use As Wallpaper.
- **2** Drag the photo to pan, or pinch the photo to zoom in or out, until it looks the way you want.
- **3** Tap Set Wallpaper.

You can also choose from several wallpaper pictures included with iPhone by choosing Settings > Wallpaper > Wallpaper from the Home screen.

# **Emailing a Photo**

### **Email a photo**

• Choose any photo and tap  $\mathbb{R}^n$ , then tap Email Photo.

iPhone must be set up for email (see ["Setting Up Email Accounts" on page 43\)](#page-42-0).

### **Assigning a Photo to a Contact**

You can assign a photo to a contact. When that person calls you, iPhone displays the photo you assigned.

### **Assign a photo to a contact**

- **1** Choose Camera from the Home screen and take someone's picture. Or choose any photo already on iPhone and tap  $\Box$ .
- **2** Tap Assign to Contact and choose a contact.
- **3** Drag the photo to pan, or pinch the photo to zoom in or out, until it looks the way you want.
- **4** Tap Set Photo.

You can also assign a photo to a contact in Contacts by tapping edit and then tapping the picture icon.

# YouTube

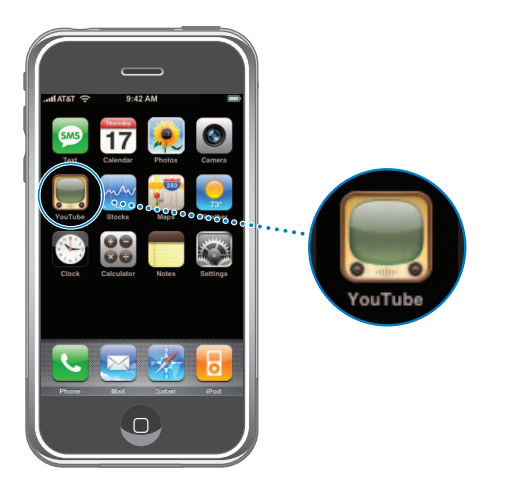

# **Finding and Viewing Videos**

YouTube features short videos submitted by people from around the world.

### **Browse videos**

- Tap Featured, Most Viewed, or Bookmarks. Or tap More to browse by Most Recent, Top Rated, or History.
	- Featured: Videos reviewed and featured by YouTube staff.
	- Â *Most Viewed:* Videos most seen by YouTube viewers. Tap All for all-time most viewed videos, or Today or This Week for most-viewed videos of the day or week.
	- Â *Bookmarks:* Videos you've bookmarked.
	- Most Recent: Videos most recently submitted to YouTube.
	- *Top Rated:* Videos most highly rated by YouTube viewers. To rate videos, go to www.youtube.com.
	- History: Videos you've viewed most recently.

### **Search for a video**

- **1** Tap Search, then tap the YouTube search field.
- **2** Type a word or phrase that describes what you're looking for, then tap Search. YouTube shows results based on video titles, descriptions, tags, and user names.

### **Play a video**

■ Tap the video. The video begins to download to iPhone and a progress bar shows progress. When enough of the video has downloaded, it begins to play. You can also  $tan$   $\rightarrow$  to start the video.

### **Controlling Video Playback**

When a video starts playing, the controls disappear so they don't obscure the video.

■ Tap the screen to show or hide the controls.

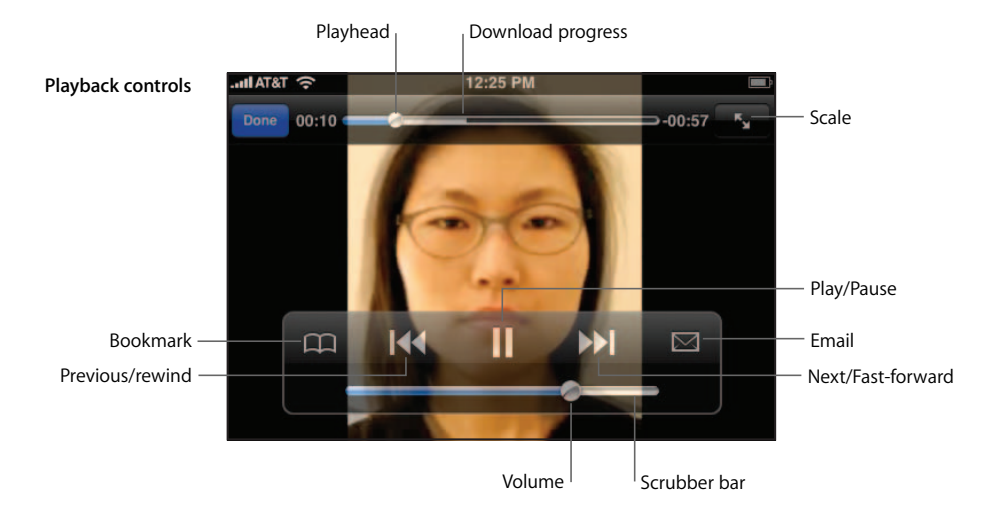

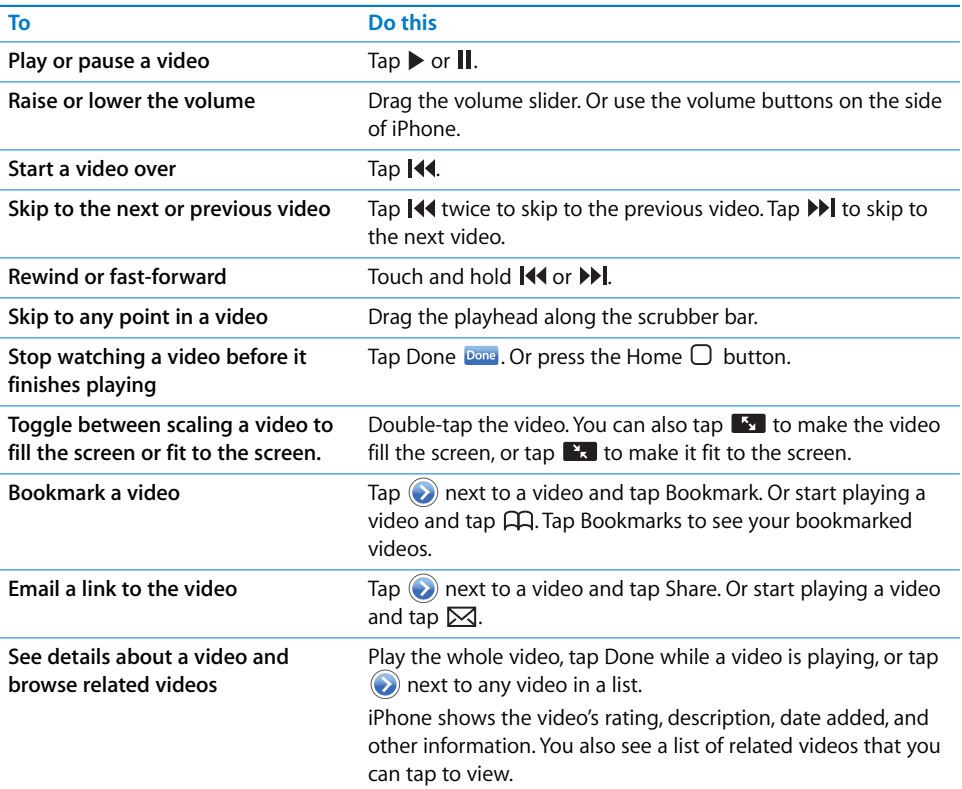

# **Changing the Browse Buttons at the Bottom of the Screen**

You can replace the Featured, Most Viewed, Bookmarks, and Search buttons at the bottom of the screen with ones you use more. For example, if you watch top rated videos a lot and don't watch many featured videos, you could replace the Featured button with Top Rated.

**Tap More and tap Edit, then drag a button to the bottom of the screen, over the button** you want to replace.

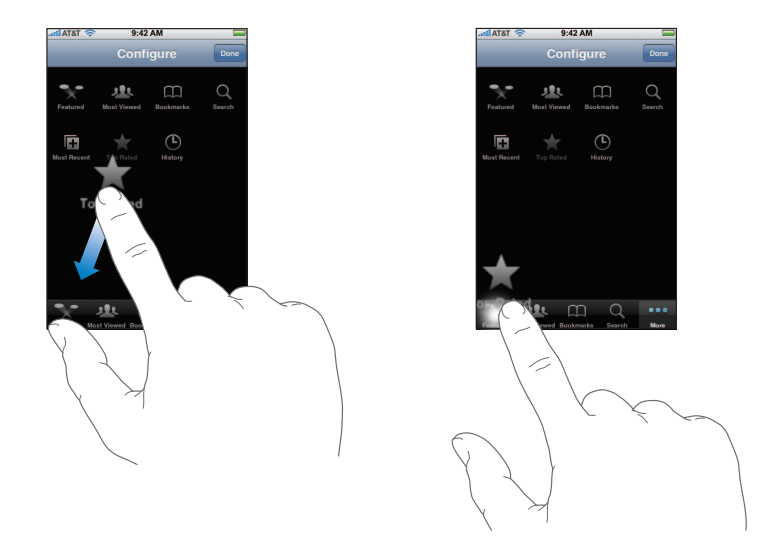

If you like, drag the buttons at the bottom of the screen left or right to rearrange them. When you finish, tap Done.

Tap More at any time to access the browse buttons you replaced.

### **Add Your Own Videos to YouTube**

For information about adding your own videos to YouTube, go to www.youtube.com and tap Help.

# **Stocks**

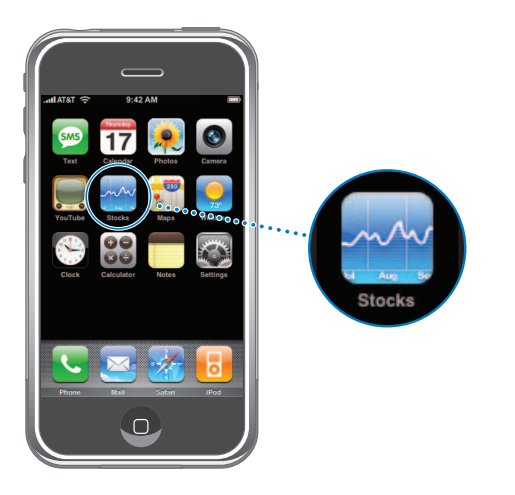

# **Viewing Stock Quotes**

When you tap Stocks from the Home screen, the stock reader shows updated quotes for all your stocks. Quotes are updated every time you open Stocks, while connected to the Internet. Quotes may be delayed by up to 20 minutes.

### **Add a stock, index, or fund to the stock reader**

- **1** Tap  $\bigcirc$ , then tap  $\biguparrow$ .
- **2** Enter a symbol, company name, index, or fund name, then tap Search.
- **3** Choose an item in the search list.

### **Delete a stock**

 $\blacksquare$  Tap  $\bigcirc$  and tap  $\bigcirc$  next to a stock, then tap Delete.

### **Switch between showing percentage change and dollar change**

Tap the number showing the change. Tap it again to switch back.

You can also tap  $\odot$  and tap % or Numbers.

### **Show a stock's progress over a longer or shorter time period**

 $\blacksquare$  Tap a stock symbol, then tap 1d, 1w, 1m, 3m, 6m, 1y, or 2y. The chart adjusts to show progress over one day, one week, one month, three months, six months, one year, or two years.

### **See information about a stock at Yahoo.com**

 $\blacksquare$  Tap  $\odot$ !

You can see news, information, websites related to the stock, and more.

# Maps

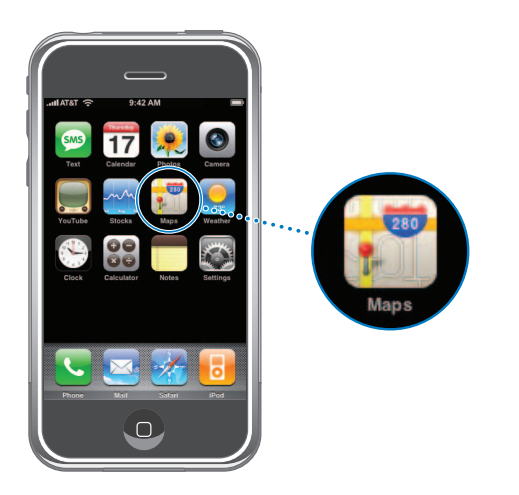

# **Finding and Viewing Locations**

### **Find a location and see a map**

■ Tap the search field to bring up the keyboard, then type an address, intersection, general area, name of a landmark, bookmark name, name of someone in your contacts list, or zip code. Then tap Search.

For example, you can type things like:

- 1 w 53rd st, new york, ny
- sunset and vine, hollywood, ca
- Boston, MA
- Golden Gate bridge
- $\cdot$  02144

A pushpin drops down to show the location. Tap the pushpin to see the name or description of the location.

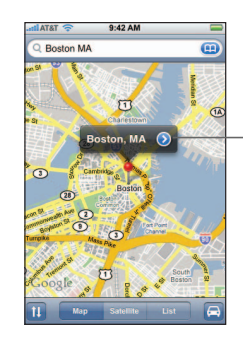

Tap  $\odot$  to get information about the location, get directions, or add the location to your bookmarks or contacts list

### **Zoom in to a part of a map**

**Pinch the map with two fingers. Or double-tap the part you want to zoom in on.** Double-tap again to zoom in even closer.

### **Zoom out**

**Pinch the map. Or tap the map with two fingers. Tap with two fingers again to zoom** out further.

### **Pan or scroll to another part of the map**

**Drag up, down, left, or right.** 

### **See a satellite view**

■ Tap Satellite.

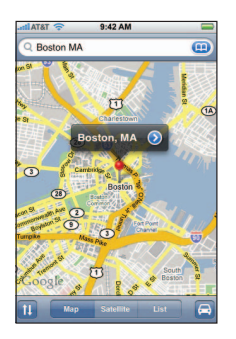

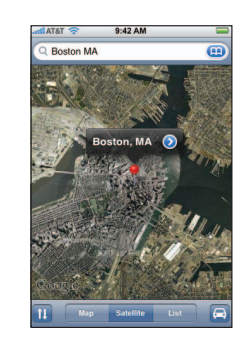

Tap Map to return to map view.

### **See the location of someone in your contacts list**

 $\blacksquare$  Tap  $\blacksquare$  in the search field, then tap Contacts and choose a contact.

To see a contact's location, you must already have their address stored on iPhone. You can also find their location by tapping an address in Contacts.

### **Bookmark a location**

Find a location, tap the pushpin that points to it, tap  $\odot$  next to the name or description, then tap "Add to Bookmarks."

### **See a bookmarked location or recently viewed location**

 $\blacksquare$  Tap  $\blacksquare$  in the search field, then tap Bookmarks or Recents.

### **Add a location to your contacts list**

Find a location, tap the pushpin that points to it, tap  $\odot$  next to the name or description, then tap Create New Contact or "Add to Existing Contact."

You can see the contact by choosing Phone from the Home screen and tapping **Contacts** 

# **Chapter 7** Applications **83 Reduced EXECUTE: 83** Apple Inc. EX1013 Page 83

# **Getting Directions**

### **Get directions**

- 1 Tap  $\mathbf{E}$ .
- **2** Enter starting and ending locations in the Start and End fields. Or tap **(2)** in either field and choose a location in Bookmarks, Recents, or Contacts.

For example, if a friend's address is in your contacts list, you can tap Contacts and tap your friend's name instead of having to type the address.

- **3** Tap Route, then do one of the following:
	- To view directions one step at a time, tap Start, then tap  $\Rightarrow$  to see the next leg of the trip. Tap  $\leftarrow$  to go back.
	- Â *To view all directions in a list,* tap List. Tap any item in the list to see a map of that leg of the trip.

You can also get directions by finding a location on the map, tapping the pushpin that points to it, tapping  $\odot$  next to the name, then tapping Directions To Here or Directions From Here.

### **See traffic conditions**

In some regions, you can check traffic conditions.

 $\blacksquare$  Tap  $\blacksquare$ .

When you tap  $\Box$ , the approximate driving time at the top of the screen adjusts according to traffic conditions.

Highways are color-coded according to the flow of traffic:

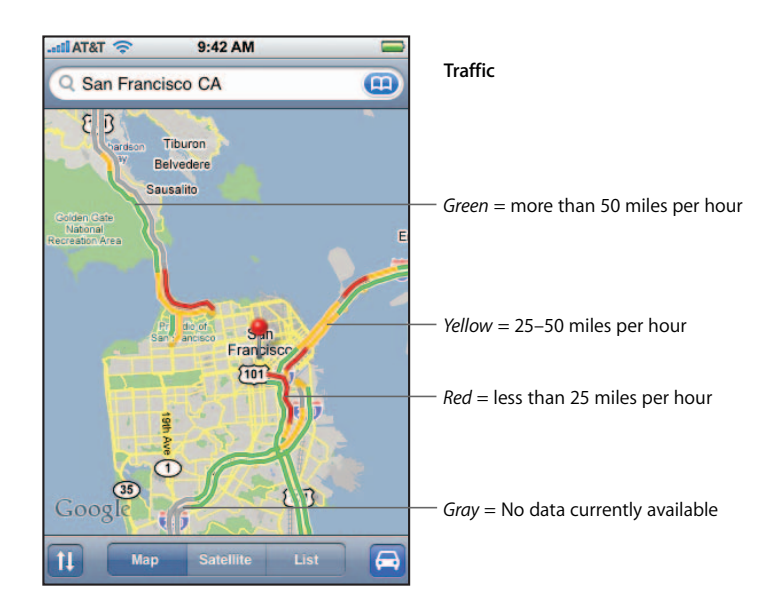

If you tap  $\Box$  and don't see color-coded highways, you may need to zoom out to a level where you can see major roads, or traffic conditions may not be available for that area. Zooming in or out automatically updates the traffic display.

### **Switch start and end points, for reverse directions**

 $\blacksquare$  Tap  $\mathfrak{W}$ .

If you don't see  $\mathfrak v$ , tap List, then tap Edit.

### **See recently viewed directions**

 $\blacksquare$  Tap  $\blacksquare$  in the search field, then tap Recents.

*WARNING:* For important information about driving safety, see [page 103](#page-102-0).

# **Finding and Contacting Businesses**

### **Find businesses in an area**

- **1** Find a location—for example, a city and state, or a street address.
- **2** Type the kind of business in the text field and tap Search.

Pushpins drop down and point to matching locations. For example, if you locate "san francisco, ca" and then type "gas" and tap Search, pushpins point to gas stations in the San Francisco area.

Tap the pushpin that points to a business to see its name or description.

### **Find businesses without typing the location first**

- $\blacksquare$  Type things like:
	- gas san francisco ca
	- pizza in billings montana
	- movies near palo alto, ca
	- $\cdot$  hospital 95355
	- apple store new york

### **Contact a business or get directions**

**Tap the pushpin that points to a business, then tap**  $\odot$  **next to the name.** 

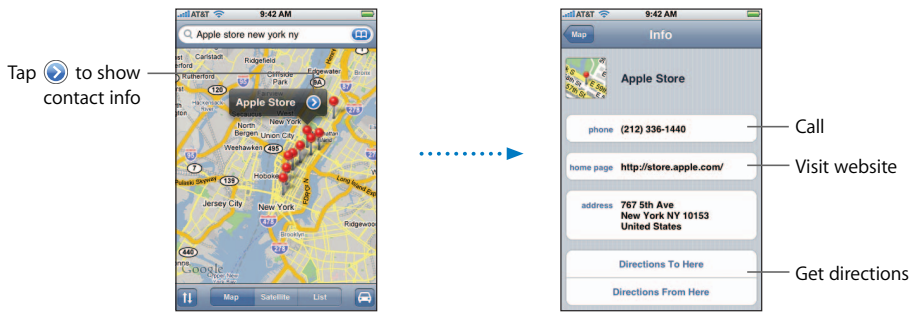

From there, you can do the following:

- Depending on what information is stored for that business, you can tap a phone number to call, email address to email, or web address to go to a website.
- For directions, tap Directions To Here or Directions From Here.
- To add the business to your contacts list, scroll down and tap Create New Contact or "Add to Existing Contact."

### **See a list of the businesses found in the search**

From the Map screen, tap List. Tap a business to see its location on the map. Or tap  $\odot$ next to a business to see its information.

# Weather

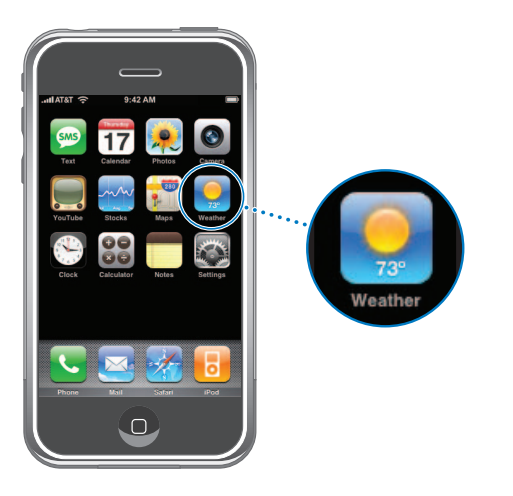

# **Viewing Weather Summaries**

Tap Weather from the Home screen to see the current temperature and a six-day forecast for a city of your choice. You can store multiple cities, for quick access.

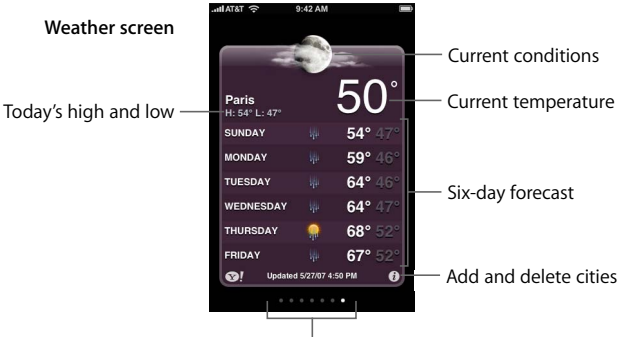

Number of cities stored

If the weather board is light blue, it's daytime in that city—between 6:00 a.m. and 6:00 p.m. If the board is dark purple, it's nighttime—between 6:00 p.m. and 6:00 a.m.

### **Switch to another city**

**Flick left or right. The number of dots below the weather board shows how many cities** are stored.

**Add a city**

- **1** Tap  $\bigcirc$ , then tap  $+$ .
- **2** Enter a city name or zip code, then tap Search.
- **3** Choose a city in the search list.

### **Delete a city**

**Tap**  $\odot$  **and tap**  $\odot$  **next to a city, then tap Delete.** 

### **Set whether iPhone shows the temperature in Fahrenheit or Celsius**

**Tap**  $\bigcirc$ , then tap  $\circ$ F or  $\circ$ C.

### **See information about a city at Yahoo.com**

 $\blacksquare$  Tap  $\odot$ !.

You can see a more detailed weather report, news and websites related to the city, and more.

# **Clock**

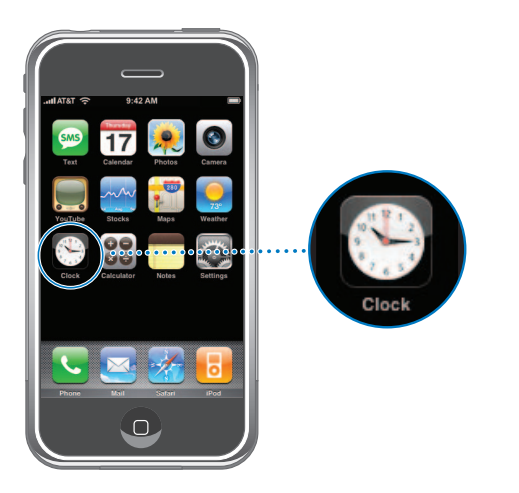

# **Adding and Viewing Clocks for Locations Around the World**

You can add multiple clocks to show the time in major cities and time zones around the world.

### **View all clocks**

■ Tap World Clock.

If the clock face is white, it's daytime in that city. If it's black, it's nighttime. If you have more than four clocks, scroll to see them all.

### **Add a clock**

 $\blacksquare$  Tap World Clock, then tap  $\blacklozenge$  and type the name of a city. Cities matching what you've typed appear below. Tap a city to add a clock for that city.

If you don't see the city you're looking for, try a major city that's in the same time zone.

### **Delete a clock**

 $\blacksquare$  Tap World Clock and tap Edit. Then tap  $\bigcirc$  next to a clock and tap Delete.

### **Move a clock**

 $\blacksquare$  Tap World Clock and tap Edit. Then drag  $\equiv$  next to a clock to a new place in the list.

# **Setting Alarm Clocks**

You can set multiple alarms. You can set each alarm to repeat on days you specify, or set it to sound only once.

### **Set an alarm**

- $\blacksquare$  Tap Alarm and tap  $\blacktriangleright$ , then adjust any of the following settings:
	- Â *To set the alarm to repeat on certain days,* tap Repeat and choose the days.

# **Chapter 7** Applications **89** Apple Inc. EX1013 Page 89

- Â *To choose the ringtone that sounds when the alarm goes off,* tap Sound.
- Â *To set whether the alarm gives you the option to hit snooze,* turn Snooze on or off. If Snooze is on and you tap Snooze when the alarm sounds, the alarm stops and then sounds again in ten minutes.
- Â *To give the alarm a description,* tap Label. iPhone displays the label when the alarm sounds.

If at least one alarm is set and turned on,  $\boldsymbol{\Theta}$  appears in the iPhone status bar at the top of the screen.

### **Turn an alarm on or off**

**Tap Alarm and turn any alarm on or off. If an alarm is turned off, it won 't sound again** unless you turn it back on.

If an alarm is set to sound only once, it turns off automatically after it sounds. You can turn that alarm on again to reenable it.

### **Change settings for an alarm**

**Tap Alarm and tap Edit, then tap**  $\odot$  **next to the alarm you want to change.** 

### **Delete an alarm**

 $\blacksquare$  Tap Alarm and tap Edit, then tap  $\bigodot$  next to an alarm and tap Delete.

# **Using the Stopwatch**

### **Use the stopwatch to measure time**

**Tap Stopwatch. Tap Start to start the stopwatch. To record lap times, tap Lap after each** lap. Tap Stop to pause the stopwatch. Then tap Start to resume, or tap Reset to reset the stopwatch to zero.

If you start the stopwatch and go to another iPhone application, the stopwatch continues running in the background.

### **Setting the Timer**

### **Set the timer**

Tap Timer, then flick to set the number of hours and minutes. Tap When Timer Ends to choose the sound iPhone makes when the timer ends. Tap Start to start the timer.

### **Set a sleep timer**

**Set the timer, then tap When Timer Ends and choose Sleep iPod.** 

When you set a sleep timer, iPhone stops playing music or video when the time runs out.

If you start the timer and go to another iPhone application, the timer continues running in the background.

# **Calculator**

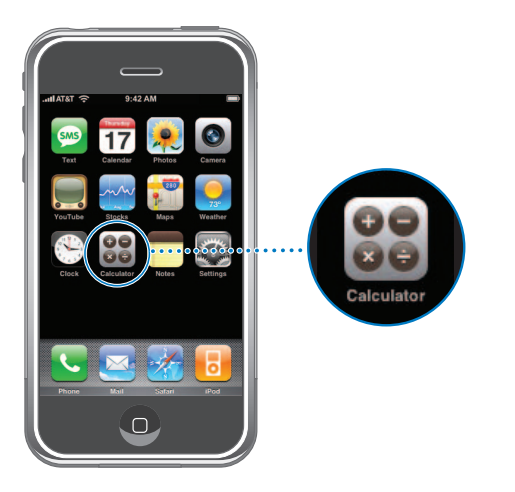

### **Use the calculator**

**Add, subtract, multiply, and divide, as with a standard calculator.** 

When you tap the add, subtract, multiply, or divide button, a white ring appears around the button to let you know the operation to be carried out.

### **Use the memory functions**

- *C*: Tap to clear the displayed number.
- *M*+: Tap to add the displayed number to the number in memory. If no number is in memory, tap to store the displayed number in memory.
- *M*–: Tap to subtract the displayed number from the number in memory.
- **MR/MC:** Tap once to replace the displayed number with the number in memory. Tap twice to clear the memory. If the MR/MC button has a white ring around it, there is a number stored in memory.

# **Notes**

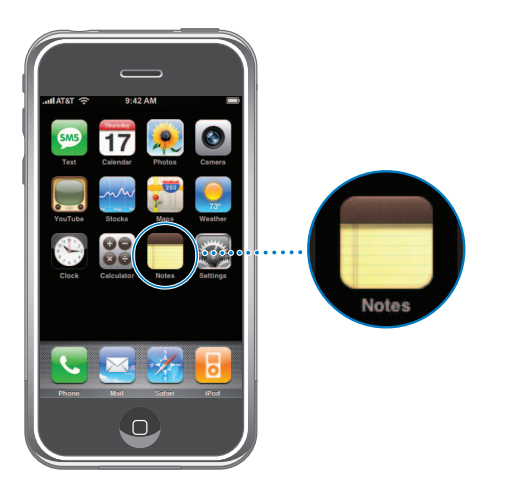

# **Writing, Reading, and Emailing Notes**

Notes are listed by date added, with the most recent note at the top. You can see the first few words of each note in the list.

### **Add a note**

Tap  $\div$ , then type your note and tap Done.

### **Read or edit a note**

■ Tap the note. Tap anywhere on the page to bring up the keyboard and edit the note. Tap  $\Rightarrow$  or  $\Leftarrow$  to see the next or previous note.

### **Delete a note**

Tap the note, then tap  $\widehat{\mathfrak{m}}$ .

### **Email a note**

Tap the note, then tap  $\boxtimes$ .

To email a note, iPhone must be set up for email (see ["Setting Up Email Accounts" on](#page-42-0)  [page 43\)](#page-42-0).

# **<sup>8</sup> Settings**

# **8**

# Tap Settings to adjust iPhone settings.

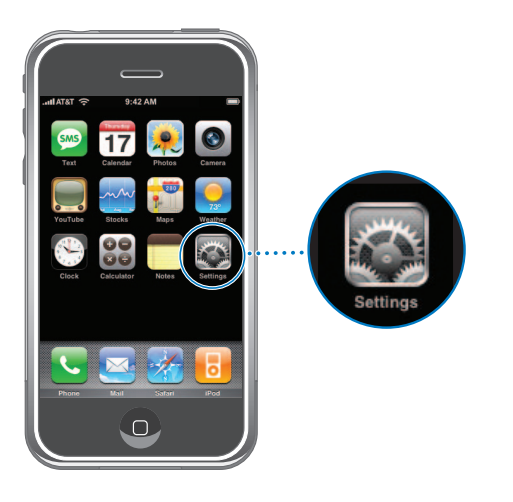

Settings allows you to customize iPhone applications, set the date and time, configure your network connection, and enter other preferences for iPhone.

# **Phone, Mail, Safari, iPod, and Photos Settings**

Settings for some of the iPhone applications are covered elsewhere in this guide. For information about:

- Phone settings, see [page 34](#page-33-0).
- Mail settings, see [page 49](#page-48-0).
- Safari settings, see [page 57](#page-56-0).
- iPod settings, see [page 65](#page-64-0).
- Photos settings, see ["Set slideshow settings" on page 76](#page-75-0).

# Airplane Mode

Airplane mode disables the wireless features of iPhone to avoid interfering with aircraft operation and other electrical equipment.

### **Turn on airplane mode**

**Tap Settings and turn airplane mode on.** 

When airplane mode is on,  $\rightarrow$  appears in the status bar at the top of the screen, and no cell phone, radio, Wi-Fi, or Bluetooth signals are emitted from iPhone. You can't make calls, send or receive text messages, stream YouTube videos, or get stock quotes, map locations, or weather reports.

If allowed by the aircraft operator and applicable laws and regulations, you can continue to use iPhone to:

- $\cdot$  Listen to music and watch video
- Listen to visual voicemail
- Check your calendar
- Take or view pictures
- Hear alarms
- Use the stopwatch and timer
- Use the calculator
- Take notes
- Read text messages and email messages stored on iPhone

# Wi-Fi

Wi-Fi settings determine when iPhone uses local Wi-Fi networks to connect to the Internet. If no Wi-Fi networks are available, or you've turned Wi-Fi off, then iPhone connects to the Internet via EDGE.

### **Turn Wi-Fi on or off**

 $\blacksquare$  Choose General  $>$  Network and turn Wi-Fi on or off.

### **Set iPhone to ask if you want to join a new network**

When you are trying to access the Internet, by using Safari or Mail for example, and you are not in range of a Wi-Fi network you have previously used, this option tells iPhone to look for another network. iPhone displays a list of all available Wi-Fi networks that you can choose from. (Networks that require a password appear with a lock icon.) If "Ask to Join New Networks" is turned off, you must manually join a network to connect to the Internet when neither a previously used network nor EDGE is available.

■ Choose Wi-Fi and turn "Ask to Join Networks" on or off. If you turn "Ask to Join Networks" off, you must join new networks manually.

### **Join a Wi-Fi network manually**

**•** Choose Wi-Fi, wait a moment as iPhone detects networks in range, then choose a network. If necessary, enter a password and tap Join. (Networks that require a password appear with a lock icon.)

### **Make iPhone forget a network, so iPhone doesn't join it automatically**

**Choose Wi-Fi and tap**  $\odot$  **next to a network you've joined before. Then tap "Forget this** Network."

### **Connect to a closed Wi-Fi network (an available Wi-Fi network that isn't shown in the list of scanned networks)**

**Choose Wi-Fi**  $>$  Other and enter the network name. If the network requires a password, choose Security, tap the type of security the network uses, and enter the password.

You must already know the network name, password, and security type to connect to a closed network.

Some Wi-Fi networks may require you to enter or adjust additional settings, such as a client ID or static IP address. Ask the network administrator which settings to use.

### **Adjust settings to connect to a Wi-Fi network**

• Choose Wi-Fi, then tap  $\odot$  next to a network.

# Carrier

When you're in another country, you can choose which local carrier network to use for your phone calls and EDGE Internet connections if more than one network is available. You can only make calls on carriers that have roaming agreements with AT&T. Additional fees may apply. Any international roaming charges will be billed by the carrier of the selected network through AT&T.

For information about international coverage and how to enable roaming, go to: www.wireless.att.com/learn/international

### **Select a carrier for phone calls**

**• Choose Carrier and select the network you want to use.** 

Once you select a network, iPhone will only use that network. If the network is unavailable, "No service" will appear on the iPhone screen and you won't be able to make or receive calls, or connect to the Internet via EDGE. Set Network Settings to Automatic to have iPhone select a network for you.

# Usage

### **See your usage statistics**

**n** Choose Usage. There, you can see:

# **Chapter 8** Settings **95** IPR2020-00202 Apple Inc. EX1013 Page 95

- Amount of time iPhone has been unlocked and in use since the last full charge
- Amount of time iPhone has been in standby mode—locked but turned on—since the last full charge
- Current period and lifetime call time
- Amount of data sent and received over the EDGE network

### **Reset your usage statistics**

**Tap Usage and tap Reset Statistics to clear the data and cumulative time statistics. The** statistics for the amount of time iPhone has been unlocked and in standby mode are not reset.

# Sounds and the Ring/Silent Switch

### **Set the ringtone**

 $\blacksquare$  Choose Sounds > Ringtone.

### **Set alert and effects sounds**

**Choose Sounds and turn items on or off under Ring . When the Ring/Silent switch is** set to ring, iPhone plays sounds for alerts and effects that are turned on.

You can set iPhone to play a sound whenever you:

- Get a call
- Get a voicemail message
- Get a text message
- Get an email message
- Send an email message
- Have an appointment that you've set up to alert you
- Lock iPhone
- Type using the keyboard

### **Switch between ring and silent mode**

 $\blacksquare$  Flip the Ring/Silent switch on the side of iPhone.

When set to silent, iPhone doesn't play any ring, alert, or effects sounds. It does, however, play alarms set using Clock.

### **Set whether iPhone vibrates when you get a call**

**F** Choose Sounds. To set whether iPhone vibrates in silent mode, turn Vibrate under Silent  $\triangle$  on or off. To set whether iPhone vibrates in ring mode, turn Vibrate under Ring  $\triangle$  on or off.

### **Adjust the ringer and alerts volume**

**•** Choose Sounds and drag the slider. Or, if no song or video is playing and you aren't on a call, use the volume buttons on the side of iPhone.

# **Brightness**

Screen brightness affects battery life. Dim the screen to extend the time before you need to recharge iPhone. Or use Auto-Brightness, which is designed to conserve battery life.

### **Adjust the screen brightness**

 $\blacksquare$  Choose Brightness and drag the slider.

### **Set whether iPhone adjusts screen brightness automatically**

**• Choose Brightness and turn Auto-Brightness on or off. If Auto-Brightness is on, iPhone** adjusts the screen brightness for current light conditions.

# **Wallpaper**

You see a wallpaper background picture when you unlock iPhone or when you're on a call with someone you don't have a photo for.

**• Choose Wallpaper and choose a picture.** 

# General

The General settings include date and time, security, network, and other settings that affect more than one application. This is also where you can find information about your iPhone, and reset iPhone to its original state.

# **Seeing Information About Your iPhone**

### **See information about your iPhone**

- $\blacksquare$  Choose General > About. There, you can see:
	- Name of your phone network
	- Number of songs, videos, and photos
	- Total storage capacity
	- Space available
	- Software version
	- Serial and model numbers
	- Wi-Fi and Bluetooth addresses
	- IMEI (International Mobile Equipment Identity) and ICCID (Integrated Circuit Card Identifier, or Smart Card) numbers
	- Modem firmware version of the cellular transmitter
	- Legal information

### **Date and Time**

These settings apply to the time shown in the status bar at the top of the screen, world clocks, and calendar.

# **Chapter 8** Settings **97** IPR2020-00202 Apple Inc. EX1013 Page 97

### **Set whether iPhone shows 24-hour time or 12-hour time**

**n** Choose General  $>$  Date & Time and turn 24-Hour Time on or off.

#### **Set whether iPhone sets the date and time automatically**

■ Choose General > Date & Time and turn Set Automatically on or off.

If iPhone is set to update the time automatically, it gets the correct time over the cell network, and updates it for the time zone you're in.

#### **Set the time manually**

**EX Choose General > Date & Time and turn Set Automatically off. Then enter a time zone,** date, and time.

### **Turn on Calendar time zone support**

**• Choose General > Date & Time and turn Time Zone Support on. When Time Zone** Support is on, Calendar displays event dates and times in the time zone set for your calendars. When Time Zone Support is off, Calendar displays events in the time zone of your current location.

### **Auto-Lock**

Locking iPhone turns off the display. Nothing happens if you touch the screen. You can still receive calls and text messages, and you can adjust the volume and use the mic button on the iPhone Stereo headset when listening to music or on a call.

#### **Set the amount of time before iPhone locks**

■ Choose General > Auto-Lock and choose a time.

#### **Passcode Lock**

By default, iPhone doesn't require you to enter a passcode to unlock it.

#### **Set a passcode**

**Choose General > Passcode Lock and enter a 4-digit passcode. iPhone then requires** you to enter the passcode to unlock it.

#### **Turn passcode lock off or change the passcode**

**Choose General > Passcode Lock and tap Turn Passcode Off or Change Passcode,** then enter the current passcode.

If you forget your passcode, you must restore the iPhone software. See [page 114](#page-113-0).

#### **VPN**

VPNs (virtual private networks) are often used within organizations to allow you to communicate private information securely over a non-private network. Your may need to configure VPN, for example, to access your work email on iPhone.

iPhone can connect to VPNs that use the L2TP or PPTP protocol. VPN works over both Wi-Fi and EDGE network connections.

### **Configure VPN**

■ Choose General > Network > VPN and tap Settings. Ask your network administrator which settings to use. In most cases, if you've set up VPN on your computer, you can use the same VPN settings for iPhone.

### **Turn VPN on or off**

Once you've entered VPN settings, a VPN switch appears at the top level of the Settings list.

■ Tap Settings and turn VPN on or off.

### **Bluetooth**

iPhone can connect wirelessly to Bluetooth headsets and car kits for hands-free talking. See ["Using iPhone with a Bluetooth Headset or Car Kit" on page 37](#page-36-0) for more information.

### **Turn Bluetooth on or off**

■ Choose General > Network and turn Bluetooth on or off.

### **Keyboard**

#### **Turn Auto-Capitalization on or off**

By default, iPhone automatically capitalizes words after you type sentence-ending punctuation or a return character.

 $\blacksquare$  Choose General > Keyboard and turn Auto-Capitalization on or off.

### **Set whether Caps Lock is enabled**

If Caps Lock is enabled and you double-tap the Shift  $\Leftrightarrow$  key on the keyboard, all letters you type are uppercase. The Shift key turns blue when Caps Lock is on.

■ Choose General > Keyboard and turn Enable Caps Lock on or off.

### **Resetting iPhone Settings**

#### **Reset all settings**

 $\blacksquare$  Choose General  $>$  Reset and tap Reset All Settings.

All your preferences and settings are reset. Data—such as your contacts list—and media—such as your songs and videos—are not deleted.

#### **Erase All Content and Settings**

■ Choose General > Reset and tap "Erase All Content and Settings."

All your data and media are deleted. You must sync iPhone with your computer to restore contacts, songs, videos, and other data and media.

### **Reset the keyboard dictionary**

**EX Choose General > Reset and tap Reset Keyboard Dictionary.** 

You add words to the keyboard dictionary by rejecting words iPhone suggests as you type. Tap a suggested word to reject it and add your word to the keyboard dictionary. Resetting the keyboard dictionary erases all words you've added.

### **Reset Network Settings**

■ Choose General > Reset and tap Reset Network Settings.

# Restoring or Transferring Your iPhone Settings

When you connect iPhone to your computer, settings on iPhone are automatically backed up to your computer. You can restore this information if you need to—if you get a new iPhone, for example, and want to transfer your previous settings to it. You may also want to reset the data on iPhone if you're having trouble connecting to a Wi-Fi network.

Automatically backed-up information includes text messages, notes, call history, contact favorites, sound settings, widget settings, certain network settings, and other preferences.

#### **Restore or transfer settings**

Do one of the following:

- **Connect a new iPhone to the same computer you used with your other iPhone,** open iTunes, and follow the onscreen instructions.
- **Reset the data on iPhone. From the Home screen choose Settings**  $>$  **General**  $>$  **Reset,** then choose Reset All Settings, "Erase All Content and Settings," or "Reset Network Settings." Then connect iPhone to your computer, open iTunes, and follow the onscreen instructions.

When you reset network settings, your list of previously used networks and your VPN settings are removed. Wi-Fi is turned off and then back on, disconnecting you from any network you're on. The Wi-Fi and "Ask to Join Networks" settings are left turned on.

### **Delete a set of backed-up settings**

■ Open iTunes and choose iTunes > Preferences (on a Mac) or Edit > Preferences (on a PC). Then select an iPhone and click "Remove iPhone."

iPhone doesn't need to be connected to your computer.

*Note:* If you use a Bluetooth headset or car kit with iPhone and you restore settings, you must pair the Bluetooth device with iPhone again to use it.

# **<sup>A</sup> Safety and Handling**

Read all safety information below and operating instructions before using iPhone to avoid injury.

**A**

# Important Safety Information

*WARNING:* Failure to follow these safety instructions could result in fire, electric shock, or other injury or damage.

### **Handling iPhone**

Do not drop, disassemble, open, crush, bend, deform, puncture, shred, microwave, incinerate, paint, or insert foreign objects into iPhone.

# **Avoiding Water and Wet Locations**

Do not use iPhone in rain, or near washbasins or other wet locations. Take care not to spill any food or liquid on iPhone. In case iPhone gets wet, unplug all cables, turn off iPhone (press and hold the Sleep/Wake button, and then drag the onscreen red slider) before cleaning, and allow it to dry thoroughly before turning it on again. Do not attempt to dry iPhone with an external heat source, such as a microwave oven or hair dryer.

### **Repairing iPhone**

Never attempt to repair or modify iPhone yourself. iPhone does not contain any userserviceable parts, except for the SIM card and SIM tray. If iPhone has been submerged in water, punctured, or subjected to a severe fall, do not use it until you take it to an authorized service provider. For service information, choose iPhone Help from the Help menu in iTunes or go to www.apple.com/support/iphone/service. The rechargeable battery in iPhone should be replaced only by an authorized service provider. For more information about batteries, go to www.apple.com/batteries.

# **101 101 101** Apple Inc. EX1013 Page 101

# **Charging iPhone**

To charge iPhone, only use the Apple Dock Connector to USB cable with an Apple USB Power Adapter or a high-power USB port on another device that is compliant with the USB 2.0 or 1.1 standards, another Apple-branded product or accessory designed to work with iPhone, or a third-party accessory certified to use Apple's "Works with iPhone" logo.

Read all safety instructions for any products and accessories before using with iPhone. Apple is not responsible for the operation of third-party accessories or their compliance with safety and regulatory standards.

When you use the Apple USB Power Adapter to charge iPhone, make sure that the power adapter is fully assembled before you plug it into a power outlet. Then insert the Apple USB Power Adapter firmly into the power outlet. Do not connect or disconnect the Apple USB Power Adapter with wet hands. Do not use any power adapter other than the Apple USB Power Adapter to charge iPhone.

The Apple USB Power Adapter may become warm during normal use. Always allow adequate ventilation around the Apple USB Power Adapter and use care when handling. Unplug the Apple USB Power Adapter if any of the following conditions exist:

- The power cord or plug has become frayed or damaged.
- The adapter is exposed to rain, liquid, or excessive moisture.
- The adapter case has become damaged.
- You suspect the adapter needs service or repair.
- You want to clean the adapter.

# **Avoiding Hearing Damage**

Permanent hearing loss may occur if the receiver, earbuds, headphones, speakerphone, or earpieces are used at high volume. Set the volume to a safe level. You can adapt over time to a higher volume of sound that may sound normal but can be damaging to your hearing. If you experience ringing in your ears or muffled speech, stop listening and have your hearing checked. The louder the volume, the less time is required before your hearing could be affected. Hearing experts suggest that to protect your hearing:

- Limit the amount of time you use the receiver, earbuds, headphones, speakerphone, or earpieces at high volume.
- Avoid turning up the volume to block out noisy surroundings.
- Turn the volume down if you can't hear people speaking near you.

For information about how to set a maximum volume limit on iPhone, see [page 65.](#page-64-1)

# <span id="page-102-0"></span>**Driving Safely**

Use of iPhone and headphones (even if used in only one ear) while driving a vehicle or riding a bicycle is not recommended and is illegal in some areas. Check and obey the laws and regulations on the use of mobile devices like iPhone in the areas where you drive. Be careful and attentive while driving. If you decide to use iPhone while driving or riding a bicycle, keep in mind the following guidelines:1

- **Give full attention to driving and to the road.** Using a mobile device while driving may be distracting. If you find it disruptive or distracting while operating any type of vehicle, riding a bicycle, or performing any activity that requires your full attention, pull off the road and park before making or answering a call if driving conditions require.
- Â **Get to know iPhone and its features such as favorites, recents, and speakerphone.** These features help you to place your call without taking your attention off the road. See [Chapter 3, "Phone," on page 24](#page-23-0) for more information.
- Use a hands-free device. Add an extra layer of convenience and safety to your iPhone with one of the many hands-free accessories available.
- Position iPhone within easy reach. Keep your eyes on the road. If you get an incoming call at an inconvenient time, let your voicemail answer it for you.
- Â **Assess the traffic before dialing, or place calls when you are not moving or before pulling into traffic.** Try to plan calls when your car will be stationary. Never dial or enter other text while you are driving.
- Let the person you are speaking with know you are driving. If necessary, suspend the call in heavy traffic or hazardous weather conditions. Driving in rain, sleet, snow, ice, fog, and even heavy traffic can be hazardous.
- Â **Do not take notes, look up phone numbers, or perform any other activities that require your attention while driving.** Jotting down a to-do list or flipping through your address book takes attention away from your primary responsibility, driving safely.
- Â **Do not engage in stressful or emotional conversations that may be distracting.**  Make people you are talking with aware you are driving and suspend conversations that have the potential to divert your attention from the road.

# **Avoiding Eyestrain**

When watching video or reading text on iPhone, avoid prolonged use and take breaks to prevent eyestrain.

1. Adapted from the CTIA-The Wireless Association® Safe Driving Tips.

### **Glass Parts**

The outside cover of the iPhone screen is made of glass. This glass could break if iPhone is dropped on a hard surface or receives a substantial impact. If the glass chips or cracks, do not touch or attempt to remove the broken glass. Stop using iPhone until the glass is replaced by an authorized service provider. For service information, choose iPhone Help from the Help menu in iTunes or go to www.apple.com/support/iphone/ service. Glass cracked due to misuse or abuse is not covered under the warranty.

## **Choking Hazards**

iPhone contains small parts, which may present a choking hazard to small children. Keep iPhone and its accessories away from small children.

### **Repetitive Motion**

When you perform repetitive activities such as typing on iPhone, you may experience occasional discomfort in your hands, arms, shoulders, neck, or other parts of your body. If you continue to have discomfort during or after such use, stop use and see a physician.

### **Potentially Explosive Atmospheres**

Turn off iPhone (press and hold the Sleep/Wake button, and then drag the onscreen red slider) when in any area with a potentially explosive atmosphere. Do not charge iPhone, and obey all signs and instructions. Sparks in such areas could cause an explosion or fire, resulting in serious injury or even death.

Areas with a potentially explosive atmosphere are often, but not always, marked clearly. Potential areas may include: fueling areas (such as gas stations); below deck on boats; fuel or chemical transfer or storage facilities; vehicles using liquefied petroleum gas (such as propane or butane); areas where the air contains chemicals or particles (such as grain, dust, or metal powders); and any other area where you would normally be advised to turn off your vehicle engine.

### **For Vehicles Equipped with an Air Bag**

An air bag inflates with great force. Do not store iPhone or any of its accessories in the area over the air bag or in the air bag deployment area.

### **Exposure to Radio Frequency Energy**

iPhone contains radio transmitters and receivers. When on, iPhone receives and sends out radio frequency (RF) energy through its antenna. The iPhone antenna is located on the back of iPhone near the dock connector. iPhone is designed and manufactured not to exceed limits for exposure to RF energy set by the Federal Communications Commission (FCC) of the United States. The exposure standard employs a unit of measurement known as the specific absorption rate, or SAR. The SAR limit applicable to iPhone set by the FCC is 1.6 watts per kilogram (W/kg). Tests for SAR are conducted using standard operating positions (i.e., at the ear and worn on the body) specified by the FCC with iPhone transmitting at its highest certified power level in all tested frequency bands. Although SAR is determined at the highest certified power level, the actual SAR level of iPhone while in operation can be well below the maximum value because iPhone adjusts its cellular transmitting power based in part on proximity to the wireless network. In general, the closer you are to a cellular base station, the lower the cellular transmitting power level.

iPhone has been tested,<sup>1</sup> and meets the FCC RF exposure quidelines for cellular, Wi-Fi, and Bluetooth operation. When tested for use at the ear, iPhone's highest SAR value is 0.974 W/kg. When tested for body-worn operation, with iPhone positioned 5/8 inch (15 mm) from the body, iPhone's highest SAR value is 0.694 W/kg. For body-worn operation, iPhone's SAR measurement may exceed the FCC exposure guidelines if positioned less than 5/8 inch (15 mm) from the body. For optimal mobile device performance and to be sure that human exposure to RF energy does not exceed the FCC guidelines, always follow these instructions and precautions: When on a call using the built-in audio receiver in iPhone, hold iPhone with the 30-pin connector pointed down toward your shoulder to increase separation from the antenna. For body-worn operation, keep iPhone at least 5/8 inch (15 mm) away from the body, and only use carrying cases, belt clips, or holders that do not have metal parts and that maintain at least 5/8 inch (15 mm) separation between iPhone and the body. When using the EDGE data transmission feature of iPhone (see ["Connecting to the Internet" on page 21](#page-20-0) for more information), position iPhone's antenna at least 5/8 inch (15 mm) from the body.

If you are still concerned about exposure to RF energy, you can further limit your exposure by limiting the amount of time using iPhone, since time is a factor in how much exposure a person receives, and by placing more distance between your body and iPhone, since exposure level drops off dramatically with distance.

1. The device was tested by an accredited laboratory according to measurement standards and procedures specified in FCC OET Bulletin 65, Supplement C (Edition 01-01) and IEEE P1528.1, April 21 2003.

# **Additional Information**

For more information from the FCC about exposure to RF energy, see: www.fcc.gov/oet/rfsafety

The FCC and the U.S. Food and Drug Administration (FDA) also maintain a consumer website at www.fda.gov/cellphones to address inquiries about the safety of mobile phones. Please check the website periodically for updates.

For information about the scientific research related to RF energy exposure, see the EMF Research Database maintained by the World Health Organization at: www.who.int/emf

### **Radio Frequency Interference**

Nearly every electronic device is subject to radio frequency interference from external sources if inadequately shielded or designed, or otherwise not configured to be compatible. As a result, iPhone may cause interference with other devices. Follow these instructions to avoid interference problems.

### **Aircraft**

Federal Aviation Administration (FAA) regulations may prohibit using wireless devices while in the air. For more information about using airplane mode to turn off the iPhone wireless transmitters, see ["Using iPhone on an Airplane" on page 22.](#page-21-0)

### **Vehicles**

RF signals may affect installed or inadequately shielded electronic systems in motor vehicles. Check with the manufacturer or its representative regarding your vehicle.

# **Electronic Devices**

Most modern electronic equipment is shielded from RF signals. However, certain electronic equipment may not be shielded against the RF signals from iPhone.

### **Pacemakers**

The Health Industry Manufacturers Association recommends that a minimum separation of 6 inches (15 cm) be maintained between a handheld wireless phone and a pacemaker to avoid potential interference with the pacemaker. Persons with pacemakers:

- Should always keep iPhone more than six inches from their pacemaker when the phone is turned on
- Should not carry iPhone in a breast pocket
- Should use the ear opposite the pacemaker to minimize the potential for interference

If you have any reason to suspect that interference is taking place, turn off iPhone immediately.

### **Hearing Aids**

iPhone may interfere with some hearing aids. If it does, consult the hearing aid manufacturer or your physician for alternatives or remedies.

### **Other Medical Devices**

If you use any other personal medical device, consult the device manufacturer or your physician to determine if it is adequately shielded from external RF energy.

Turn off iPhone in health care facilities when any regulations posted in these areas instruct you to do so. Hospitals and health care facilities may use equipment that is sensitive to external RF energy.

### **Posted Facilities**

Turn off iPhone in any facility where posted notices so require.

### **Blasting Areas**

To avoid interfering with blasting operations, turn off iPhone when in a "blasting area" or in areas posted "Turn off two-way radio." Obey all signs and instructions.

### **Emergency Calls**

You should not rely on wireless devices for essential communications, such as medical emergencies. Use of iPhone to call emergency services, for example by dialing 911, may not work in all locations. Emergency numbers and services vary by region, and sometimes an emergency call cannot be placed due to network availability or environmental interference.

# Important Handling Information

*NOTICE:* Failure to follow these handling instructions could result in damage to iPhone or other property.

### **Carrying iPhone**

iPhone contains sensitive components. Do not bend, drop, or crush iPhone. If you are concerned about scratching iPhone, you can use one of the many cases sold separately.

### **Using Connectors and Ports**

Never force a connector into a port. Check for obstructions on the port. If the connector and port don't join with reasonable ease, they probably don't match. Make sure that the connector matches the port and that you have positioned the connector correctly in relation to the port.

# **Keeping iPhone Within Acceptable Temperatures**

Operate iPhone in a place where the temperature is always between  $0^{\circ}$  and 35 $^{\circ}$  C (32 $^{\circ}$ to 95º F). Battery life might temporarily shorten in low-temperature conditions. Store iPhone in a place where the temperature is always between -20 $\textdegree$  and 45 $\textdegree$  C (-4 $\textdegree$  to 113º F). Don't leave iPhone in your car, because temperatures in parked cars can exceed this range.

When you're using iPhone or charging the battery, it is normal for iPhone to get warm. The exterior of iPhone functions as a cooling surface that transfers heat from inside the unit to the cooler air outside.

# **Keeping the Outside of iPhone Clean**

To clean iPhone, unplug all cables and turn off iPhone (press and hold the Sleep/Wake button and drag the onscreen red slider). Then use the included cleaning cloth or a soft, slightly damp, lint-free cloth. Avoid getting moisture in openings. Don't use window cleaners, household cleaners, aerosol sprays, solvents, alcohol, ammonia, or abrasives to clean iPhone.
# **<sup>B</sup> Tips and Troubleshooting**

# <span id="page-108-2"></span>**B**

# Most problems with iPhone can be solved quickly by following the advice in this chapter.

# General Suggestions

# **If the screen shows a low-battery image**

iPhone is low on power and needs to charge for up to ten minutes before you can use it. For information about charging iPhone, see ["Charging the Battery" on page 22.](#page-21-0)

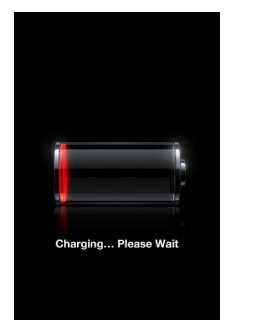

<span id="page-108-1"></span><span id="page-108-0"></span>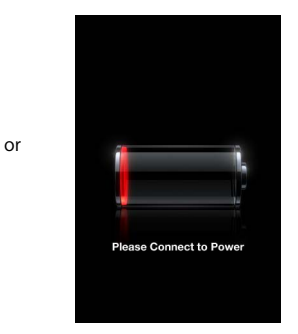

**If iPhone doesn't appear in iTunes or you can't sync iPhone**

- The iPhone battery might need to be recharged. For information about charging iPhone, see ["Charging the Battery" on page 22](#page-21-0).
- If that doesn't work, disconnect other USB devices from your computer and connect iPhone to a different USB 2.0 port on your computer (not on your keyboard).
- If that doesn't work, turn iPhone off and turn it on again. Press and hold the Sleep/ Wake button on top of iPhone for a few seconds until a red slider appears, then drag the slider. Then press and hold the Sleep/Wake button until the Apple logo appears.
- If that doesn't work, restart your computer and reconnect iPhone to your computer.
- If that doesn't work, download and install (or reinstall) the latest version of iTunes from www.apple.com/itunes.

<span id="page-109-0"></span>**If you can't make or receive calls, send or receive text messages, or access email or the web**

- Check the cell signal indicator  $\overline{u}$  in the status bar at the top of the screen. If there are no bars, or if it says "No service," try moving to a different location. If you're indoors, try going outdoors or moving closer to a window.
- Check to make sure you're in an area with network coverage. Go to www.att.com to see network coverage areas.
- Make sure airplane mode isn't on. From the Home screen choose Settings, then turn airplane mode off.
- If that doesn't work, turn airplane mode on, wait 15 seconds, then turn airplane mode off again.
- Make sure to include an area code for every phone number in your contacts list that you use to send or receive text messages.
- If that doesn't work, turn iPhone off and turn it on again. Press and hold the Sleep/ Wake button on top of iPhone for a few seconds until a red slider appears, then drag the slider. Then press and hold the Sleep/Wake button until the Apple logo appears.
- If that doesn't work, there may be a problem with your wireless service. Call AT&T or go to www.att.com.
- If that doesn't work, restore the iPhone software. See "Updating and Restoring [iPhone Software" on page 114.](#page-113-0)

*Note:* iPhone doesn't support MMS messages. If someone sends an MMS message to your iPhone, it won't be received.

# <span id="page-109-3"></span><span id="page-109-2"></span>**If iPhone won't turn on, or if the display freezes or doesn't respond**

- Press and hold the Home  $\Box$  button below the screen for at least six seconds, until the application you were using quits.
- If that doesn't work, turn iPhone off and turn it on again. Press and hold the Sleep/ Wake button on top of iPhone for a few seconds until a red slider appears, and then drag the slider. Then press and hold the Sleep/Wake button until the Apple logo appears.
- If that doesn't work, reset iPhone. Press and hold both the Sleep/Wake button and the Home  $\Box$  button for at least ten seconds, until the Apple logo appears.

# <span id="page-109-1"></span>**If iPhone continues to freeze or not respond after you reset it**

- Reset iPhone settings. From the Home screen choose Settings > General > Reset > Reset All Settings. All your preferences are reset, but no data or media is deleted.
- If that doesn't work, erase all content on iPhone. From the Home screen choose Settings > General > Reset > "Erase All Content and Settings." All your preferences and other data are removed from iPhone.
- If that doesn't work, restore the iPhone software. See "Updating and Restoring [iPhone Software" on page 114.](#page-113-0)

# <span id="page-110-4"></span>**If iPhone isn't playing sound**

- Unplug and reconnect the headset. Make sure the connector is pushed in all the way.
- <span id="page-110-3"></span>• Make sure the volume isn't turned down all the way.
- Music on iPhone might be paused. Try clicking the mic button on the headset to resume playback. Or from the Home screen tap iPod, tap Now Playing, then tap  $\blacktriangleright$ .
- Check to see if a volume limit is set. From the Home screen choose Settings  $>$  iPod  $>$ Volume Limit. For more information, see [page 65](#page-64-0).
- Make sure you are using iTunes 7.3 or later (go to www.apple.com/itunes). Songs purchased from the iTunes Store using earlier versions of iTunes won't play on iPhone until you upgrade iTunes.
- If you are using the dock's line out port, make sure your external speakers or stereo are turned on and working properly.

# <span id="page-110-2"></span><span id="page-110-1"></span>**If your headset or headphones don't fit in the iPhone headset jack**

iPhone supports third-party headsets and headphones with a standard 3.5 millimeter stereo miniplug. Some of these may not connect properly to iPhone because the plug body is too large to fit in the jack inset. Third-party adapters may be available.

# **If iPhone shows a message saying "This accessory is not made to work with iPhone"**

If you connect iPhone to an accessory not specifically made for it, iPhone may ask if you want to turn on airplane mode. This is to eliminate radio interference from cellular signals coming from iPhone. You may be able to use iPhone with the accessory whether or not you turn on airplane mode. If you turn on airplane mode, you won't be able to make calls, send or receive text messages, access the Internet, or use Bluetooth devices with iPhone until you disconnect iPhone from the accessory or turn off airplane mode.

# <span id="page-110-5"></span>**If iPhone calls your voicemail service when you tap Voicemail in Phone**

If the voice instructions prompt you, enter your voicemail password. Otherwise, wait until you hear any voice instruction, then end the call. After a time, Voicemail should become available again.

# <span id="page-110-6"></span>**If you can't add or play a song, video, or other item**

<span id="page-110-0"></span>The song may have been encoded in a format that iPhone doesn't support. The following audio file formats are supported by iPhone. These include formats for audiobooks and podcasting:

- $\bullet$  AAC (M4A, M4B, M4P, up to 320 Kbps)
- Apple Lossless (a high-quality compressed format)
- MP3 (up to 320 Kbps)
- MP3 Variable Bit Rate (VBR)
- WAV
- AA (audible.com spoken word, formats  $2, 3$ , and  $4$ )
- AIFF

<span id="page-111-1"></span>The following video file formats are supported by iPhone:

- H.264 (Baseline Profile Level 3.0)
- MPEG-4 (Simple Profile)

A song encoded using Apple Lossless format has full CD-quality sound, but takes up only about half as much space as a song encoded using AIFF or WAV format. The same song encoded in AAC or MP3 format takes up even less space. When you import music from a CD using iTunes, it is converted to AAC format by default.

<span id="page-111-2"></span>Using iTunes for Windows, you can convert nonprotected WMA files to AAC or MP3 format. This can be useful if you have a library of music encoded in WMA format.

<span id="page-111-5"></span>iPhone does not support WMA, MPEG Layer 1, MPEG Layer 2 audio files, or audible.com format 1.

If you have a song or video in your iTunes library that isn't supported by iPhone, you may be able to convert it to a format iPhone supports. See iTunes Help for more information.

## <span id="page-111-0"></span>**If you can't open an attachment in an email**

The file type may not be supported. iPhone supports the following email attachment file formats:

Â .c, .cpp, .diff, .doc, .docx, .h, .hpp, .htm, .html, .m, .mm, .patch, .pdf, .txt, .xls, .xlsx

# **If email couldn't be delivered because the connection to the server on port 25 timed out**

You may need to change the port setting on an outgoing mail server for one of your email accounts. For information, go to www.apple.com/support/iphone and search for "I can receive email on iPhone but can't send it."

## <span id="page-111-3"></span>**If you can't remember your passcode**

You must restore the iPhone software. See ["Updating and Restoring iPhone Software"](#page-113-0)  [on page 114](#page-113-0).

### <span id="page-111-4"></span>**If you entered data on iPhone that you don't want to sync to your computer**

Replace contacts, calendars, mail accounts, or bookmarks on iPhone with information from your computer.

- **1** Open iTunes.
- **2** As you connect iPhone to your computer, press and hold Command-Option (if you're using a Mac) or Shift-Control (if you're using a PC) until you see iPhone in the iTunes Source pane. This prevents iPhone from syncing automatically.
- **3** Select iPhone in the iTunes Source pane and click the Info tab.
- **4** Under "Replace information on this iPhone," select Contacts, Calendars, Mail Accounts, or Bookmarks. You can select more than one, if you like.
- **5** Click Apply.

Data of the selected type is erased from iPhone and replaced with what's on your computer. The next time you sync, iPhone syncs normally, adding data you've entered on iPhone to your computer, and vice versa.

# <span id="page-112-2"></span>**If you can't sync with Yahoo! Address Book**

iTunes may not be able to connect with Yahoo!. Make sure you are connected to the Internet, and that you've entered the correct Yahoo! ID and password in iTunes. Connect iPhone to your computer, click the Info tab in iTunes, click Configure in the Contacts section, then enter your current Yahoo! ID and password.

# <span id="page-112-0"></span>**If contacts you deleted on iPhone or your computer are not removed from Yahoo! Address Book after syncing**

Yahoo! Address Book does not allow contacts containing a Messenger ID to be deleted through syncing. To delete a contact containing a Messenger ID, log in to your Yahoo! account online and delete the contact using Yahoo! Address Book.

# **If you can't make a call or send a text message over Wi-Fi**

iPhone doesn't support calling or texting over Wi-Fi.

# <span id="page-112-1"></span>Removing the SIM Card

If you need to send your iPhone in for service or if you want to loan your iPhone to someone and you still want to be able to make calls, you may be able to use the SIM card inside iPhone with another GSM phone.

# **Remove the SIM card**

Insert the end of a small paper clip into the hole on the SIM tray. Press firmly and push it straight in until the tray pops out.

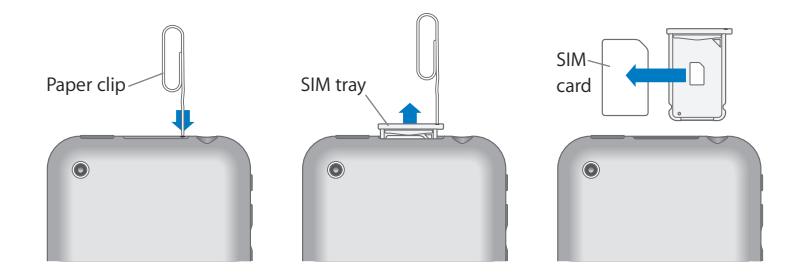

# <span id="page-113-2"></span><span id="page-113-0"></span>Updating and Restoring iPhone Software

You can use iTunes to update or restore iPod software. You should always update iPhone to use the latest software. You can also restore the software, which puts iPhone back to its original state.

- If you update, the iPhone software is updated but your settings and songs are not affected.
- Â *If you restore,* all data is erased from iPhone, including songs, videos, contacts, photos, calendar information, and any other data. All iPhone settings are restored to their original state.

## **Update or restore iPhone**

- **1** Make sure you have an Internet connection and have installed the latest version of iTunes from www.apple.com/itunes.
- **2** Connect iPhone to your computer.
- **3** In iTunes, select iPhone in the Source pane and click the Summary tab.
- **4** Click "Check for Update." iTunes tells you if there's a newer version of the iPhone software available.
- **5** Click Update to install the latest version of the software. Or click Restore to restore iPhone to its original settings and erase all data on iPhone. Follow the onscreen instructions to complete the restore process.

# <span id="page-113-1"></span>Using iPhone Accessibility Features

The following features may make it easier for you to use iPhone if you have a disability.

# **TTY support**

Use iPhone in TTY mode with the iPhone TTY Adapter (available separately) to use a Teletype (TTY) machine. See ["Using iPhone with a Teletype \(TTY\) Machine" on page 35](#page-34-0).

## **Minimum font size for Mail messages**

Set a minimum font size for Mail message text to Large, Extra Large, or Giant to increase readability. See ["Set a minimum font size for messages" on page 50.](#page-49-0)

## **Large keypad**

Make phone calls simply by tapping entries in your contacts and favorites lists. When you need to dial a number, iPhone's large numeric keypad makes it easy. See ["Dial a](#page-24-0)  [call" on page 25](#page-24-0).

## **Zooming**

Double-tap or pinch webpages, photos, and maps to zoom in. See [page 17](#page-16-0).

# **Visual voicemail**

The play and pause controls in visual voicemail let you control the playback of messages. Drag the playhead on the scrubber bar to repeat a portion of the message that is hard to understand. See ["Listen to a new voicemail message" on page 30.](#page-29-0)

## **Universal Access in Mac OS X**

Take advantage of the Universal Access features in Mac OS X when you use iTunes to sync information and content from your iTunes library to iPhone. In the Finder, choose Help > Mac Help, then search for "universal access."

For more information about iPhone and Mac OS X accessibility features, go to: www.apple.com/accessibility

# <span id="page-115-0"></span>**<sup>C</sup> Learning More, Service, and Support**

# **C**

# There's more information about using iPhone, in onscreen help and on the web.

The following table describes where to get more iPhone-related software and service information.

<span id="page-115-6"></span><span id="page-115-5"></span><span id="page-115-4"></span><span id="page-115-3"></span><span id="page-115-2"></span><span id="page-115-1"></span>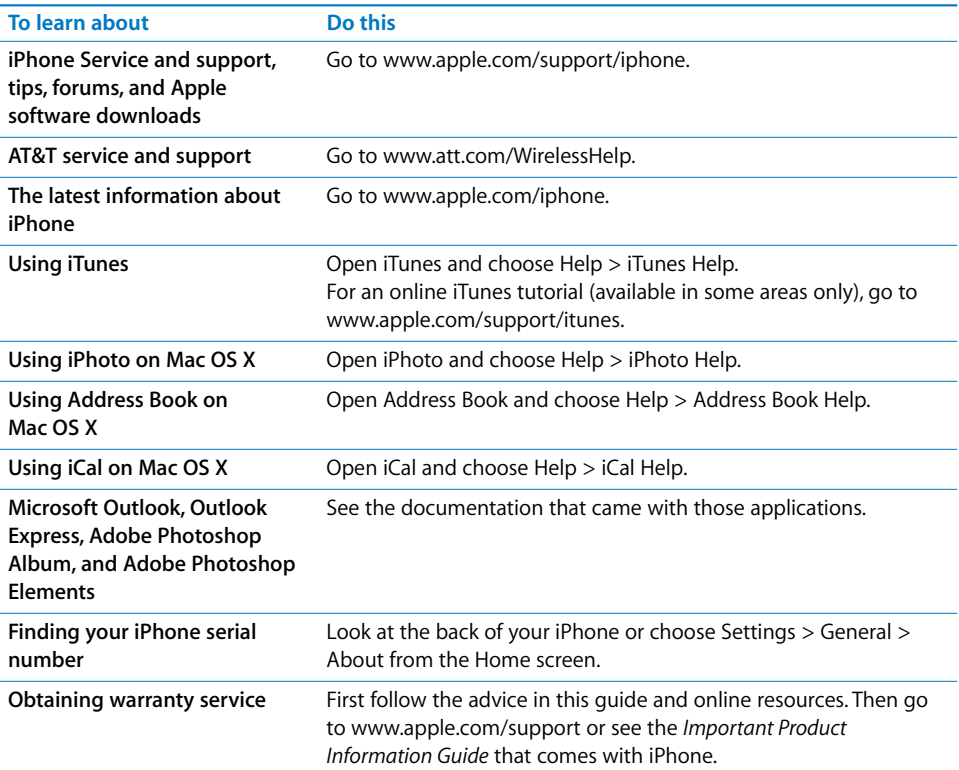

## **Regulatory Compliance Information**

#### **FCC Compliance Statement**

This device complies with part 15 of the FCC rules. Operation is subject to the following two conditions: (1) This device may not cause harmful interference, and (2) this device must accept any interference received, including interference that may cause undesired operation.

*Important:* Changes or modifications to this product not authorized by Apple Inc. could void the EMC compliance and negate your authority to operate the product. This product has demonstrated EMC compliance under conditions that included the use of compliant peripheral devices and shielded cables between system components. It is important that you use compliant peripheral devices and shielded cables between system components to reduce the possibility of causing interference to radios, televisions, and other electronic devices.

#### **FCC Bluetooth Wireless Compliance**

The antenna used with this transmitter must not be collocated or operated in conjunction with any other antenna or transmitter subject to the conditions of the FCC Grant.

#### **Disposal and Recycling Information**

Your iPhone must be disposed of properly according to local laws and regulations. Because iPhone contains a battery, iPhone must be disposed of separately from household waste. When your iPhone reaches its end of life, contact Apple or your local authorities to learn about recycling options. For information about Apple's recycling program, go to: www.apple.com/environment/recycling

#### **Software License**

Use of iPhone is subject to the iPhone Software License Agreement found at: www.apple.com/legal/sla

#### **Apple and the Environment**

At Apple, we recognize our responsibility to minimize the environmental impacts of our operations and products. For more information go to:

www.apple.com/environment

© 2007 Apple Inc. All rights reserved. Apple, the Apple logo, AirPort, iCal, iLife, iPhoto, iPod, iTunes, Mac, Macintosh, and Mac OS are trademarks of Apple Inc., registered in the U.S. and other countries. Cover Flow, Finder, iPhone, Safari, and Shuffle are trademarks of Apple Inc. iTunes Store and .Mac are service marks of Apple Inc. The Bluetooth® word mark and logos are registered trademarks owned by Bluetooth SIG, Inc. and any use of such marks by Apple Inc. is under license. Adobe and Photoshop are trademarks or registered trademarks of Adobe Systems Incorporated in the U.S. and/or other countries. Other company and product names mentioned herein may be trademarks of their respective companies.

Mention of third-party products is for informational purposes only and constitutes neither an endorsement nor a recommendation. Apple assumes no responsibility with regard to the performance or use of these products. All understandings, agreements, or warranties, if any, take place directly between the vendors and the prospective users. Every effort has been made to ensure that the information in this manual is accurate. Apple is not responsible for printing or clerical errors.

The product described in this manual incorporates copyright protection technology that is protected by method claims of certain U.S. patents and other intellectual property rights owned by Macrovision Corporation and other rights owners. Use of this copyright protection technology must be authorized by Macrovision Corporation and is intended for home and other limited viewing uses only unless otherwise authorized by Macrovision Corporation. Reverse engineering or disassembly is prohibited.

Apparatus Claims of U.S. Patent Nos. 4,631,603, 4,577,216, 4,819,098 and 4,907,093 licensed for limited viewing uses only. 019-1006/2007-08-01

# **Index**

["Works with iPhone" logo 102](#page-101-0) [12-hour time 98](#page-97-0) [24-hour time 98](#page-97-0) [911 28,](#page-27-0) [107](#page-106-0)

## **A**

[accessibility features 36,](#page-35-0) [114](#page-113-1) accounts [default email 51](#page-50-0) [email 49](#page-48-0) [activating iPhone 5](#page-4-0) [address field, erasing text 53](#page-52-0) [adjusting brightness 97](#page-96-0) [Adobe Photoshop Album 8,](#page-7-0) [73](#page-72-0) [Adobe Photoshop Elements 8,](#page-7-1) [73](#page-72-1) [airplane, using iPhone on 22](#page-21-1) airplane mode [settings 94](#page-93-0) [status icon 13,](#page-12-0) [22](#page-21-1) [turning on 94](#page-93-1) alarms [deleting 90](#page-89-0) [setting 89,](#page-88-0) [90](#page-89-1) [status icon 13](#page-12-1) [turning on or off 90](#page-89-2) [album covers 62](#page-61-0) [album tracks 63](#page-62-0) alerts [adjusting volume 19,](#page-18-0) [96](#page-95-0) [calendar 71](#page-70-0) [Mail 50,](#page-49-1) [51](#page-50-1) [turning on or off 96](#page-95-1) [answering calls 20](#page-19-0) [AOL free email account 44](#page-43-0) [applications, iPhone 12](#page-11-0) AT&T [network 21](#page-20-0) [services 36](#page-35-1) attachments [email 47](#page-46-0) [problems opening 112](#page-111-0) audiobooks [play speed 65](#page-64-1)

[syncing 6](#page-5-0) *[See also](#page-59-0)* music [audio file formats, supported 112](#page-111-1) [Auto-Brightness 97](#page-96-1) [auto-capitalization, turning on or off 99](#page-98-0) [auto-lock, setting time for 98](#page-97-1) [autopairing Bluetooth headset 38](#page-37-0)

## **B**

battery [about 101,](#page-100-0) [108](#page-107-0) [charging 22](#page-21-2) [low on power 23,](#page-22-0) [109](#page-108-0) [replacing 23](#page-22-1) [status icon 13](#page-12-2) Bluetooth [finding address 97](#page-96-2) [headset 37](#page-36-0) [status icon 13](#page-12-3) [turning on or off 99](#page-98-1) bookmarking [map locations 83](#page-82-0) [webpages 56](#page-55-0) [YouTube videos 79](#page-78-0) [bookmarks, syncing 6,](#page-5-1) [8,](#page-7-2) [57](#page-56-0) brightness [adjusting 97](#page-96-0) [setting to adjust automatically 97](#page-96-3) browsing [album covers 62](#page-61-1) [YouTube videos 78](#page-77-0) [businesses, finding 85](#page-84-0) [buttons, changing 66](#page-65-0)

# **C**

[cable, Dock Connector to USB 5,](#page-4-1) [11,](#page-10-0) [102](#page-101-1) [Calculator 91](#page-90-0) Calendar [about 70](#page-69-0) [views 71](#page-70-1) *[See also](#page-69-0)* events [calendars, syncing 6,](#page-5-2) [8,](#page-7-3) [70](#page-69-1) [caller ID, hiding or showing 35](#page-34-1)

[call forwarding 35](#page-34-2) [call options 25](#page-24-1) calls [no service 110](#page-109-0) *[See also](#page-24-2)* phone [call waiting, turning on or off 35](#page-34-3) Camera [deleting pictures 74](#page-73-0) [seeing pictures you've taken 74](#page-73-1) [taking pictures 73](#page-72-2) [capitalization, automatic 99](#page-98-0) [caps lock, enabling 99](#page-98-2) [car kit 37](#page-36-0) [Cc 50,](#page-49-2) [51](#page-50-2) cell signal [status icon 13](#page-12-4) [cell signal, strength indicator 24](#page-23-0) [charging battery 22,](#page-21-2) [102](#page-101-2) [cleaning iPhone 11,](#page-10-1) [23,](#page-22-2) [108](#page-107-1) [Clock 89](#page-88-1) [clocks, adding 89](#page-88-2) [cloth, cleaning 11](#page-10-1) [computer requirements 4](#page-3-0) [conference calls 26,](#page-25-0) [28](#page-27-1) [connecting to Internet 21](#page-20-1) contacts [adding and editing on iPhone 32](#page-31-0) [adding email recipient 48](#page-47-0) [adding from Maps 83](#page-82-1) [adding from text messages 69](#page-68-0) [assigning photo to 77](#page-76-0) [entering 32](#page-31-1) [favorite 34](#page-33-0) [seeing location of 83](#page-82-2) [setting how displayed 35](#page-34-4) [syncing 6,](#page-5-3) [7](#page-6-0) [using to call someone 25](#page-24-3) [Yahoo! Address Book 7](#page-6-1) [controls, using 15](#page-14-0) [converting unprotected WMA files 112](#page-111-2) [converting videos 59](#page-58-0) [Cover Flow 62](#page-61-1) [cursor, positioning 18](#page-17-0)

# **D**

[date and time, setting 97](#page-96-4) [declining calls 27](#page-26-0) deleting [email account 50](#page-49-3) [email messages 47](#page-46-1) [pictures 74](#page-73-0) [videos 65](#page-64-2) [directions, getting 84](#page-83-0) [disconnecting iPhone from computer 9](#page-8-0) [display freezes 110](#page-109-1)

[dock 11](#page-10-2) [Dock Connector to USB cable 5,](#page-4-1) [11,](#page-10-0) [102](#page-101-1) [drafts, email 45](#page-44-0) [driving safely 103](#page-102-0)

# **E**

EDGE [about 21](#page-20-2) [status icon 13](#page-12-5) [editing text 18](#page-17-0) [effects sounds, turning on or off 96](#page-95-1) email accounts [free 44](#page-43-1) [setting up 44](#page-43-2) [syncing 6,](#page-5-4) [8](#page-7-4) [emergency calls 28,](#page-27-0) [107](#page-106-0) [ending calls 20](#page-19-0) [Entourage.](#page-7-5) *See* Microsoft Entourage [equalizer 65](#page-64-3) [events, calendar 70](#page-69-0) [Exchange email accounts 44](#page-43-3) [eyestrain, avoiding 103](#page-102-1)

# **F**

favorites [calling a contact from 25,](#page-24-4) [34](#page-33-1) [managing 34](#page-33-0) [sending text messages 68](#page-67-0) [file formats, supported 48,](#page-47-1) [111,](#page-110-0) [112](#page-111-1) [forecast.](#page-86-0) *See* weather [forwarding messages 46](#page-45-0)

# **G**

[general settings.](#page-92-0) *See* settings [getting help 116](#page-115-0) [getting started 4](#page-3-1) [Gmail account 44](#page-43-4) Google [free email account 44](#page-43-5) [searching the web 55](#page-54-0)

# **H**

[handling iPhone 101,](#page-100-1) [107](#page-106-1) [hands-free phone calls 26,](#page-25-1) [99](#page-98-3) [headphones.](#page-110-1) *See* headset headset [about 11,](#page-10-3) [20](#page-19-0) [Bluetooth 37](#page-36-0) [doesn't fit in jack 111](#page-110-2) [headset button.](#page-19-1) *See* mic button [hearing, avoiding damage 102](#page-101-3) [hearing aids 107](#page-106-2) [help, getting 116](#page-115-0) [hold, putting calls on 26](#page-25-2) [Home screen 15,](#page-14-1) [26,](#page-25-3) [29,](#page-28-0) [68](#page-67-1)

**120** Index **I** iCal [getting help 116](#page-115-1) [ICCID number 97](#page-96-5) icons [status 13](#page-12-6) *[See also](#page-65-0)* buttons [IMAP email accounts 44](#page-43-3) [IMEI number 97](#page-96-6) [Internet, connecting to 21](#page-20-1) [iPhoto 8,](#page-7-6) [116](#page-115-2) iPod [changing browse buttons 66](#page-65-0) [converting videos for iPhone 59](#page-58-0) [deleting videos 65](#page-64-2) [headset controls 20](#page-19-1) [on-the-go playlists 63](#page-62-1) [playing music and video 59](#page-58-1) [repeating or shuffling songs 61](#page-60-0) [settings 65](#page-64-4) [sleep timer 66](#page-65-1) [syncing iTunes library content 6](#page-5-5) [transferring purchased content 59](#page-58-2) iTunes [getting help 116](#page-115-3) [iPhone doesn't appear in 109](#page-108-1) [iTunes Store account 4](#page-3-2)

# **K**

[keyboard, typing on 17](#page-16-1) [keypad, numbers 25](#page-24-5)

# **L**

links [in email 49](#page-48-1) [on webpages 53](#page-52-1) [location.](#page-81-0) *See* Maps [locking iPhone 13,](#page-12-7) [14](#page-13-0)

### **M**

[.Mac account 44](#page-43-4) [Mac system requirements 4](#page-3-0) Mail [account setup 49](#page-48-0) [adding recipient to contacts 48](#page-47-0) [alerts 50,](#page-49-1) [51](#page-50-1) [attachments 47,](#page-46-0) [112](#page-111-0) [Cc 50,](#page-49-2) [51](#page-50-2) [checking for new messages 47,](#page-46-2) [50](#page-49-4) [default email account 51](#page-50-0) [deleting email account 50](#page-49-3) [deleting messages 47](#page-46-1) [forwarding messages 46](#page-45-0) [links 49](#page-48-1) [marking messages as unread 48](#page-47-2)

[organizing email 48](#page-47-3) [password settings 49](#page-48-2) [problems opening an attachment 112](#page-111-0) [reading messages 47](#page-46-3) [replying to messages 45](#page-44-1) [resizing text column 48](#page-47-4) [saving drafts 45](#page-44-0) [seeing recipients 48](#page-47-5) [sending email to someone you've texted 69](#page-68-1) [sending messages 45,](#page-44-2) [51](#page-50-3) [sending photos 45](#page-44-3) [sending webpage addresses 53](#page-52-2) [sending YouTube video links 79](#page-78-1) [settings 49](#page-48-3) [signatures 51](#page-50-4) [storing email on iPhone or server 49](#page-48-4) [syncing email account settings 6,](#page-5-4) [8,](#page-7-4) [44](#page-43-2) [Yahoo! email account 8,](#page-7-7) [50](#page-49-5) [zooming in a message 48](#page-47-6) Maps [adding location to a contact 83](#page-82-1) [bookmarking location 83](#page-82-0) [finding businesses 85](#page-84-0) [finding location 82](#page-81-0) [getting directions 84](#page-83-0) [satellite view 83](#page-82-3) [seeing location of a contact 83](#page-82-2) [traffic conditions 84](#page-83-1) [zooming 83](#page-82-4) [medical devices 107](#page-106-3) [mic button 11,](#page-10-3) [20,](#page-19-2) [26,](#page-25-4) [27,](#page-26-1) [60,](#page-59-1) [62,](#page-61-2) [111](#page-110-3) microphone [about 20](#page-19-0) [muting 25](#page-24-6) [Microsoft Entourage 8](#page-7-5) [Microsoft Internet Explorer 8,](#page-7-8) [56](#page-55-1) [Microsoft Outlook 7,](#page-6-2) [113](#page-112-0) missed calls [number of 29](#page-28-1) [returning 25](#page-24-7) [model number 97](#page-96-7) [modem firmware version 97](#page-96-8) movies [playing 64](#page-63-0) [syncing 6](#page-5-6) music [playing 59](#page-58-1) [syncing 6,](#page-5-0) [8,](#page-7-9) [59](#page-58-3) [transferring purchased content 59](#page-58-2) *[See also](#page-64-4)* iPod [music videos, playing 64](#page-63-0) [muting a call 25](#page-24-6)

## **N**

[navigating.](#page-14-0) *See* panning, scrolling

[networks 94](#page-93-2) [Notes 92](#page-91-0)

# **O**

[on-the-go playlists 63](#page-62-1) [orientation, changing 54,](#page-53-0) [75](#page-74-0) [Outlook.](#page-6-2) *See* Microsoft Outlook [Outlook Express.](#page-6-3) *See* Windows Address Book [overview, iPhone applications 12](#page-11-0)

## **P**

[pacemakers 106](#page-105-0) [pairing with Bluetooth headset 38,](#page-37-0) [39](#page-38-0) panning [maps 83](#page-82-5) [photo 76](#page-75-0) [webpages 54](#page-53-1) [passcode 98,](#page-97-2) [112](#page-111-3) [password, changing 36](#page-35-2) [pausing songs and videos 20](#page-19-1) [PC system requirements 4](#page-3-0) Phone [adding and editing contacts 32](#page-31-0) [answering calls 20,](#page-19-0) [26](#page-25-5) [AT&T services 36](#page-35-1) [calling emergency services 28](#page-27-0) [calling internationally 41](#page-40-0) [calling someone you've texted 69](#page-68-1) [call waiting 35](#page-34-3) [changing voicemail password 36](#page-35-2) [conference calls 26,](#page-25-0) [28](#page-27-1) [declining calls 20,](#page-19-3) [27](#page-26-0) [ending calls 20,](#page-19-0) [26](#page-25-6) [forwarding calls 35](#page-34-2) [hands-free 26](#page-25-1) [hiding or showing caller ID 35](#page-34-1) [locking SIM card 36](#page-35-3) [making a call 25](#page-24-8) [missed calls 29](#page-28-1) [muting calls 25](#page-24-6) [putting calls on hold 26](#page-25-2) [recent calls 27](#page-26-2) [ring mode 37](#page-36-1) [ringtone 37](#page-36-2) [settings 34](#page-33-2) [setting up voicemail 29](#page-28-2) [silent mode 37](#page-36-1) [switching between calls 20](#page-19-4) [turning on vibrate 37](#page-36-3) [using Bluetooth headset 37](#page-36-0) [using car kit 37](#page-36-0) [using favorites 34](#page-33-3) [using other applications while on a call 26](#page-25-7) [using speakerphone 26](#page-25-1) [using TTY machine 35](#page-34-5)

[voicemail 29,](#page-28-3) [30](#page-29-1) [phone network name 97](#page-96-9) [photo albums 76](#page-75-1) Photos [assigning photos to contacts 77](#page-76-0) [changing size or orientation of photos 75](#page-74-0) [emailing photos 77](#page-76-1) [playing music during slideshow 76](#page-75-2) [sending photos in email 45](#page-44-3) [settings 76](#page-75-3) [syncing 73](#page-72-3) [using photos as wallpaper 77](#page-76-2) [viewing slideshows 76](#page-75-1) [zooming photos 76](#page-75-4) *[See also](#page-72-4)* Camera [photos, syncing 6,](#page-5-7) [8](#page-7-10) pictures [taking 73](#page-72-2) *[See also](#page-72-2)* Camera, Photos [PIN number 36](#page-35-4) [playing music and video 59](#page-58-1) [playlists, making 63](#page-62-2) [play speed, audiobooks 65](#page-64-1) podcasts [syncing 6,](#page-5-8) [8,](#page-7-9) [59](#page-58-3) [transferring purchased content 59](#page-58-2) *[See also](#page-59-2)* music [POP email accounts 44](#page-43-3) [pop-ups, blocking 57](#page-56-1) [power, low 23](#page-22-0) [power adapter 11,](#page-10-4) [102](#page-101-4) [problems.](#page-108-2) *See* troubleshooting

# **R**

[radio frequency \(RF\) energy 105](#page-104-0) [radio frequency interference \(RFI\) 106](#page-105-1) [reading email 47](#page-46-3) [recent calls 27](#page-26-2) [Recents, using to call someone 25](#page-24-7) [rechargeable batteries 23](#page-22-1) [removing the SIM card 113](#page-112-1) [repairing iPhone 101](#page-100-2) [repeating 61](#page-60-0) [repetitive motion 104](#page-103-0) [replacing battery 23](#page-22-1) [replying to messages 45](#page-44-1) [requirements for using iPhone 4](#page-3-1) [resizing webpage columns 54](#page-53-2) [restoring iPhone software 114](#page-113-2) [RF signals 106](#page-105-2) [Ring/Silent switch 19,](#page-18-1) [37,](#page-36-4) [96](#page-95-2) ringer [adjusting volume 19,](#page-18-0) [96](#page-95-0) [turning on or off 96](#page-95-3) [ring mode 19,](#page-18-2) [37,](#page-36-1) [96](#page-95-3)

ringtone [assigning to a contact 37](#page-36-2) [setting 96](#page-95-4)

# **S**

Safari [blocking pop-ups 57](#page-56-1) [erasing text in address field 53](#page-52-0) [navigating 53](#page-52-3) [opening webpages 52,](#page-51-0) [55](#page-54-1) [reloading webpages 53](#page-52-4) [resizing columns to fit screen 54](#page-53-2) [searching the web 55](#page-54-2) [security 57](#page-56-2) [sending webpage addresses in email 53](#page-52-2) [settings 57](#page-56-3) [stopping webpages from loading 53](#page-52-5) [syncing bookmarks 6,](#page-5-1) [8](#page-7-2) [typing in text fields 56](#page-55-2) [zooming webpages 54](#page-53-3) [safety information 101](#page-100-3) [satellite view 83](#page-82-3) [screen 97](#page-96-0) [setting to adjust automatically 97](#page-96-3) [using](#page-14-0) scrolling [about 15](#page-14-2) [maps 83](#page-82-5) [photo 76](#page-75-0) [webpages 54](#page-53-1) [searching the web 55](#page-54-2) [searching YouTube videos 78](#page-77-1) security [setting passcode for iPhone 98](#page-97-2) [web 57](#page-56-2) sending [email 45,](#page-44-2) [51](#page-50-3) [photos from Photos 77](#page-76-1) [text messages 67](#page-66-0) [serial number, finding 97,](#page-96-7) [116](#page-115-4) [service and support information 101,](#page-100-4) [116](#page-115-5) settings [airplane mode 94](#page-93-0) [alarms 89](#page-88-0) [alerts 50,](#page-49-1) [51,](#page-50-1) [69,](#page-68-2) [71](#page-70-0) [auto-lock 98](#page-97-3) [Bluetooth 37,](#page-36-0) [99](#page-98-4) [brightness 97](#page-96-10) [Calendar 71,](#page-70-0) [72](#page-71-0) [date and time 72,](#page-71-0) [97](#page-96-4) [deleting 100](#page-99-0) [email account 8,](#page-7-11) [44,](#page-43-2) [49](#page-48-0) [email server 49](#page-48-5) [iPod](#page-64-4) [keyboard 99](#page-98-5)

[Mail 44,](#page-43-2) [49,](#page-48-3) [51](#page-50-3) [passcode lock 98](#page-97-2) [Phone 34](#page-33-2) [Photos 76](#page-75-3) [resetting 99](#page-98-6) [restoring 100](#page-99-1) [ringer 96](#page-95-2) [Safari 55,](#page-54-3) [57](#page-56-3) [screen brightness 97](#page-96-10) [security 57](#page-56-2) [silent 96](#page-95-2) [slideshow 76](#page-75-3) [sound 50,](#page-49-1) [51,](#page-50-1) [69,](#page-68-2) [71,](#page-70-0) [96](#page-95-2) [sync 6](#page-5-5) [temperature 88](#page-87-0) [transferring 100](#page-99-1) [usage statistics 95](#page-94-0) [vibrate 37,](#page-36-3) [96](#page-95-2) [VPN 98](#page-97-4) [wallpaper 77,](#page-76-3) [97](#page-96-11) [Wi-Fi 94](#page-93-2) [shuffling songs 61](#page-60-1) [signal strength indicator 24](#page-23-0) [signatures, email 51](#page-50-4) [silent mode 19,](#page-18-1) [37,](#page-36-1) [96](#page-95-3) [SIM card, locking 36](#page-35-3) [SIM tray 101](#page-100-5) [sleep.](#page-12-7) *See* locking iPhone [sleep timer 66](#page-65-1) [slideshows 76](#page-75-1) [SMS.](#page-66-1) *See* Text software [getting help 116](#page-115-1) [updating and restoring 114](#page-113-2) [version 97](#page-96-12) [songs.](#page-57-0) *See* music sound [adjusting ringer and alerts volume 96](#page-95-0) [adjusting volume 19](#page-18-0) [no sound 111](#page-110-4) [setting limit 65](#page-64-5) [sound effects 19](#page-18-0) sounds [calendar alert 71](#page-70-0) [setting ringtone 96](#page-95-4) [turning on or off 96](#page-95-1) [speakerphone 26,](#page-25-1) [30,](#page-29-2) [40](#page-39-0) [SSL 49](#page-48-6) [status icons 13](#page-12-6) [stock information, Yahoo! 81](#page-80-0) [Stocks, adding and deleting quotes 81](#page-80-1) [stopwatch, using 90](#page-89-3) [storage capacity 97](#page-96-13) [surfing the web 52](#page-51-1) syncing ["Sync in progress" message 9](#page-8-0)

[calendars 70](#page-69-1) [email account settings 44](#page-43-2) [getting calls during 9](#page-8-0) [iTunes library contents 6](#page-5-9) [photos 73](#page-72-3) [preventing 9,](#page-8-1) [112](#page-111-4) [setting up 6](#page-5-5) [webpage bookmarks 57](#page-56-0) [Yahoo! Address Book 113](#page-112-2) [system requirements 4](#page-3-0)

# **T**

[taking pictures 73](#page-72-2) [telephone.](#page-23-1) *See* Phone [temperature.](#page-86-1) *See* Weather [temperatures, operating 108](#page-107-2) Text [and contacts 69](#page-68-0) [contacting someone you've texted 69](#page-68-1) [following links in messages 69](#page-68-3) [replying to messages 68](#page-67-2) [saving conversations 68](#page-67-3) [seeing information about senders 69](#page-68-0) [sending messages 67](#page-66-0) [setting alert sounds 69](#page-68-2) [typing 17](#page-16-2) [typing in webpages 56](#page-55-2) [text messaging.](#page-66-1) *See* Text [time, setting 98](#page-97-0) timer [setting 90](#page-89-4) [sleep 90](#page-89-5) [time zone 98](#page-97-5) [time zone support 72,](#page-71-0) [98](#page-97-6) [touchscreen, using 15](#page-14-0) [traffic conditions, checking 84](#page-83-1) [transferring purchased content 59](#page-58-2) troubleshooting [can't make a call 110](#page-109-0) [can't open an attachment 112](#page-111-0) [can't remember passcode 112](#page-111-3) [display freezes 110](#page-109-2) [iPhone calls voicemail service 111](#page-110-5) [iPhone doesn't appear in iTunes 109](#page-108-1) [iPhone doesn't respond 110](#page-109-2) [iPhone doesn't turn on 110](#page-109-3) [no sound 111](#page-110-4) [preventing syncing 112](#page-111-4) [problems playing songs or other content 111](#page-110-6) [removing the SIM card 113](#page-112-1) [software update and restore 114](#page-113-2) [TTY machine, using 35](#page-34-5) [turning iPhone on or off 14](#page-13-0) TV shows [playing 64](#page-63-0)

[syncing 6](#page-5-10) typing [keyboard 17](#page-16-2) [in webpage text fields 56](#page-55-2)

# **U**

[unlocking iPhone 14](#page-13-1) [unread messages, marking 48](#page-47-2) [unsupported audio file formats 112](#page-111-5) [updating iPhone software 114](#page-113-2) usage statistics [resetting 96](#page-95-5) [seeing 95](#page-94-1) USB [cable 5,](#page-4-1) [11,](#page-10-0) [102](#page-101-1) [port 5,](#page-4-2) [102](#page-101-5) [power adapter 11,](#page-10-4) [102](#page-101-4)

# **V**

[vibrate, setting 37,](#page-36-3) [96](#page-95-6) [video podcasts, playing 64](#page-63-0) videos [converting for iPhone 59](#page-58-0) [deleting 65](#page-64-2) [playing 59](#page-58-1) [syncing 8,](#page-7-9) [59](#page-58-3) [transferring purchased content 59](#page-58-2) *[See also](#page-64-4)* iPod, YouTube [virtual private network.](#page-97-4) *See* VPN voicemail [about 29](#page-28-3) [changing password 36](#page-35-2) [checking and managing 30](#page-29-1) [setting up 29](#page-28-2) volume [adjusting 19](#page-18-0) [adjusting for ringer and alerts 96](#page-95-0) [setting limit 65](#page-64-5) VPN [configuring 99](#page-98-7) [turning on or off 99](#page-98-8)

# **W**

[waking iPhone 14](#page-13-1) wallpaper [choosing 97](#page-96-14) [settings 77](#page-76-3) [using photo as 77](#page-76-2) [warranty service 116](#page-115-6) Weather [adding cities 88](#page-87-1) [deleting cities 88](#page-87-2) [temperature settings 88](#page-87-0) [viewing 87](#page-86-1) [weather information, Yahoo! 88](#page-87-3)

[web.](#page-51-2) *See* Safari webpages [bookmarking 56](#page-55-0) [syncing 6,](#page-5-1) [8](#page-7-2) Wi-Fi [about 21](#page-20-3) [addresses 97](#page-96-2) [forgetting a network 95](#page-94-2) [joining networks 95](#page-94-3) [networks 21](#page-20-4) [settings 94](#page-93-2) [status icon 13](#page-12-8) [turning on or off 94](#page-93-3) [Windows Address Book 7](#page-6-3) [WMA files, converting 112](#page-111-2) [World Clock 89](#page-88-3)

## **Y**

[Y! Mail account 44](#page-43-4) Yahoo! [Address Book 7,](#page-6-1) [113](#page-112-2)

[email accounts 8,](#page-7-7) [50](#page-49-5) [free email account 44](#page-43-6) [searching using 55](#page-54-4) [search using 55](#page-54-3) [stock information 81](#page-80-0) [syncing email accounts 8](#page-7-7) [weather information 88](#page-87-3) [Y! Mail accounts 44](#page-43-4) YouTube [bookmarking videos 79](#page-78-0) [browsing videos 78](#page-77-0) [emailing links 79](#page-78-1) [playing videos 79](#page-78-2) [searching for videos 78](#page-77-1)

# **Z**

zooming [email messages 48](#page-47-6) [maps 83](#page-82-4) [photos 76](#page-75-4) [webpages 54](#page-53-3)